### *TravelMate 4650 TravelMate 4150 Service Guide*

Service guide files and updates are available on the ACER/CSD web; for more information, please refer to http://csd.acer.com.tw

PRINTED IN TAIWAN

# *Revision History*

Please refer to the table below for the updates made on TravelMate 4650 and TravelMate 4150 service guide.

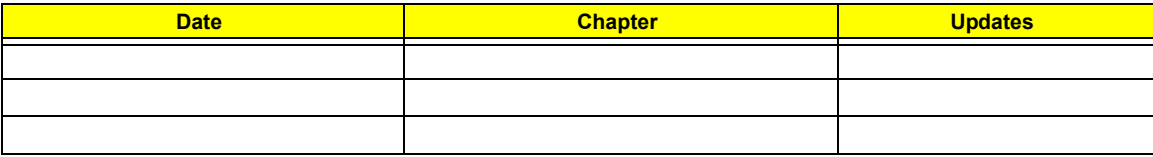

# *Copyright*

Copyright © 2005 by Acer Incorporated. All rights reserved. No part of this publication may be reproduced, transmitted, transcribed, stored in a retrieval system, or translated into any language or computer language, in any form or by any means, electronic, mechanical, magnetic, optical, chemical, manual or otherwise, without the prior written permission of Acer Incorporated.

### *Disclaimer*

The information in this guide is subject to change without notice.

Acer Incorporated makes no representations or warranties, either expressed or implied, with respect to the contents hereof and specifically disclaims any warranties of merchantability or fitness for any particular purpose. Any Acer Incorporated software described in this manual is sold or licensed "as is". Should the programs prove defective following their purchase, the buyer (and not Acer Incorporated, its distributor, or its dealer) assumes the entire cost of all necessary servicing, repair, and any incidental or consequential damages resulting from any defect in the software.

Acer is a registered trademark of Acer Corporation.

Intel is a registered trademark of Intel Corporation.

Pentium and Pentium II/III are trademarks of Intel Corporation.

Other brand and product names are trademarks and/or registered trademarks of their respective holders.

# *Conventions*

The following conventions are used in this manual:

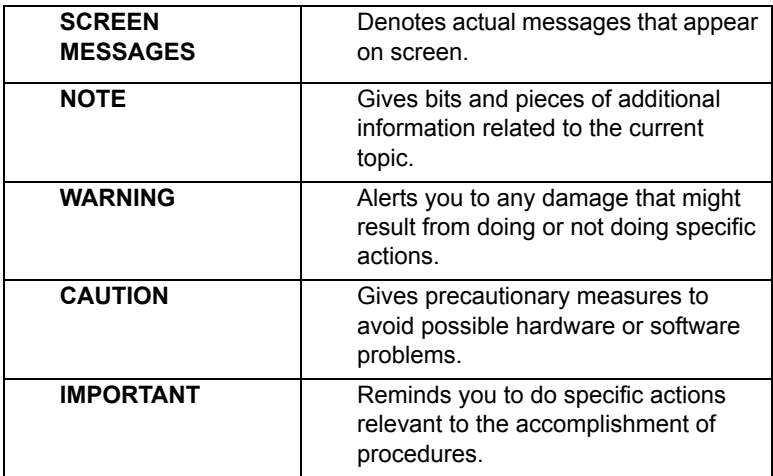

# *Preface*

Before using this information and the product it supports, please read the following general information.

- **1.** This Service Guide provides you with all technical information relating to the BASIC CONFIGURATION decided for Acer's "global" product offering. To better fit local market requirements and enhance product competitiveness, your regional office MAY have decided to extend the functionality of a machine (e.g. add-on card, modem, or extra memory capability). These LOCALIZED FEATURES will NOT be covered in this generic service guide. In such cases, please contact your regional offices or the responsible personnel/channel to provide you with further technical details.
- **2.** Please note WHEN ORDERING FRU PARTS, that you should check the most up-to-date information available on your regional web or channel. If, for whatever reason, a part number change is made, it will not be noted in the printed Service Guide. For ACER-AUTHORIZED SERVICE PROVIDERS, your Acer office may have a DIFFERENT part number code to those given in the FRU list of this printed Service Guide. You MUST use the list provided by your regional Acer office to order FRU parts for repair and service of customer machines.

 $\overline{a}$ 

43

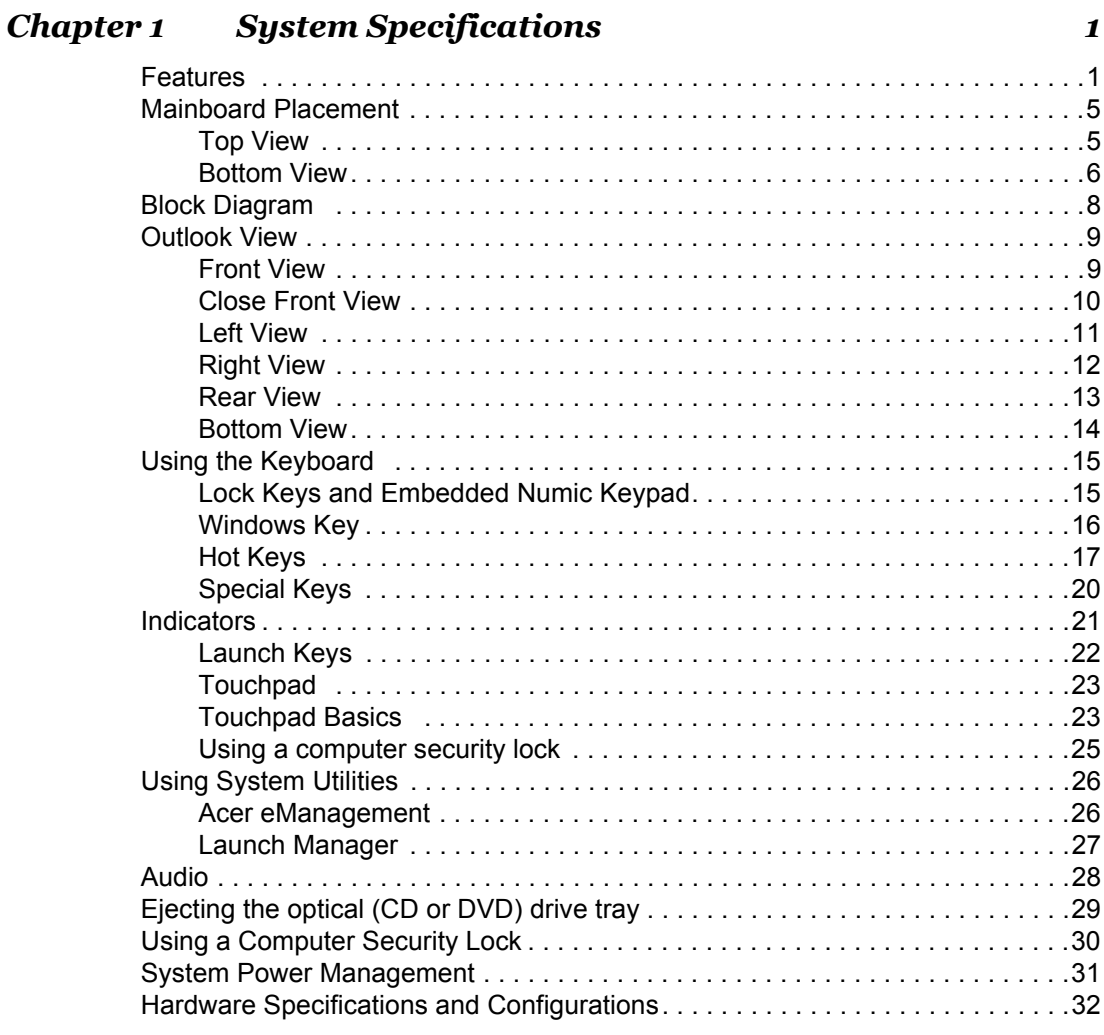

# **Chapter 2** System Utilities

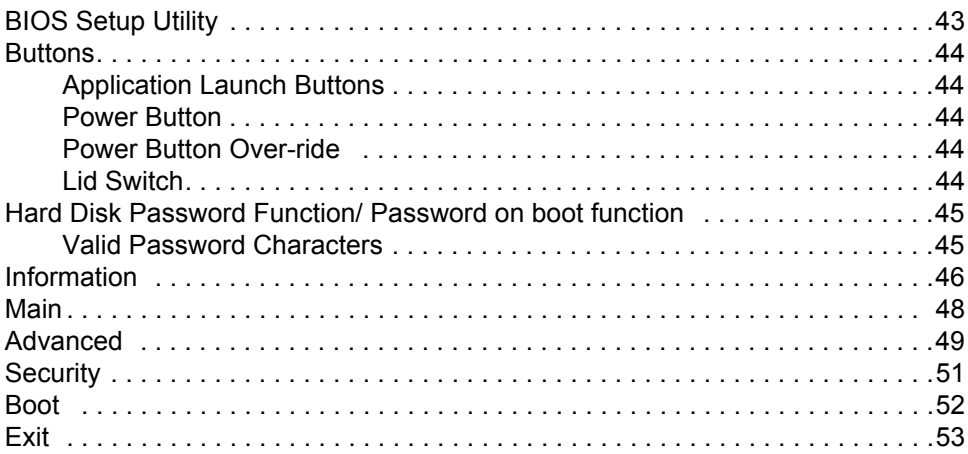

# *Table of Contents*

# *Chapter 3 Machine Disassembly 55*

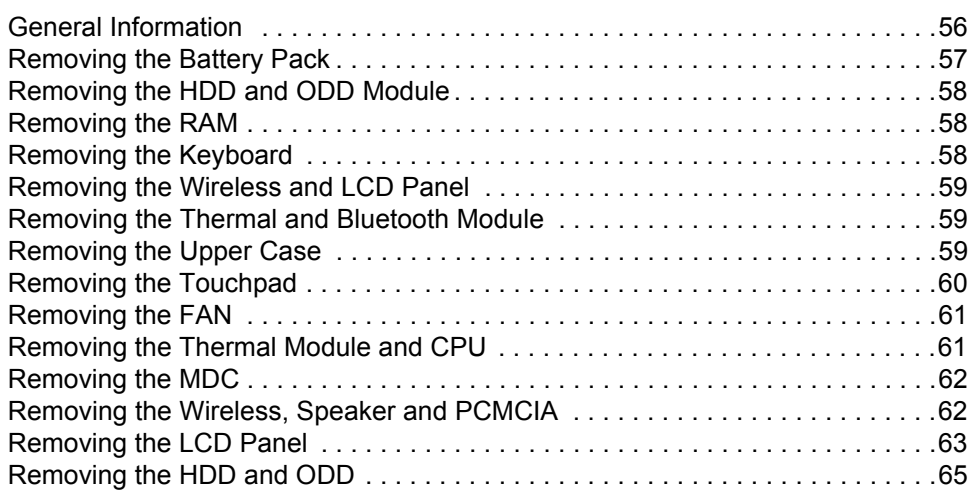

# *Chapter 4 Troubleshooting 66*

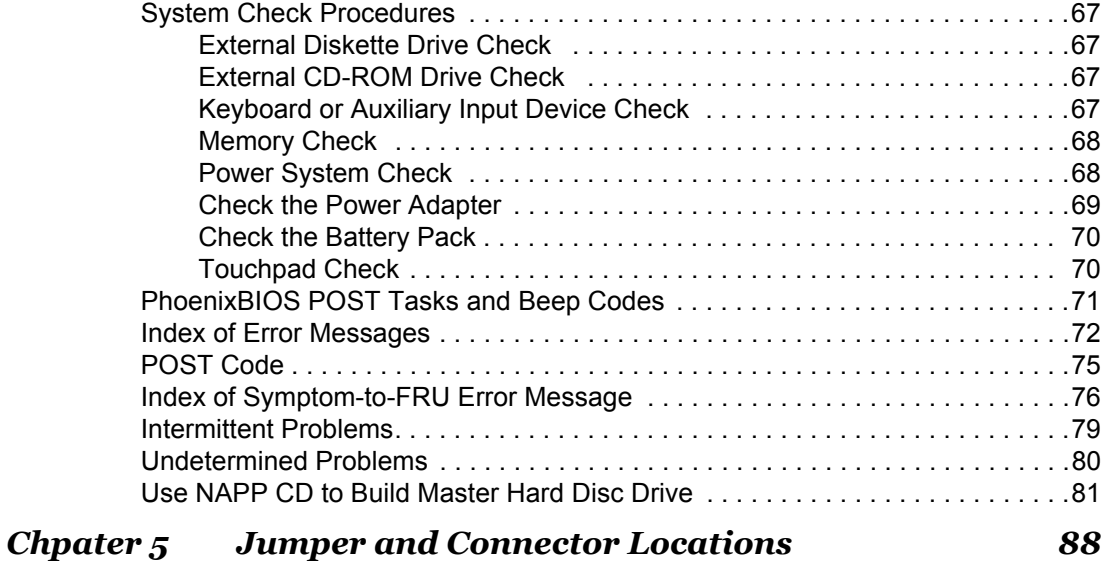

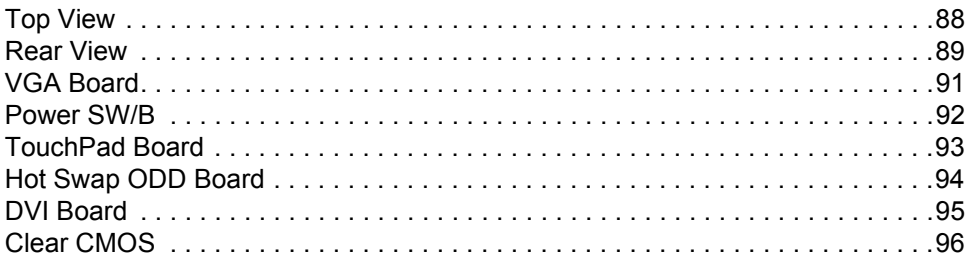

# *Table of Contents*

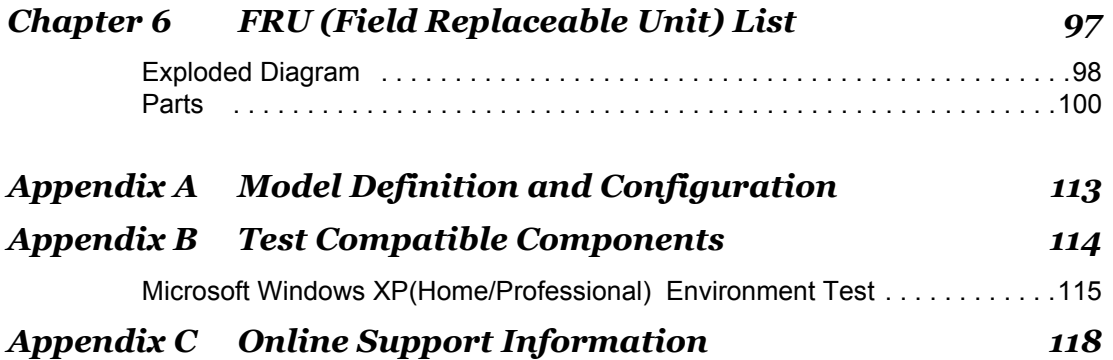

# *Table of Contents*

# *System Specifications*

### *Features*

This computer was designed with the user in mind. Here are just a few of its many features:

#### *Performance*

- □ Intel<sup>®</sup> 915PM/915GM PCI Express chipset
- $\Box$  Intel<sup>®</sup> Pentium<sup>®</sup> M processor 730/740/750/760/770 (2MB L2 cache, 1.6/1.73/1.86/2.0/2.13 GHz, 533 MHz FSB)
- CPU Package is uFPGA 478 Package
- □ Integrated Intel<sup>®</sup> PRO/Wireless 2200GB network connection (dual-mode 802.11b/g) Wi-Fi CERTIFIED<sup>™</sup> solution, supporting Acer SignalUp wireless technology

#### *Memory*

- $\Box$  256MB or 512MB of DDR II 400/533 memory
- T Onboard with two 200-pin +1.8V DDR II soDIMM connector, supporting DDR memories card. Maximum up gradable to 2GB by two 1GB soDIMM module
- □ Support 64MB/128MB VGA memory for NV43M/NV44MV
- □ Adjustable 128MB UMA VGA memory share from North Bridge

#### *Display*

- T 15" XGA TFT LCD, supporting 1024x768 pixel resolution, 16.7 million colours (for TravelMate 4150 series)
- □ 15" SXGA TFT LCD, supporting 1400x1050 pixel resolution, 16.7 million colours (for TravelMate 4650 series)

#### *Graphics*

- □ nVIDIA<sup>®</sup> GeForce<sup>TM</sup> Go 6600 graphics processing unit (GPU) with 64MB or 128MB of DDR Video RAM , supporting PCI Express<sup>TM</sup> and Microsoft<sup>®</sup> DirectX<sup>®</sup> 9.0 (for TravelMate 4650 series)
- □ nVIDIA<sup>®</sup> GeForce<sup>TM</sup> Go 6200 graphics processing unit (GPU) with TurboCache<sup>TM</sup> technology supporting 128MB video memory supporting PCI Express<sup>™</sup> and Microsoft<sup>®</sup> DirectX<sup>®</sup> 9.0 (for TravelMate 4150 series)
- $\Box$  Intel<sup>®</sup> 915GM integrated 3D graphics, featuring Intel<sup>®</sup> Graphics Media Accelerator 900 and up to 128MB of video memory, supporting Microsoft<sup>®</sup> DriectX<sup>®</sup> 9.0 (for TravelMate 4650/4150 series)
- D Unal independent display support
- $\Box$  External resolution/refresh rate
	- $\Box$  2048x1536: 85/75/70/66/60 Hz
	- $\Box$  1600x1200: 120/100/85/75/60 Hz
	- T 1280x1024: 180/160/120/100/90/85/75/70/60 Hz
	- T 1024x768: 200/160/150/120/100/90/85/75/72/70/60 Hz
	- T 800x600: 200/160/120/100/90/85/75/72/70/60 Hz
- □ MPEG-2/DVD hardware-assisted capability

□ S-video/TV-out (NTSC/PAL) support

#### *Audio*

- Realtek ALC250 for AC'97 CODEC
- □ 16-bit AC'97 stereo audio
- $\Box$  Dual speakers and one internal microphone
- $\Box$  Separate audio ports for headphone-out , and line-in/microphone-in devices
- □ 20-bit Stereo DAC (Digital-to-Analog Converters) and 18-bit ADC (Analog-to-Digital Converters) resolution
- $\Box$  Built-in 7-band digital hardware equalizer to optimize speaker response
- □ Support S/PDIF output
- $\Box$  Stereo output with 6-bit volume control
- $\Box$  Mono output with 5-bit volume control
- □ Headphone output with 50mW/20Ohm amplifier
- $\Box$  Three analog line-level stereo inputs with 5-bit volume control: LINE IN, CD, AUX
- Two analog line-level mono inputs: PCBEEP, PHONE-IN
- High quality differential CD input

#### *Storage*

- □ 40/60/80/100 GB (4200 rpm) or 60GB (5400 rpm) P- ATA/100 hard disc drive
- □ One internal optical drive (DVD-Dual double layer, DVD-Super Multi double layer, or DVD/CD-RW combo drive)
- □ AcerMedia Bay for hot-swappable optical drive modules(for TravelMate 4650 series)
	- DVD-Super Multi double layer
	- DVD Dual double layer
	- D DVD/CD-RW combo
- $\Box$  Optical drive options (for TravelMate 4150 series)
	- DVD Dual double layer
	- DVD/CD-RW combo
- □ 6-in-1 card reader supporting
	- $\Box$  Smart Media (SM)
	- □ Secure Digital (SD)
	- **T** MultiMedia Card (MMC)
	- **T** Memory Stick <sup>®</sup> (MS)
	- **T** Memory Stick PRO<sup>TM</sup> (MS-Pro)
	- □ xD-Picture Card<sup>TM</sup>

#### *Communication*

- □ 56Kbps ITU V.92 modem with PTT approval, Wake-On-Ring ready
- □ 10/100/1000 Mbps Fast Ethernet; Wake-on-LAN ready (for TravelMate 4650 series)
- □ 10/100 Mbps Fast Ethernet; Wake-on-LAN ready (for TravelMate 4150 series)
- $□$  Integrated Intel<sup>®</sup> PRO/Wireless 2200GB network connection (dual-mode 802.11b/g) Wi-Fi CERTIFIED<sup>™</sup> solution, supporting Acer SignalUp wireless technology
- $\Box$  Integrated Bluetooth<sup>®</sup> support (manufacturing option)

#### *I/O Ports*

- □ Four USB 2.0 ports
- $\Box$  IEEE 1394 port
- □ Ethernet (RJ-45) port
- □ Modem (RJ-11) port
- $\Box$  External display (VGA) port
- □ S-video/TV-out (NTSC/PAL) port
- □ Microphone/Line-in jack
- Headphones/Speaker/Line-out port
- $\Box$  Infrared (FIR) port
- $\Box$  PC Card slot (one Type II)
- $\Box$  6-in-1 card reader (SM/MS/MS-Pro/MMC/SD/xD-Picture card<sup>TM</sup>)
- DC-in jack for AC adaptor
- DVI-D port (for TravelMate 4650 series)
- 124-pin Acer ezDock connector (for TravelMate 4650 series)

#### *Battery*

- □ ACPI 1.0b CPU power management standard supports Standby and Hibernation power-saving modes
- $\Box$  65W, 8 cell Li-ion battery pack
- $\Box$  optional 42W 6 cell Li-ion 2<sup>nd</sup> battery pack (for TravelMate 4650)
- □ 5-hour battery life on Intel 915GM models
- □ 2.5-hour rapid charge; 3.5-hour charge-in-use
- □ 3 pin 65W AC adaptor

#### *Keyboard and pointing device*

- $\Box$  Acer FineTouch<sup>TM</sup> keyboard with a 5-degree curve, 88/89-key Windows keyboard
- $\Box$  Ergonomically-centerd touchpad pointing device with 4-way internet function

#### *Weight (with battery)*

 $\Box$  6.26 lbs (2.84 Kg)

#### *Dimension*

 $\Box$  336.4(W) x 284.5 (D) x 32.0/34.5 (H) mm (14.29 x 10.46 x 1.2/1.35 inches)

#### *Environment*

- $\Box$  Temperature
	- $\Box$  Operating :  $5^{\circ}$ C-35°C
	- $\Box$  Non-operating : -20<sup>o</sup>C~65<sup>o</sup>C
- □ Humidity (non-condensing)
	- Operating : 20% 80%
	- Non-Operating : 20% 80% RH

#### *System Compliance*

- $\Box$  ACPI 1.0b
- Mobile PC 2001
- $\Box$  DMI 2.0
- $\neg$  Wi-Fi<sup>®</sup>
- Cisco Compatible Extensions version 3 (CCX-V3)

#### *Options*

- □ 256MB/512MB/1GB DDR II 533MHz memory upgrades modules
- □ Additional 65W AC adaptor
- Additional eight-cell Li-ion battery pack
- External USB floppy drive
- □ Second 6-cell battery pack (AcerMedia Bay, for TravelMate 4650 series)
- D DVD-Super Multi double layer drive (AcerMedia Bay, for TravelMate 4650 series)
- Acer ezDock (for TravelMate 4650 series)
- **NOTE:** The specifications listed above are for reference only. The exact configuration of your PC depends on the model purchased.

### *Mainboard Placement*

### *Top View*

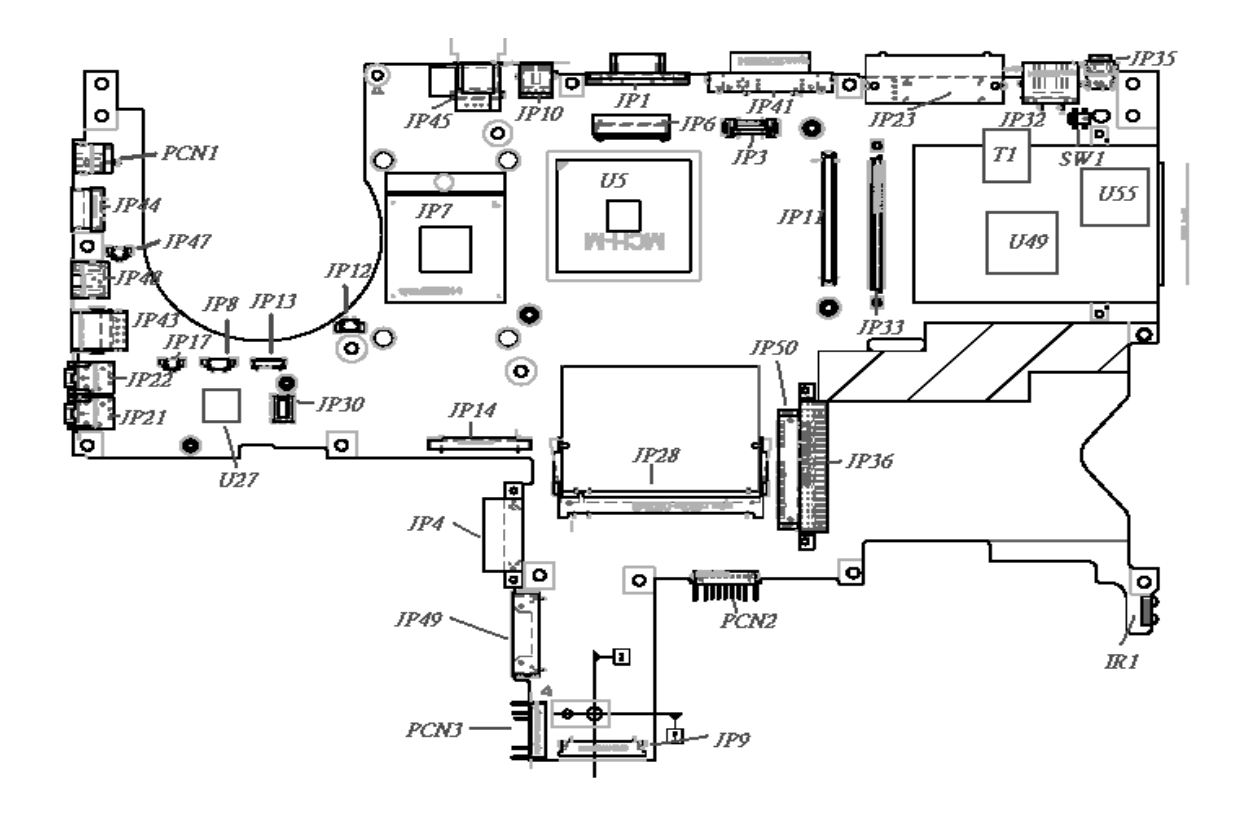

### *Bottom View*

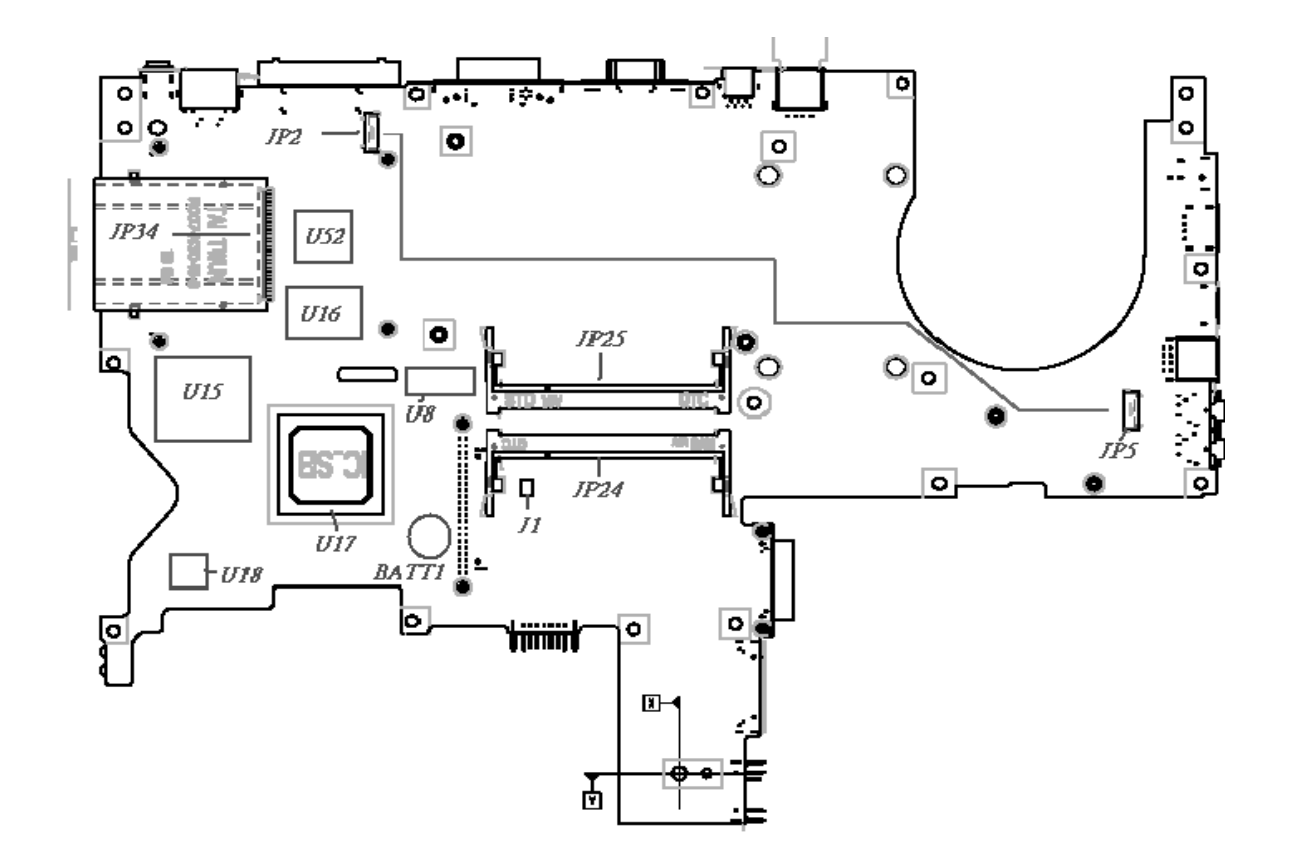

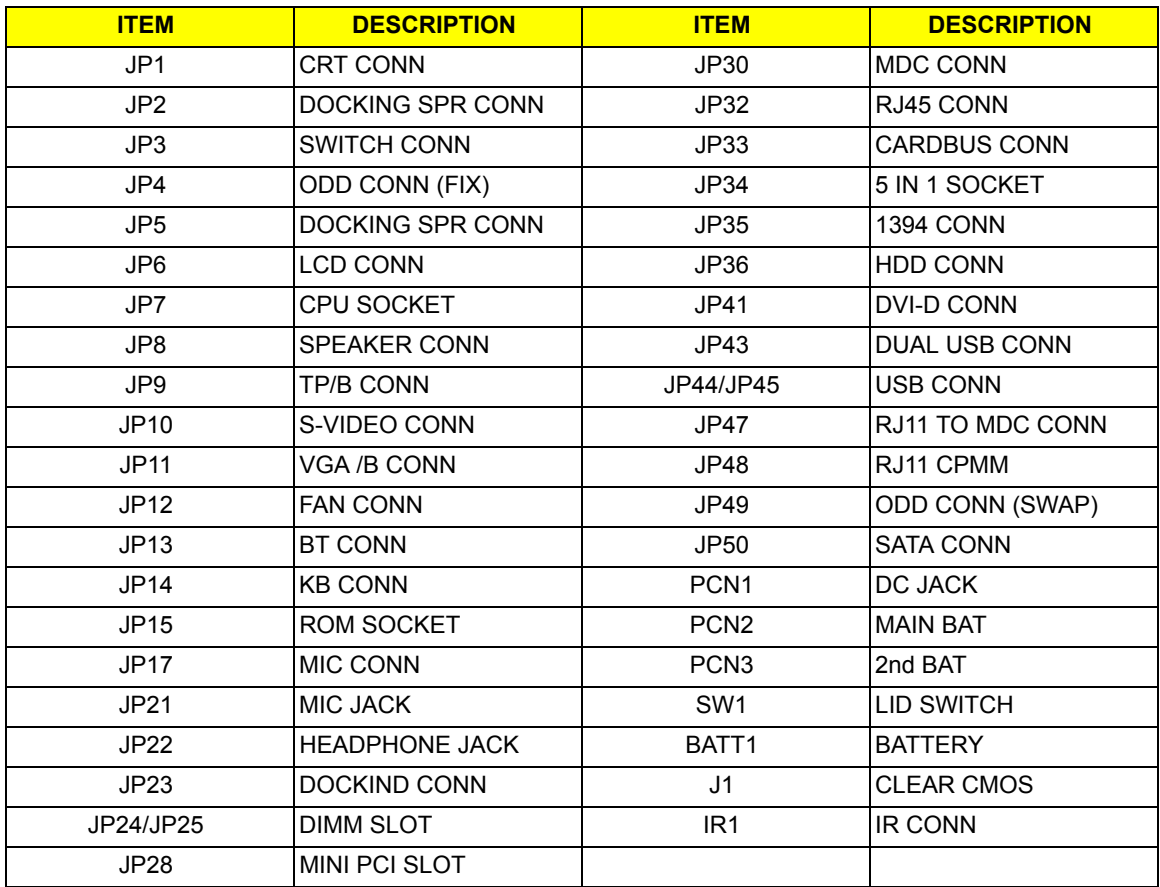

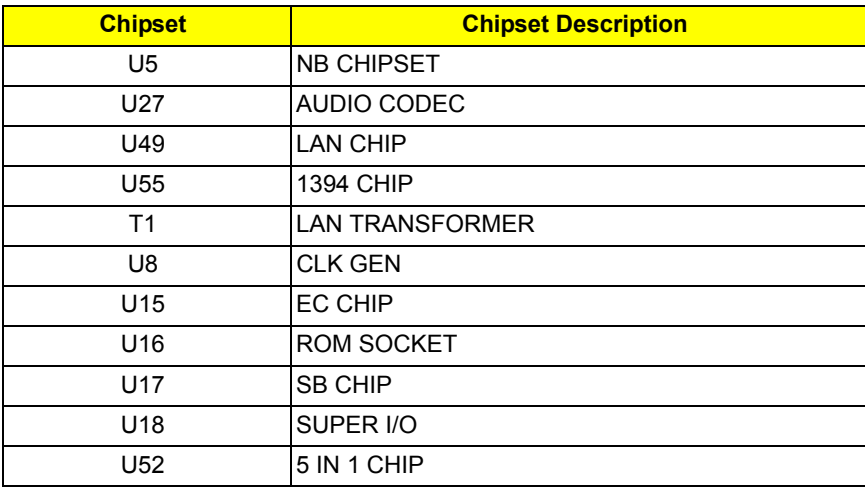

# *Block Diagram*

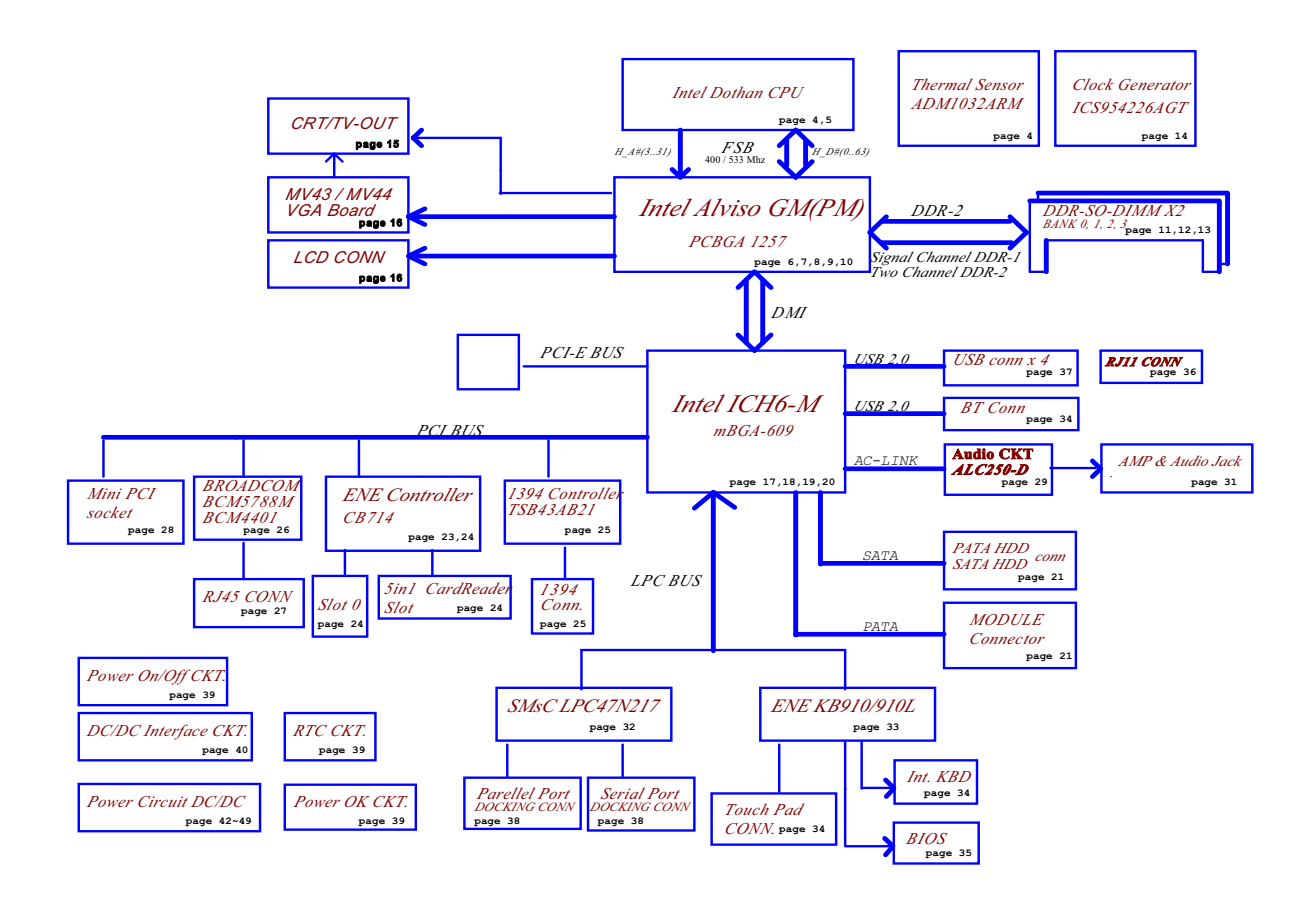

### *Outlook View*

A general introduction of ports allow you to connect peripheral devices, as you would with a desktop PC.

### *Front View*

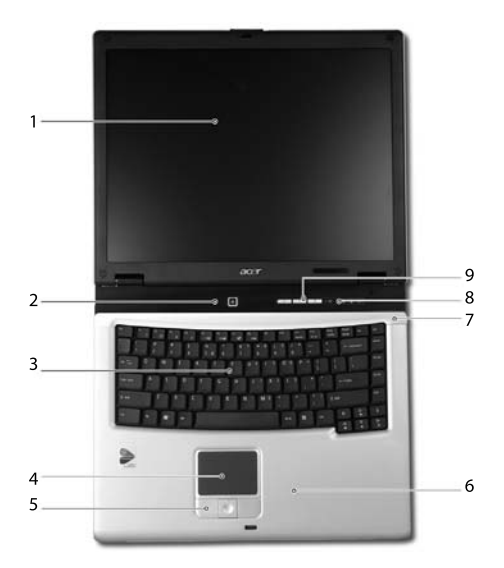

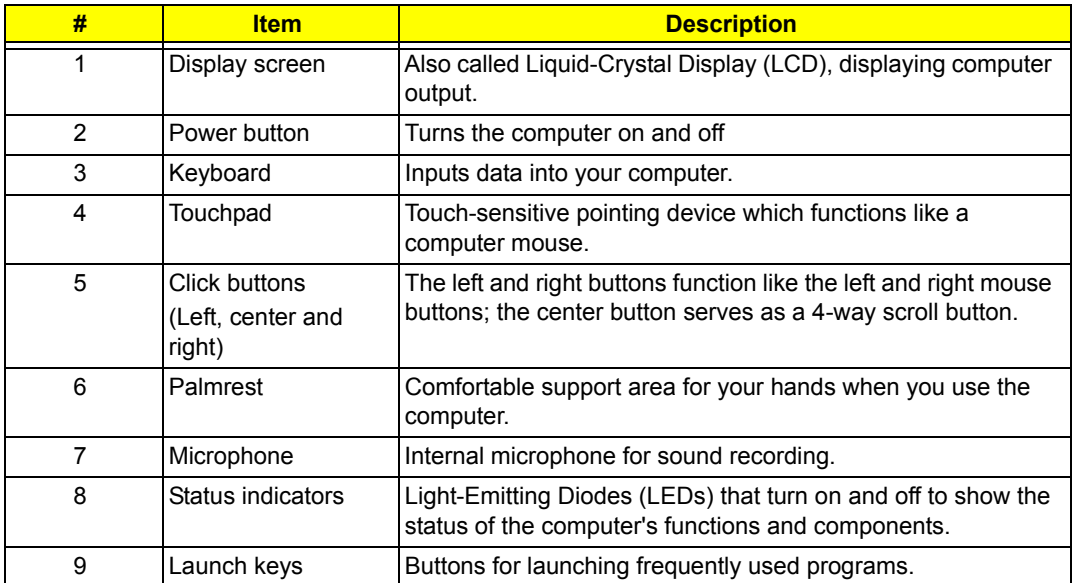

### *Closed Front View*

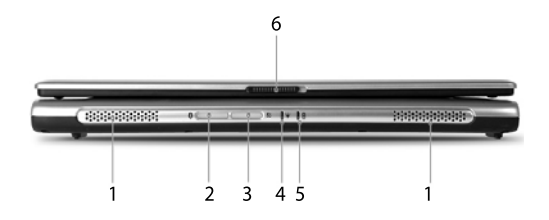

<u>"Launch keys" on page 10 million page 10 million page 10 million page 10 million page 10 million page 10 million pag</u>

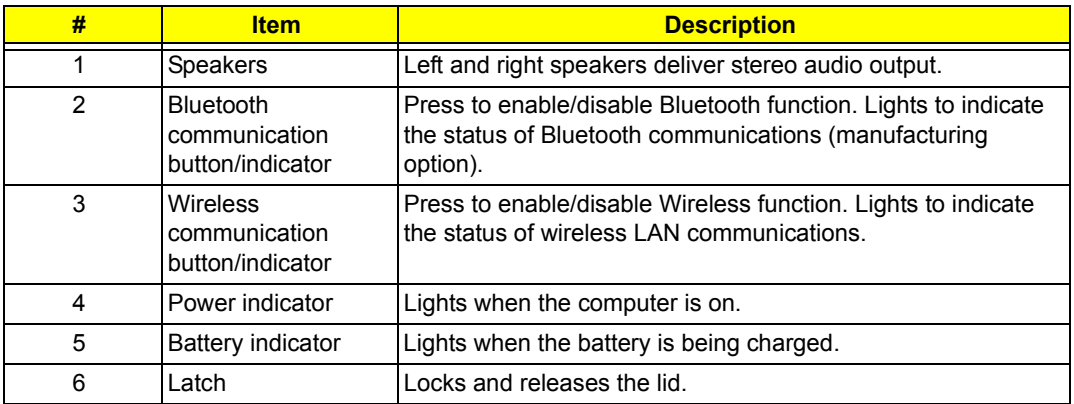

# *Left View*

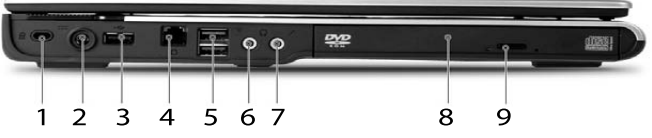

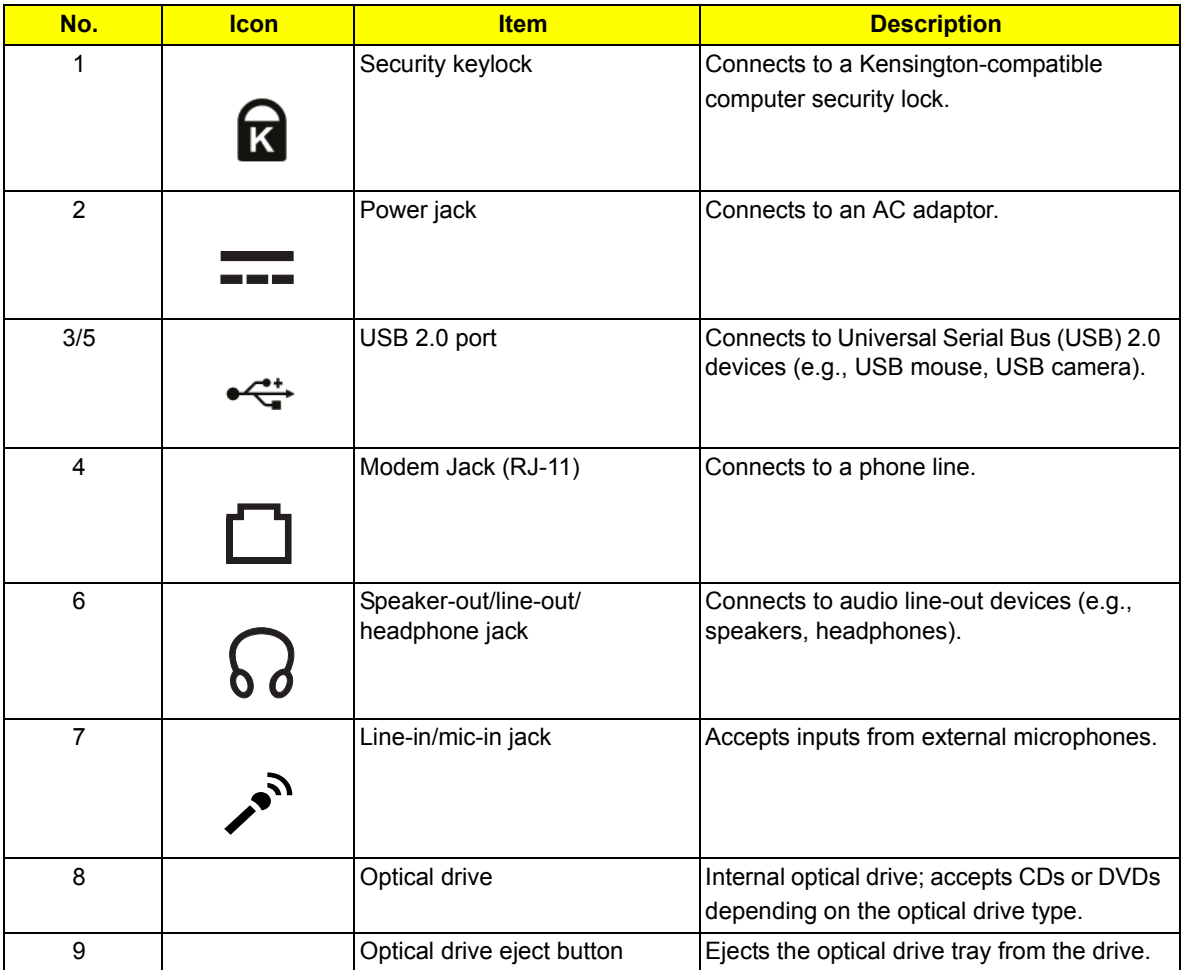

# *Right View*

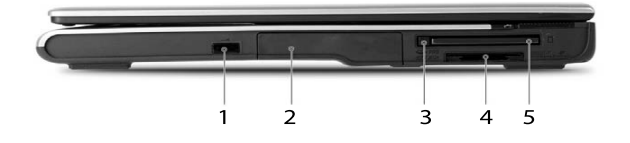

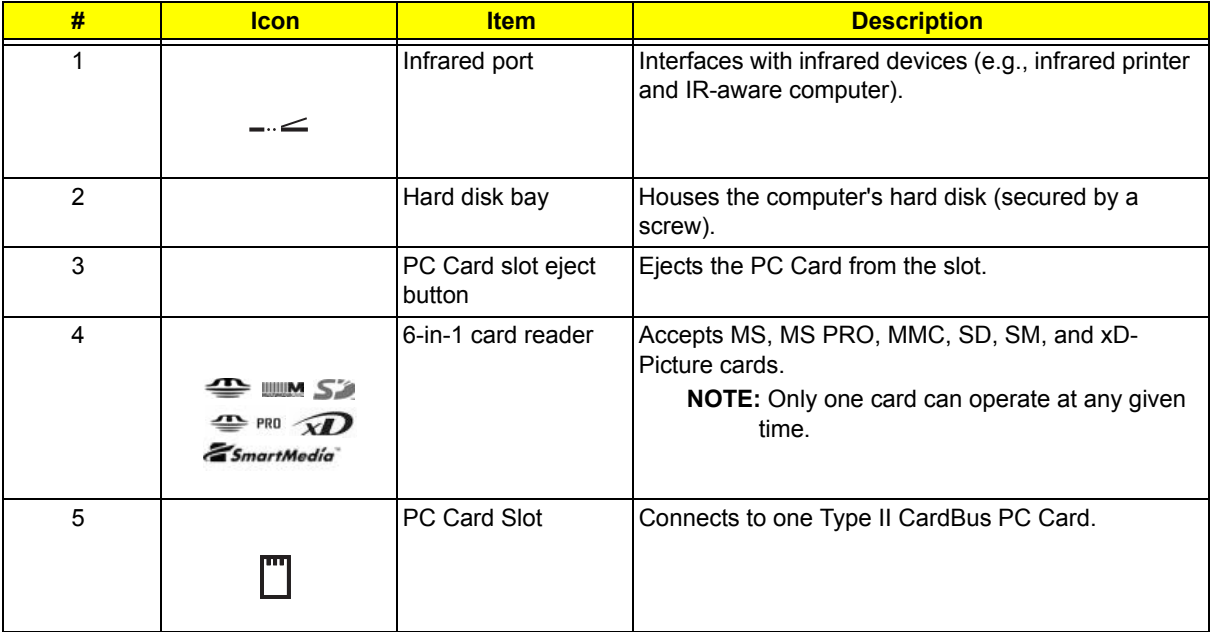

### *Rear View*

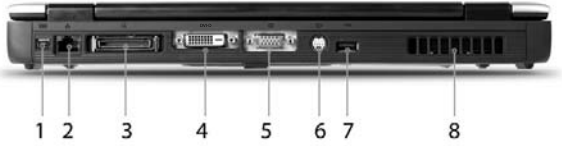

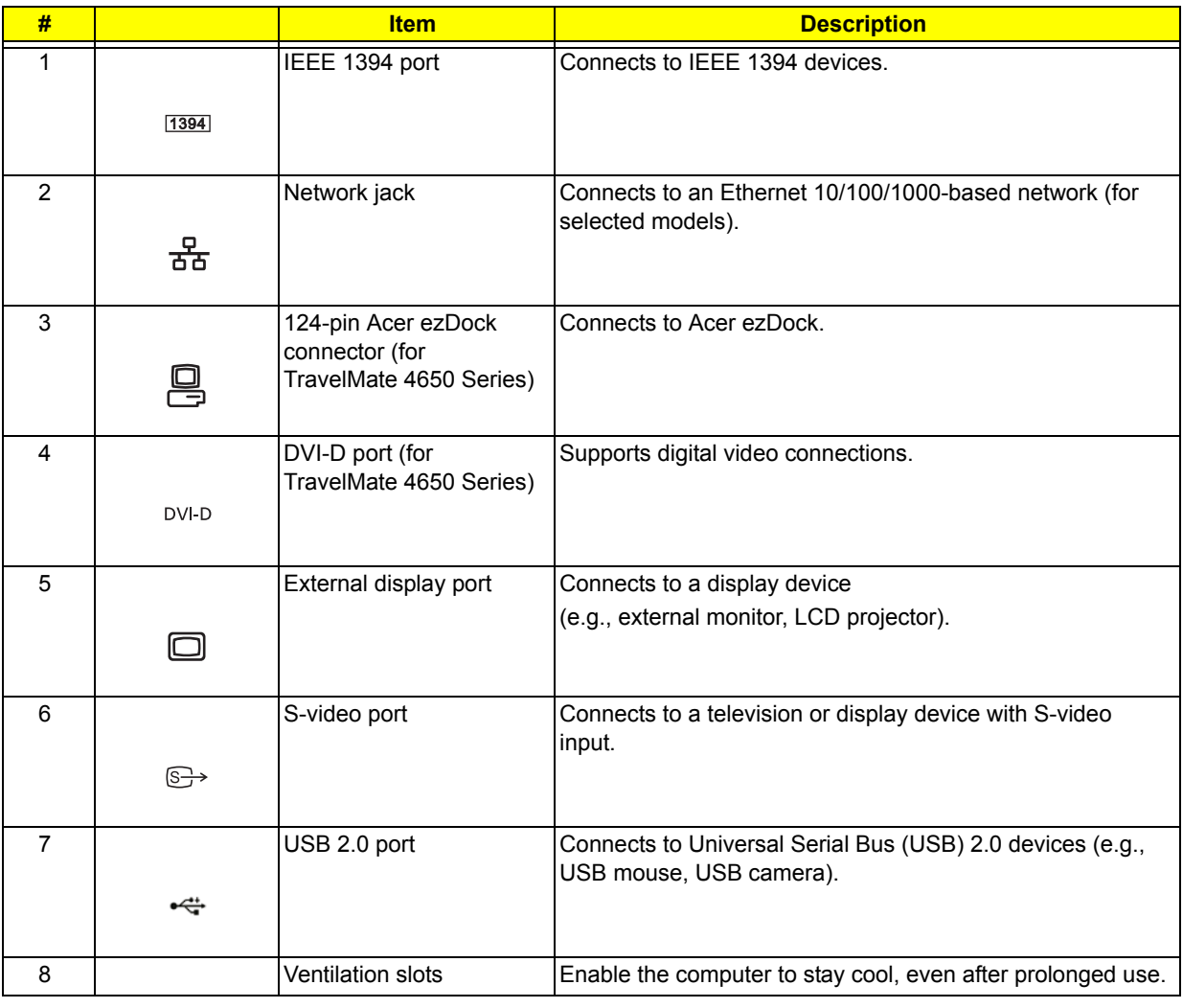

### *Bottom View*

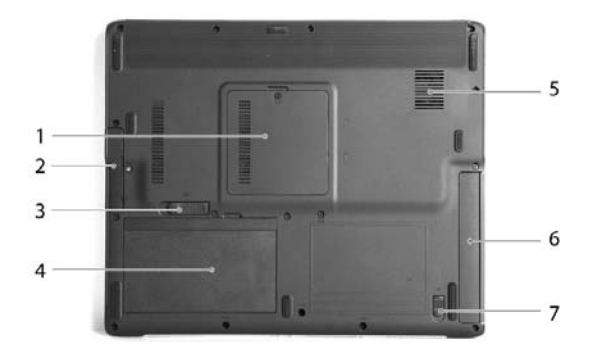

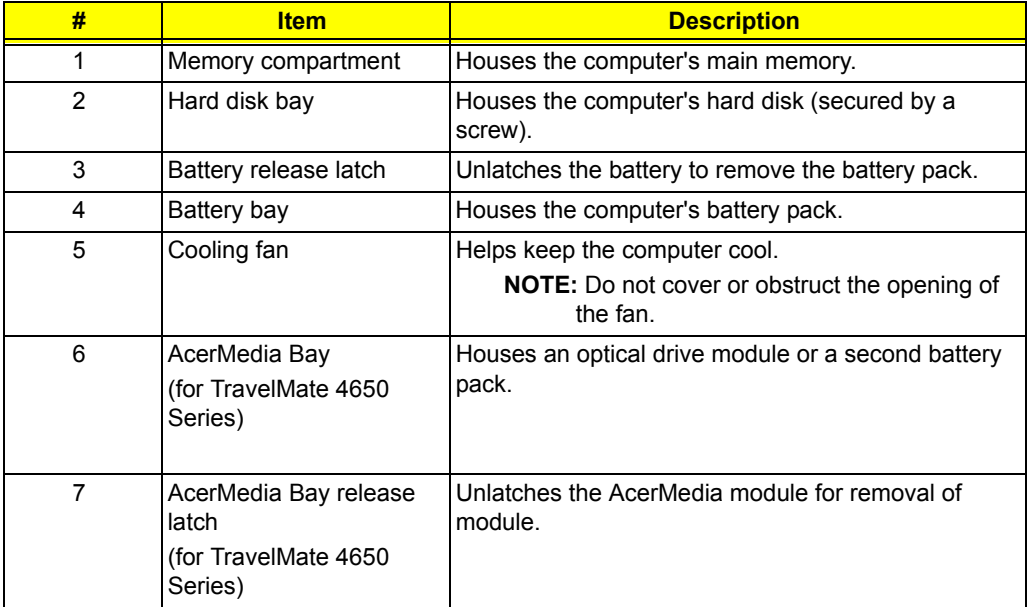

# *Using the Keyboard*

The keyboard has full-sized keys and an embedded keypad, separate cursor keys, two Windows keys and twelve function keys.

### *Lock keys and embedded numeric keypad*

The keyboard has three lock keys which you can toggle on and off.

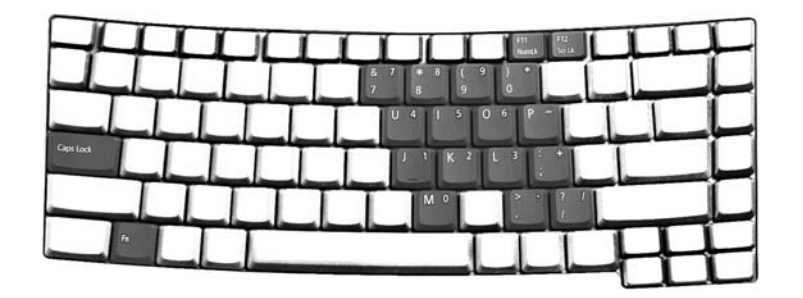

The computer features three lock keys, each with its own status indicator light.

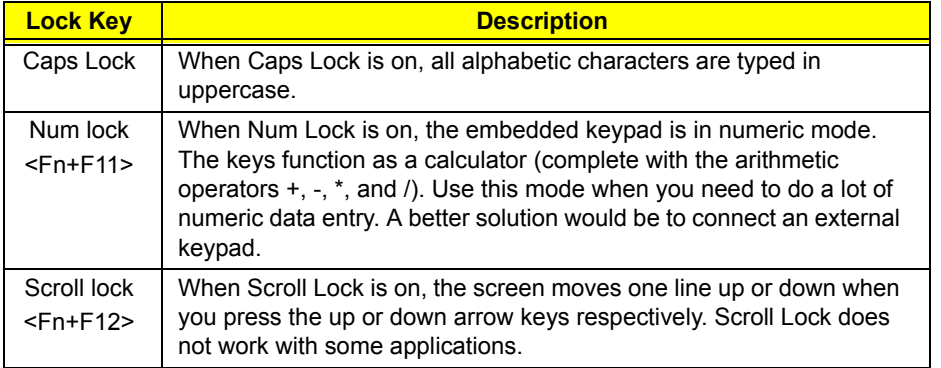

The embedded numeric keypad functions like a desktop numeric keypad. It is indicated by small characters located on the upper right corner of the keycaps. To simplify the keyboard legend, cursorcontrol key symbols are not printed on the keys.

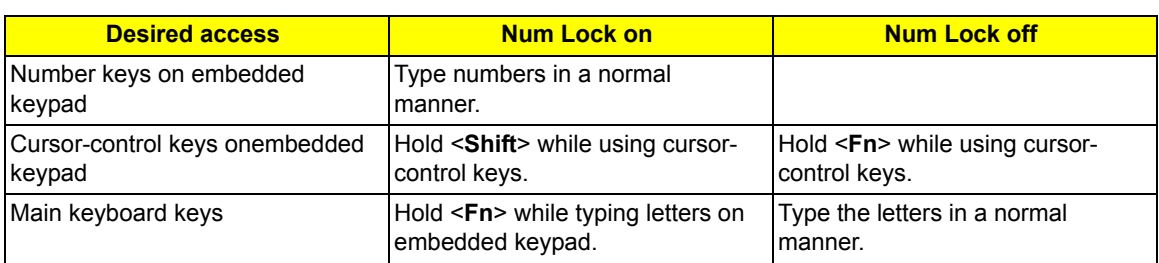

### *Windows Key*

The keyboard has two keys that perform Windows-specific functions.

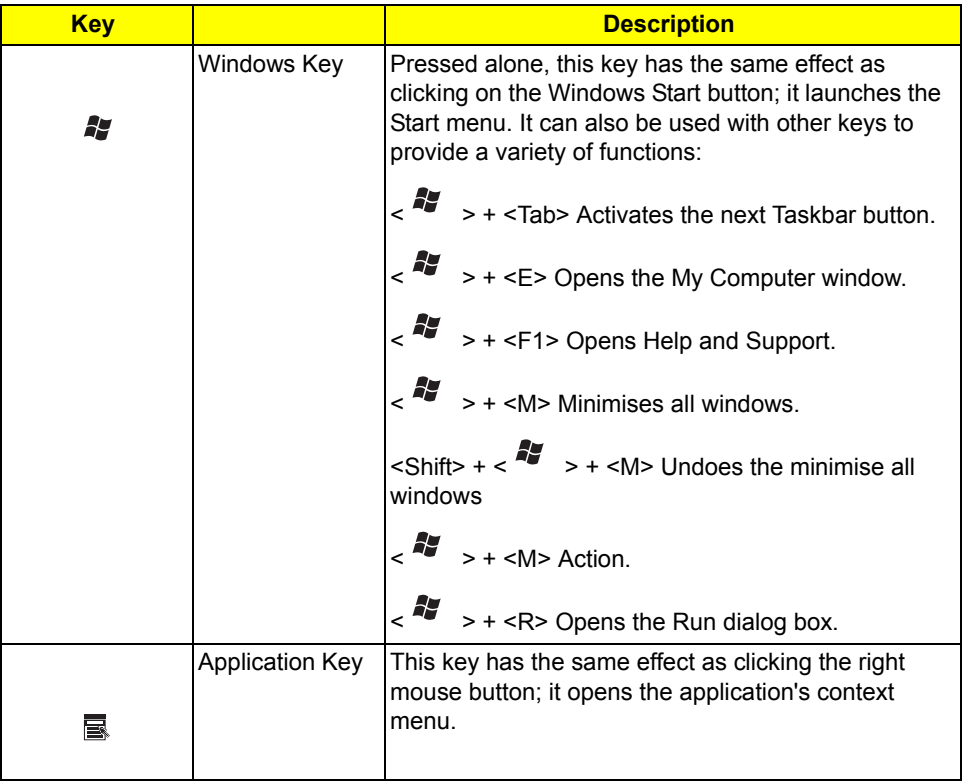

### *Hot Keys*

The computer employs hot keys or key combinations to access most of the computer's controls like screen brightness, volume output and the BIOS utility.

To activate hot keys, press and hold the <**Fn**> key before pressing the other key in the hot key combination.<br>

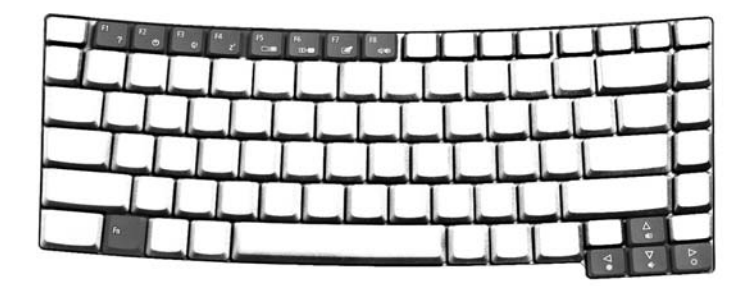

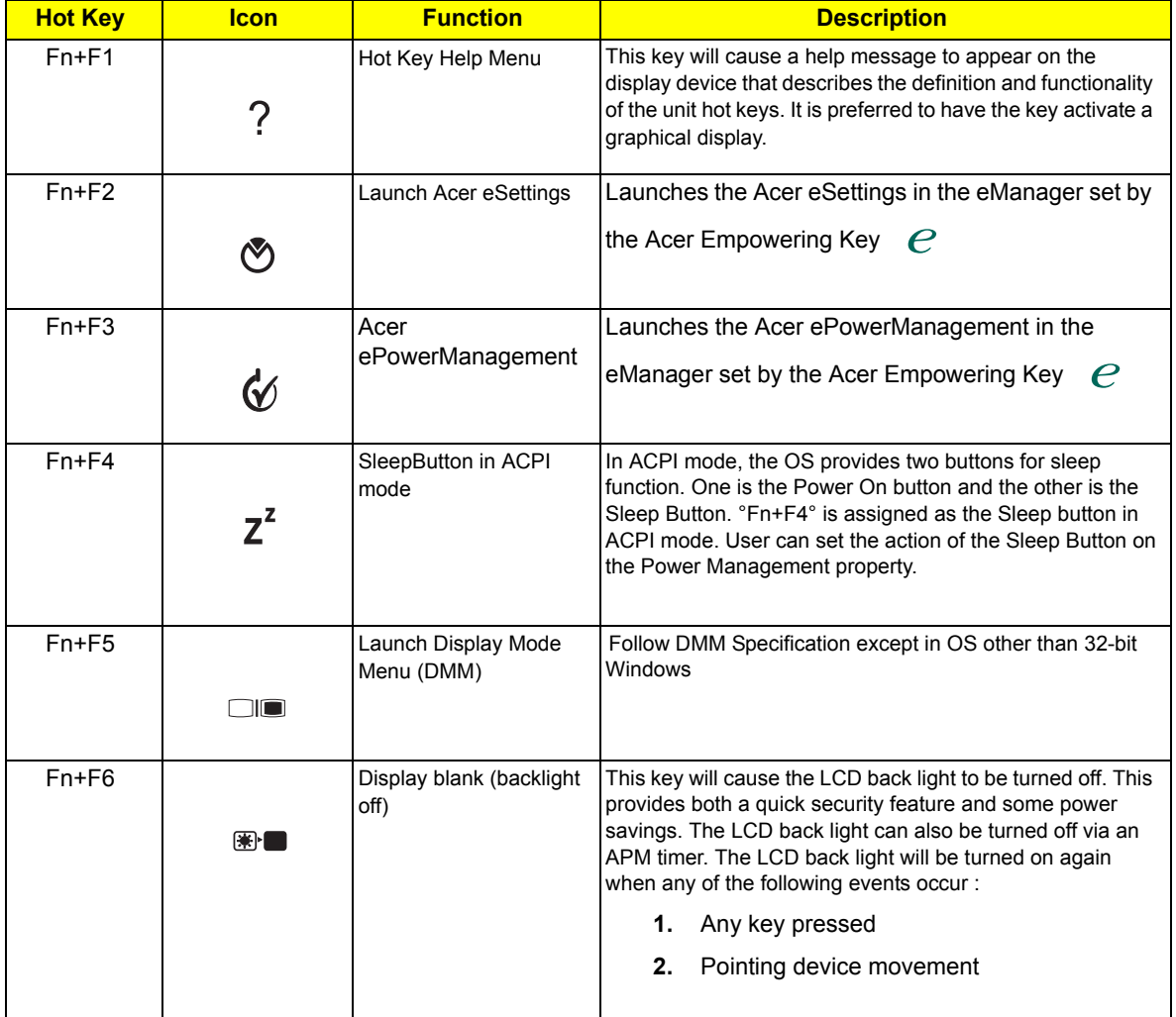

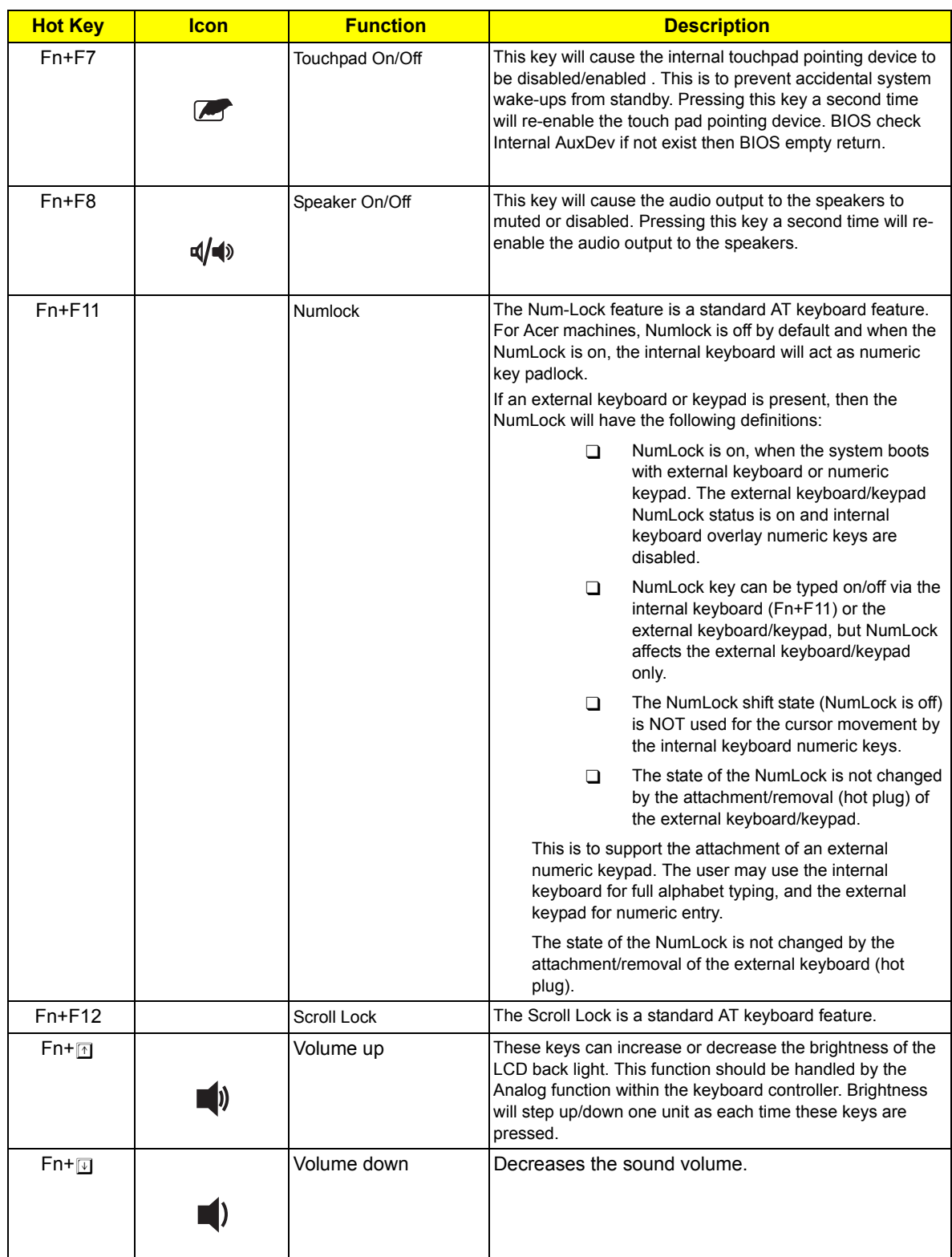

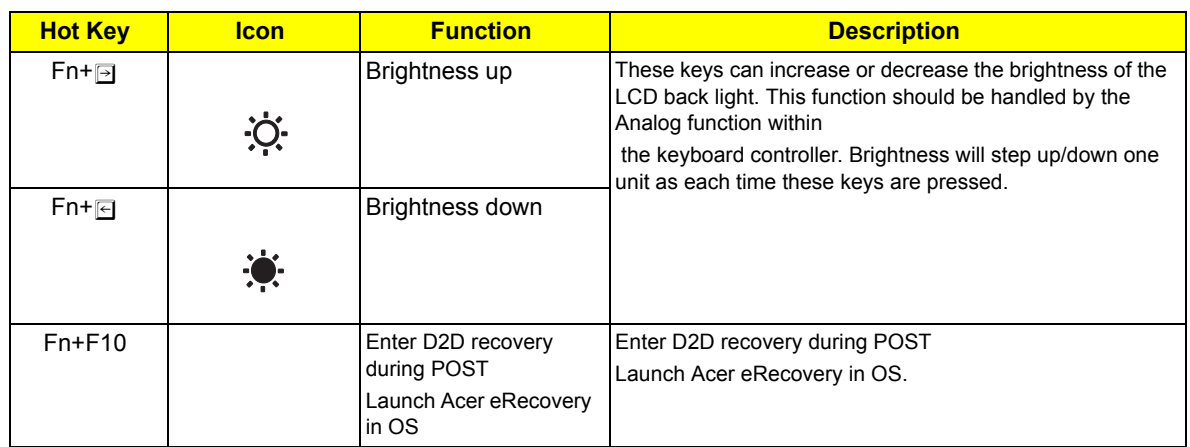

### *Special Keys*

You can locate the Euro symbol and the US dollar sign at the upper center and/or bottom-right of your keyboard. To type:

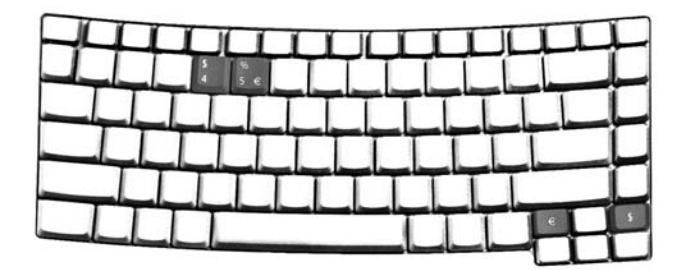

#### *The Euro symbol*

- **1.** Open a text editor or word processor.
- 2. Either directly press the **Euro** symbol at the bottom-right of the keyboard, or hold <Alt Gr> and then press the **Euro** symbol at the upper-center of the keyboard.

#### *The US dollar sign*

- **1.** Open a text editor or word processor.
- **2.** Either directly press the dollar sign at the bottom-right of the keyboard, or hold <**Shift**> and then press the dollar sign at the upper-center of the keyboard.

**NOTE:** This function varies according to the language settings.

# *Indicators*

The computer has three easy-to-read status icons on the upper-right above the keyboard, and four indicators at the front panel.

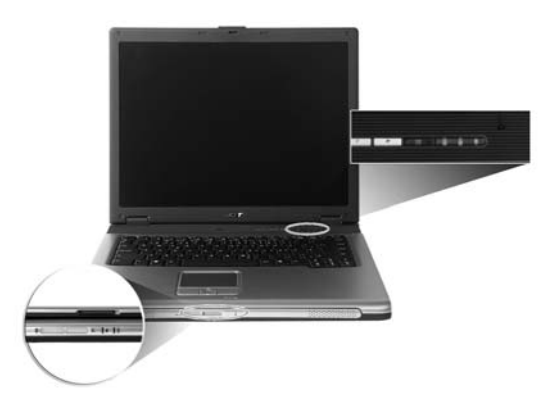

The power, battery, and wireless communication status indicators are visible even when the LCD display is closed.

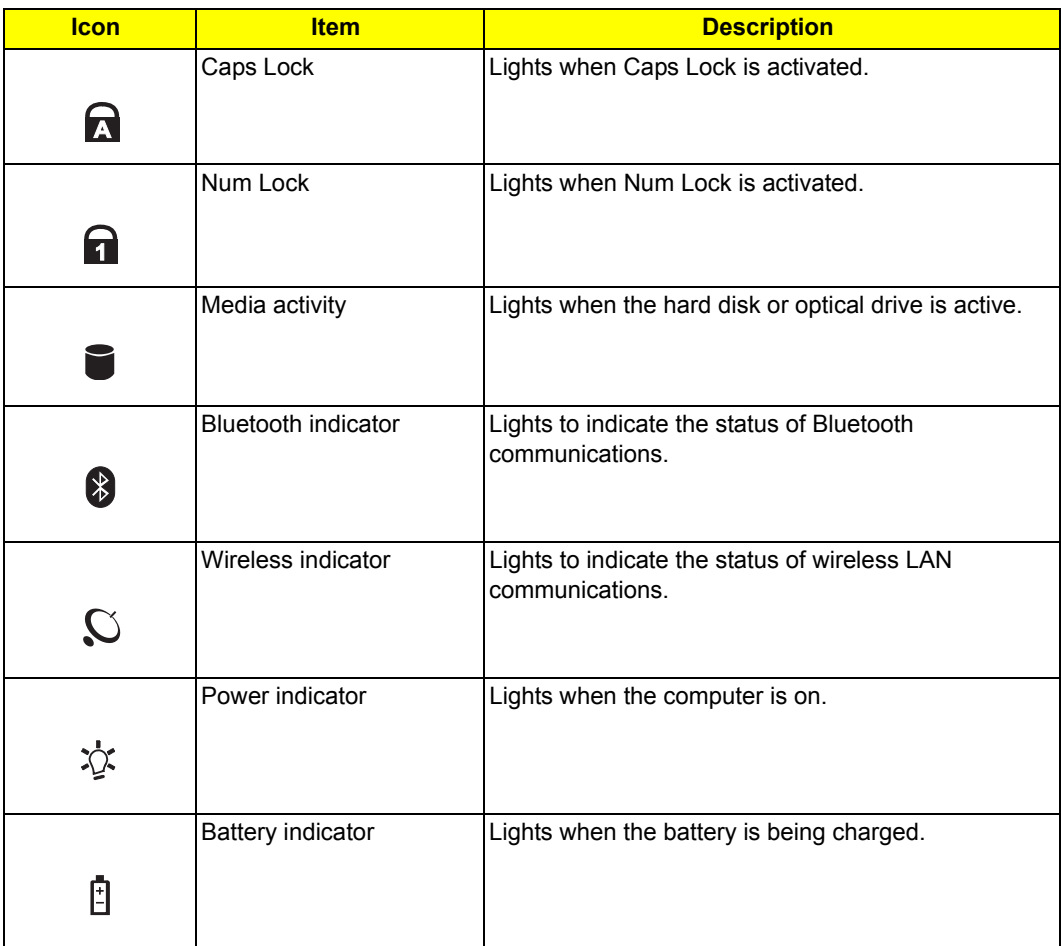

**NOTE:** 1. Charging : the light shows amber when the battery is charging. 2019 charged:

2. Fully Charged: light shows green when in AC mode.

# Launch Keys

Located at the upper-right above the keyboard are four buttons. These buttons are called launch keys. They are designated as mail, Web browser, Acer Empowering Key " $e$ ", and one user programmable button.

> Press the Empowering Key "  $e$  " to run the Acer eManager. The mail and Web browser are default for Email and Internet programs, but can be reset by users. To set the Web browser, mail and programmable keys, run the Acer Launch Manager.

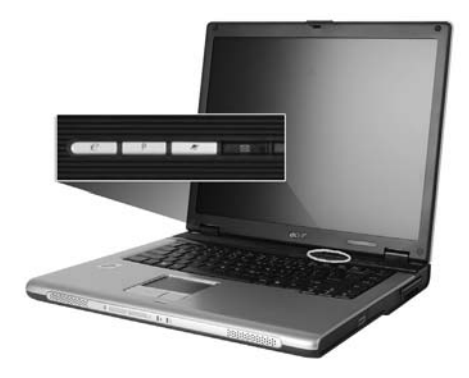

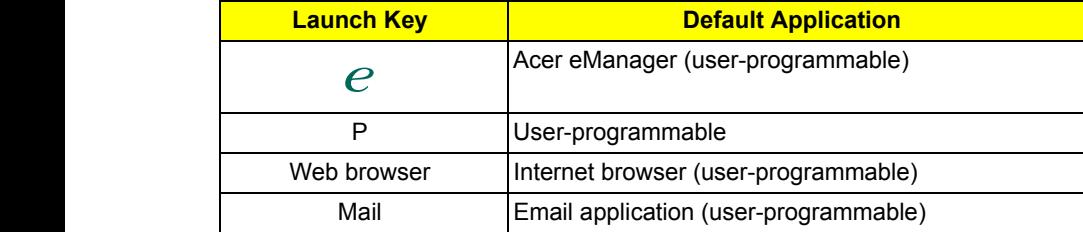

# *Touchpad*

The built-in touchpad is a pointing device that senses movement on its surface. This means the cursor responds as you move your finger on the surface of the touchpad. The central location on the palmrest provides optimum comfort and support.

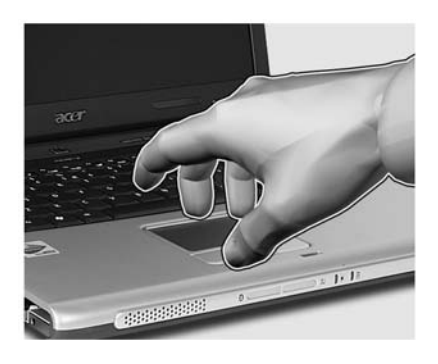

### *Touchpad Basics*

The following items teach you how to use the touchpad:

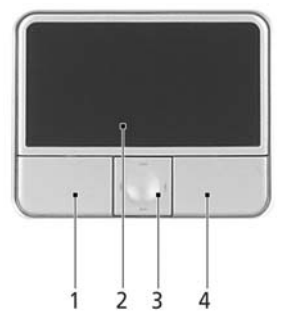

- □ Move your finger across the touchpad (2) to move the cursor. (1) (4)
- $\Box$  Press the left (1) and right (4) buttons located on the edge of the touchpad to perform selection and execution functions. These two buttons are similar to the left and right buttons on a mouse. Tapping on the touchpad is the same as clicking the left button.
- $\Box$  Use the 4-way scroll (3) button to scroll up or down and move left or right a page. This button mimics your cursor pressing on the right scroll bar of windows applications.

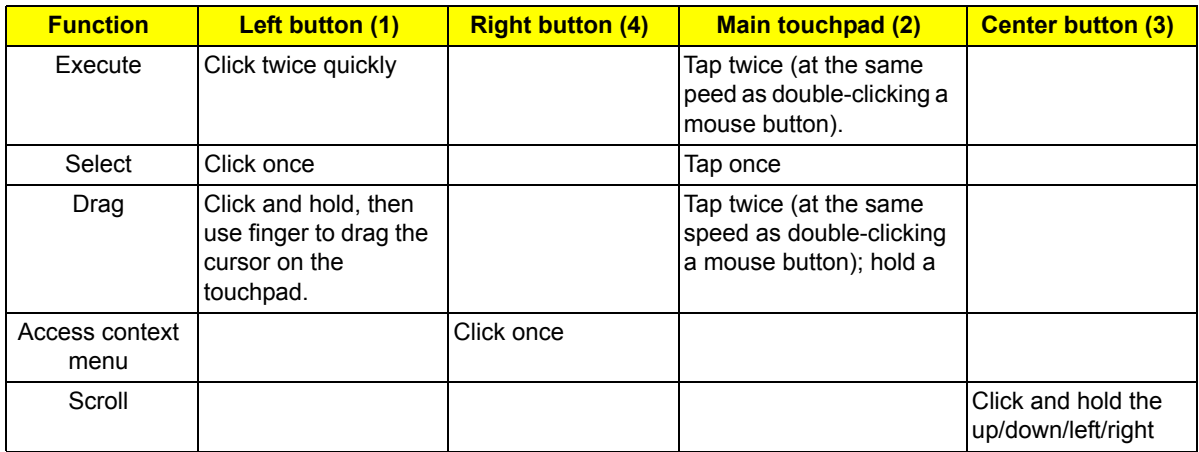

**NOTE:** Keep your fingers dry and clean when using the touchpad. Also keep the touchpad dry and clean. The touchpad is sensitive to finger movement, hence, the lighter the touch, the better the response. Tapping harder will not increase the touchpad's responsiveness.

### *Using a computer security lock*

A security keylock notch, located on the rear of the computer, lets you connect a Kensington-compatible computer security lock.

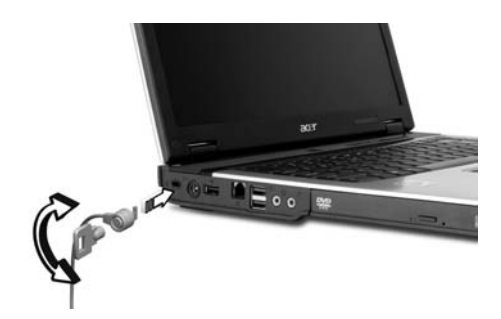

Wrap a computer security lock cable around an immovable object such as a table or handle of a locked drawer. Insert the lock into the notch and turn the key to secure the lock. Some keyless models are also available.

# *Using System Utilities*

#### *Acer eManager*

Innovative Acer eManager software is designed for easy access to frequently used functions. At the press of Acer Empowering Key "  $e_{\cdot}$ " the Acer eManager user interface appears, featuring four main settings: Acer ePowerManagement, Acer ePresentation, Acer eRecovery and Acer eSettings.

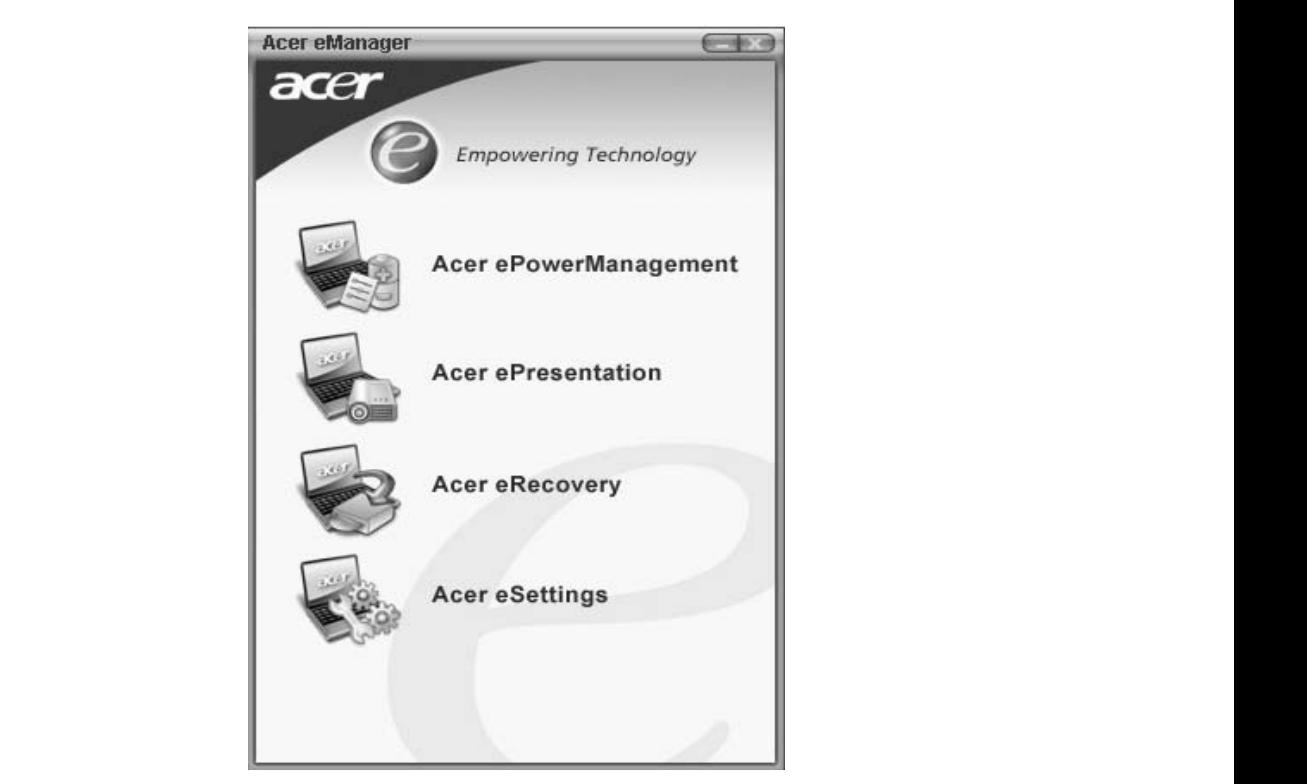

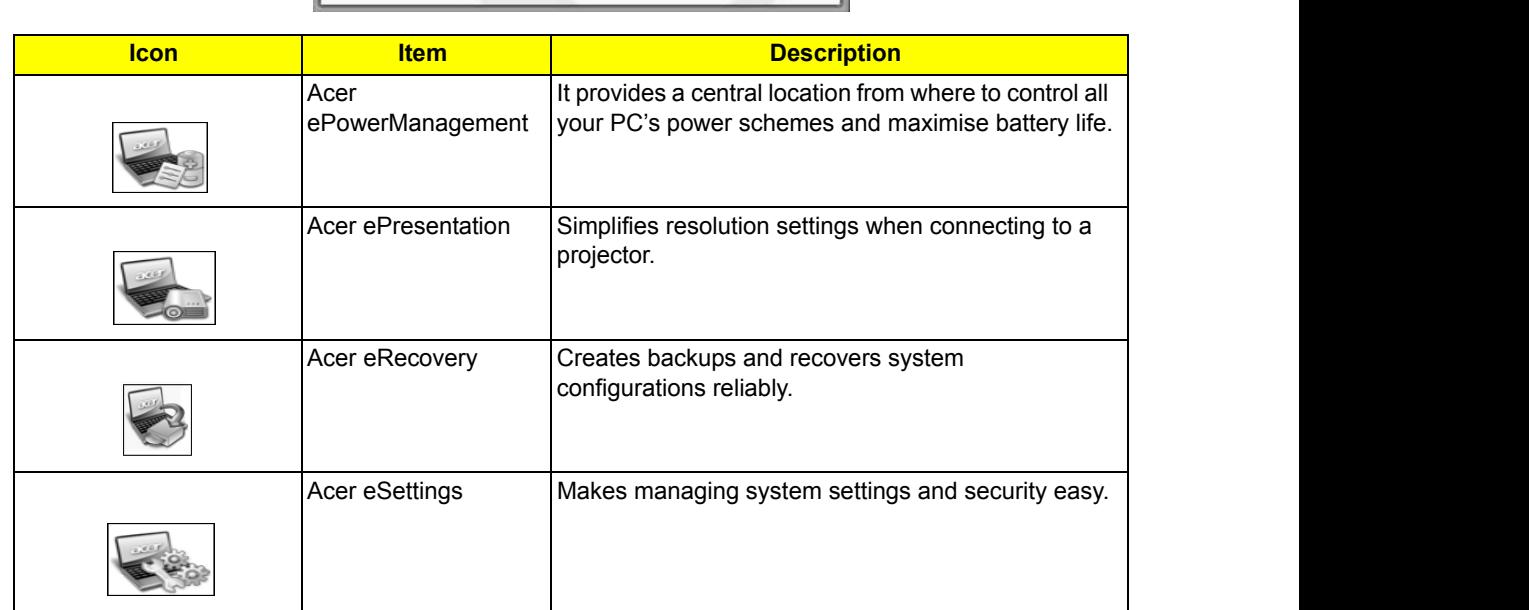

Acer ePowerManagement

### *Launch Manager*

Launch Manager allows you to set the four launch keys located above the keyboard.  $\mathsf{rd}.$ 

You can access the Launch Manager by clicking on **Start, All Programs**, and then **Launch Manager** to start Launch Managerthe application.

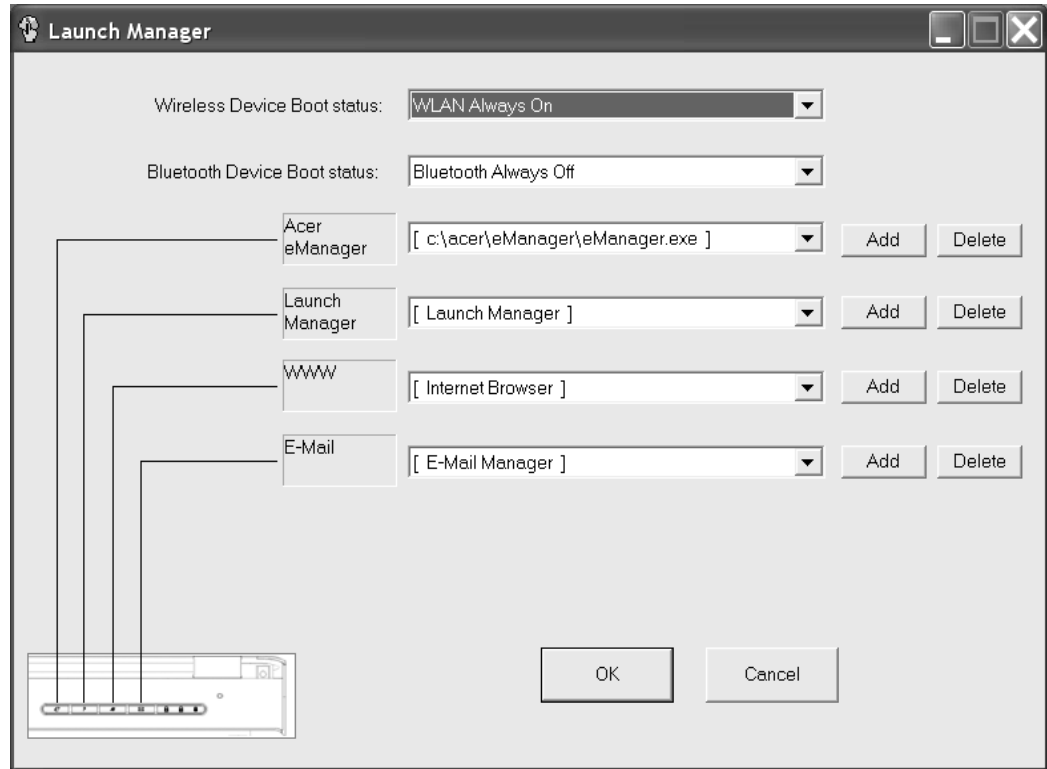
## *Audio*

The computer comes with 16-bit high-fidelity AC'97 stereo audio, and dual stereo speakers.

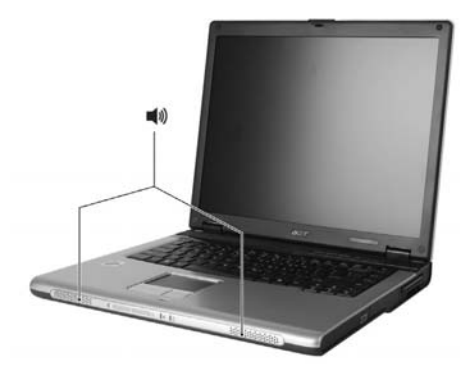

### *Adjusting the Volume*

Adjusting the volume on the computer is as easy as pressing some buttons.

## *Ejecting the optical (CD or DVD) drive tray*

To eject the optical drive tray when the computer is turned on, press the drive eject button.

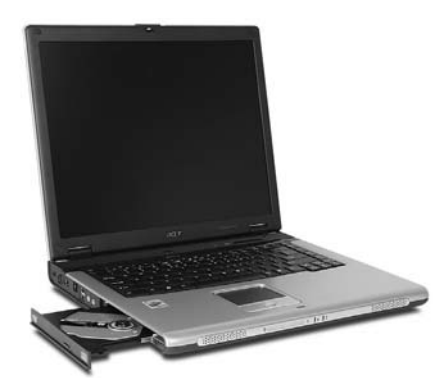

When the power is off, you can eject the drive tray using the mechanical eject hole.

## *Using a Computer Security Lock*

A security keylock notch, located on the left hand side of the computer, lets you connect a Kensington compatible computer security lock.

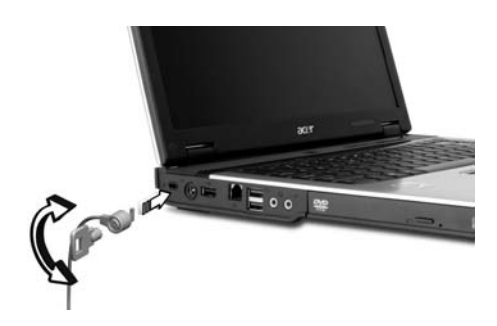

Wrap a computer security lock cable around an immovable object such as a table or handle of a locked drawer. Insert the lock into the notch and turn the key to secure the lock. Some keyless models are also available.

## *System Power Management*

The overall system can be in one of five system power states as described below:

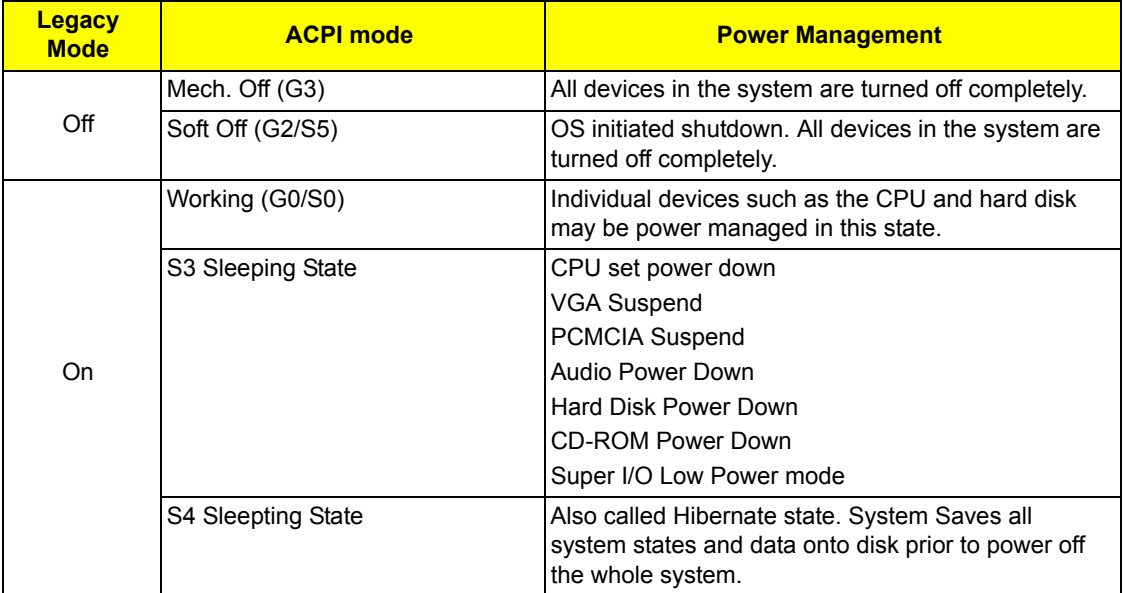

# *Hardware Specifications and Configurations*

#### *Processor*

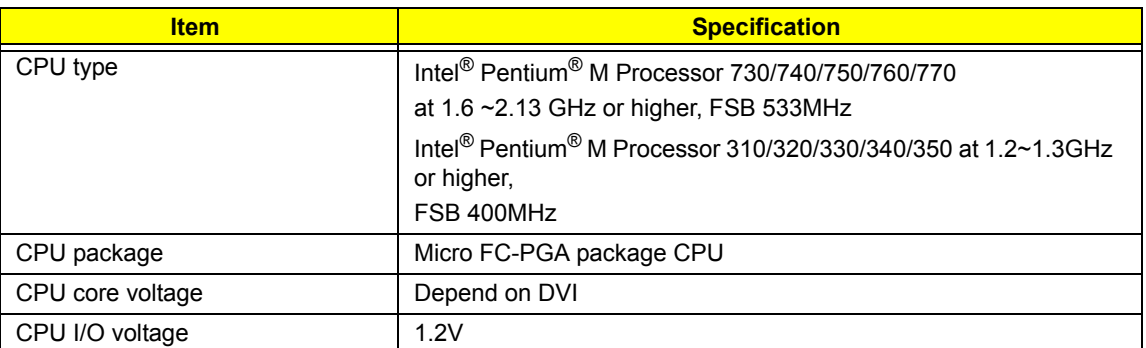

#### *System Board Major Chips*

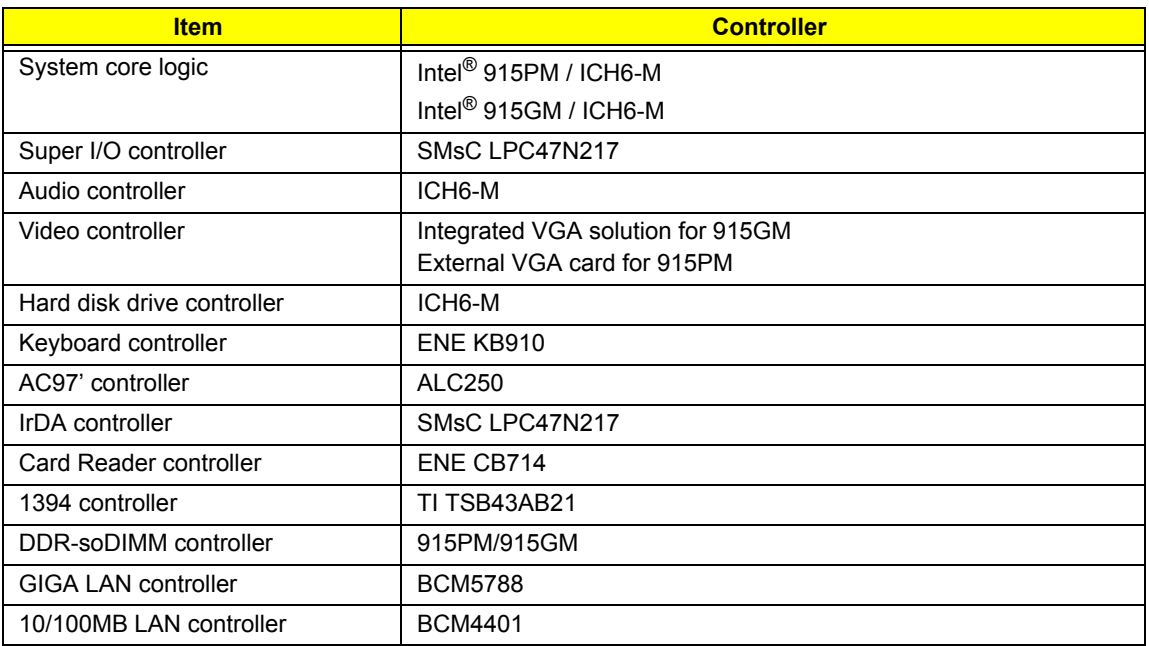

#### *BIOS*

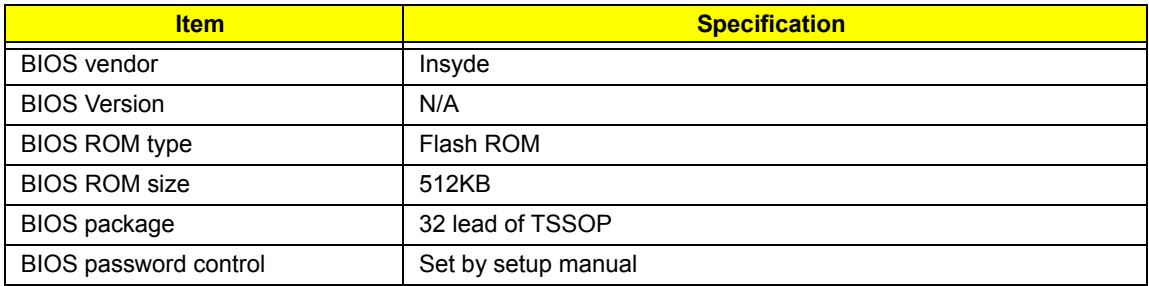

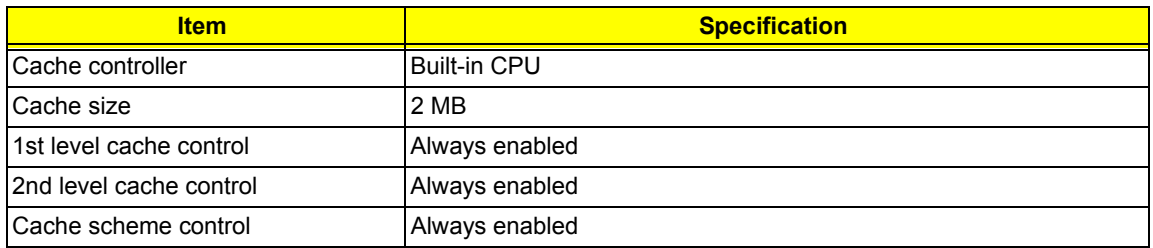

#### *System Memory*

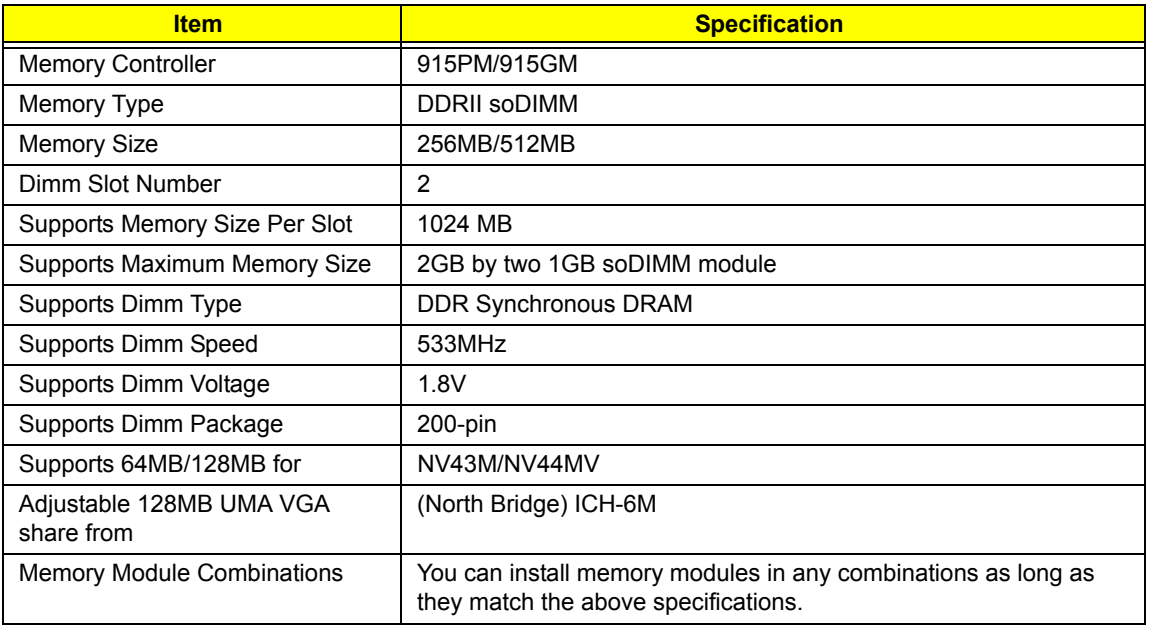

#### *LAN Interface*

.

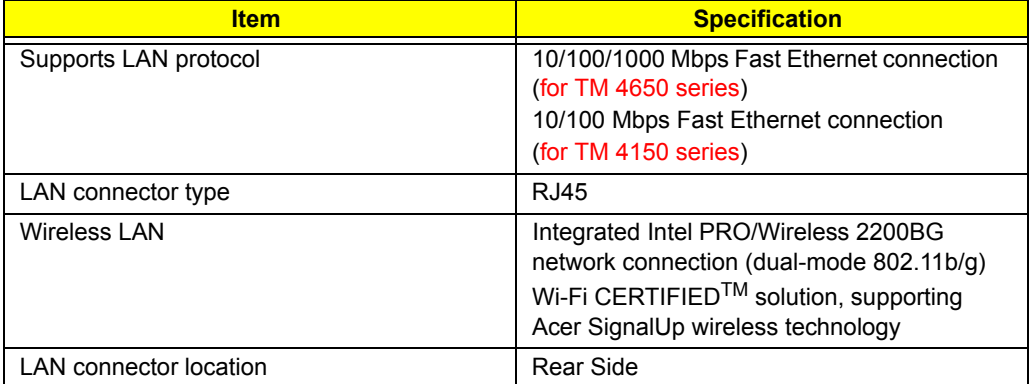

#### *Modem*

.

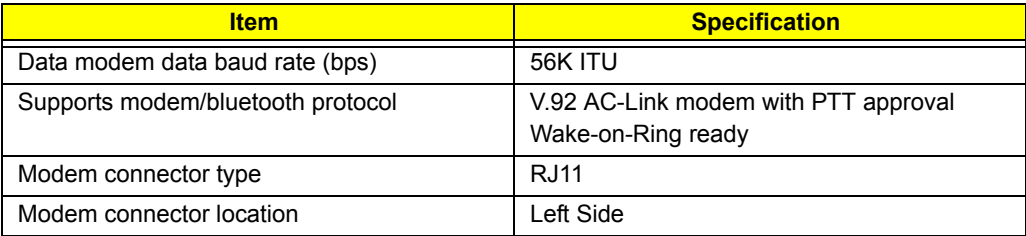

#### **VGA**

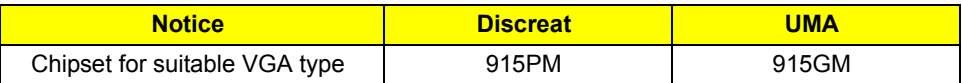

#### *USB Port*

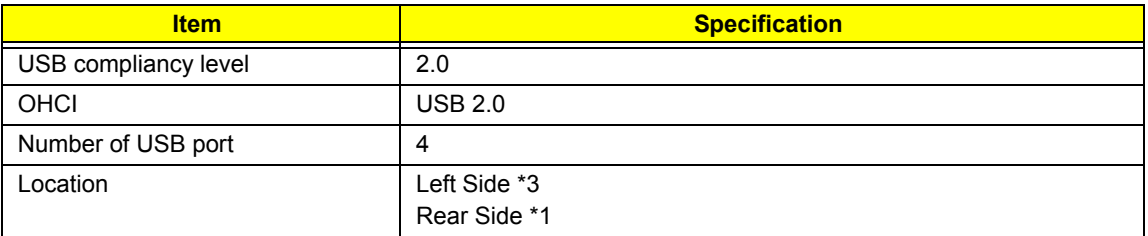

#### *Audio Port*

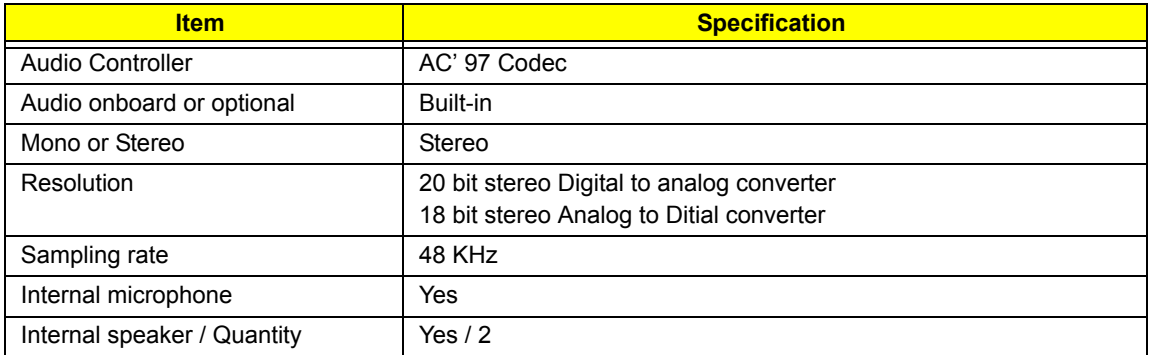

#### *PCMCIA Port*

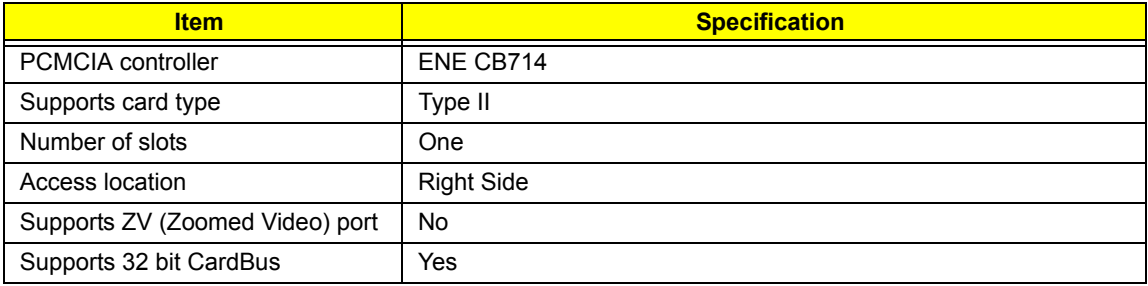

#### *Keyboard*

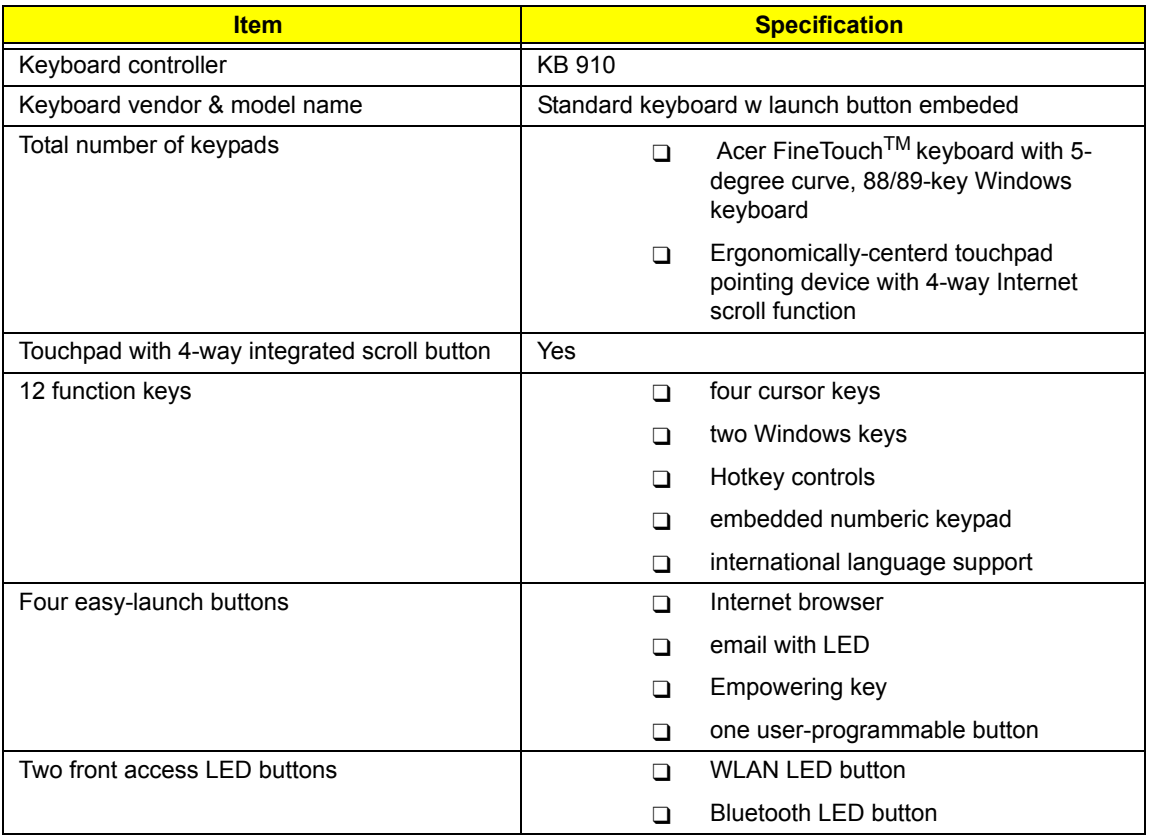

#### *Battery*

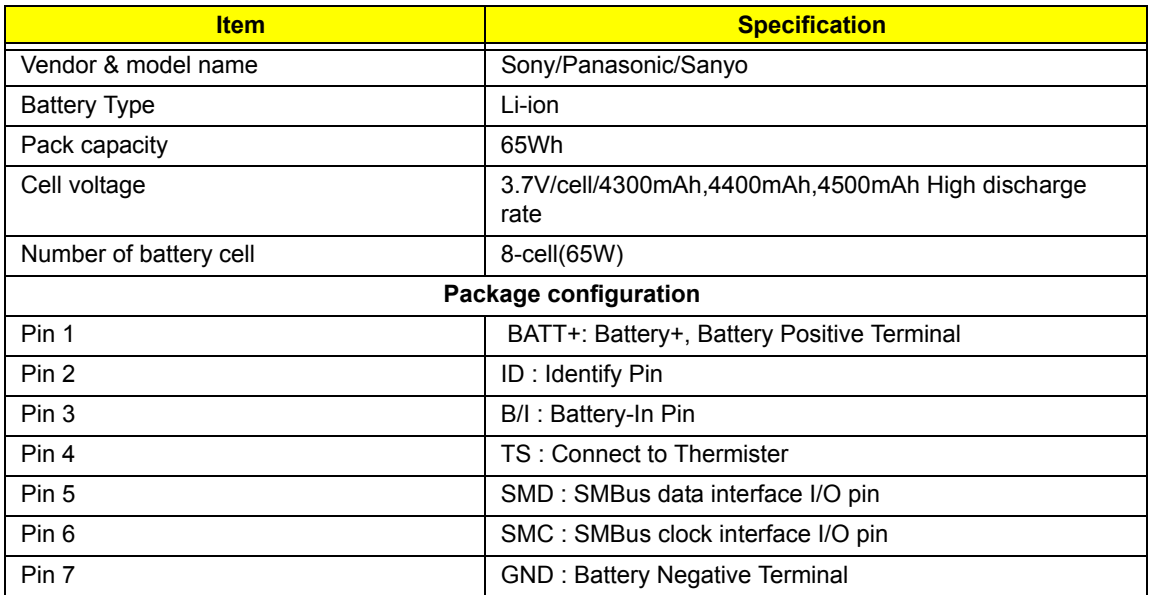

#### *15" LCD Panel*

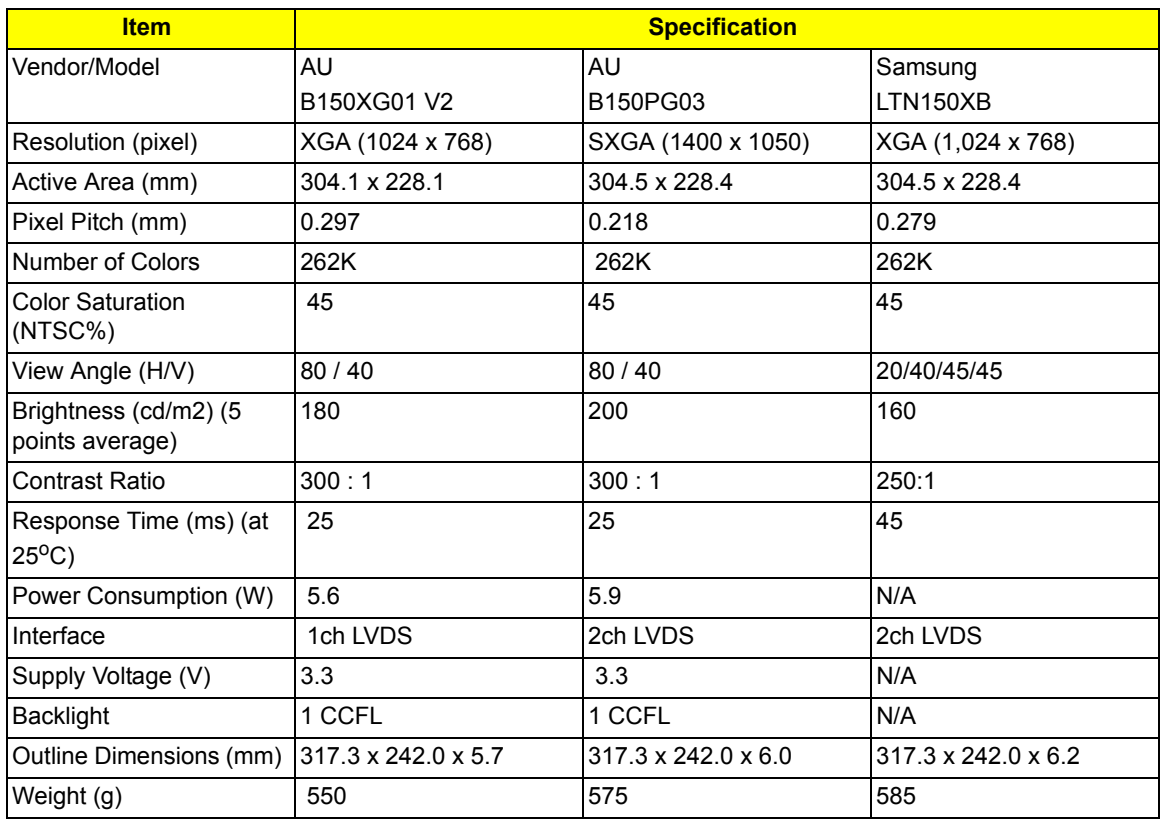

#### *AC Adapter*

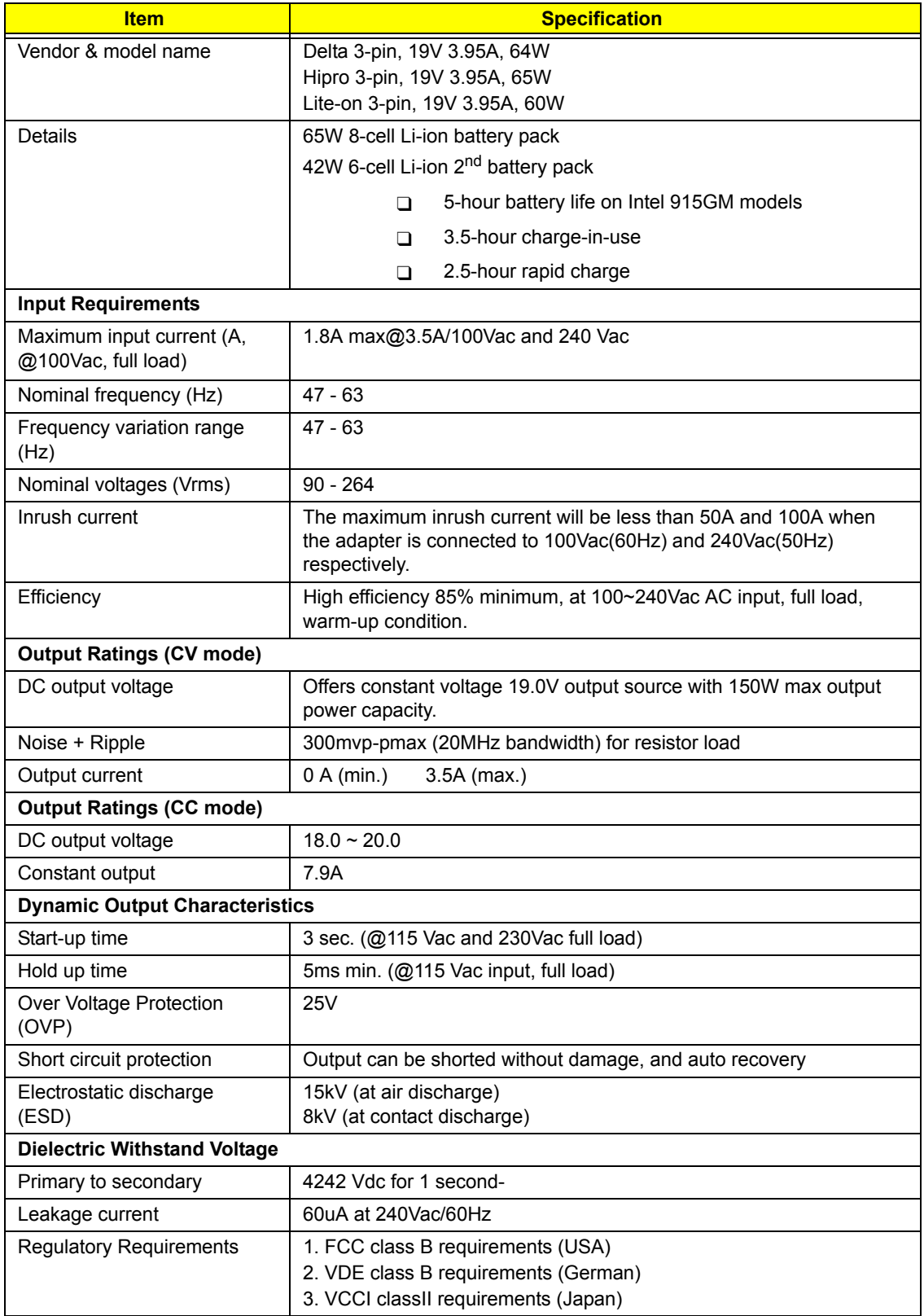

#### *Power Management*

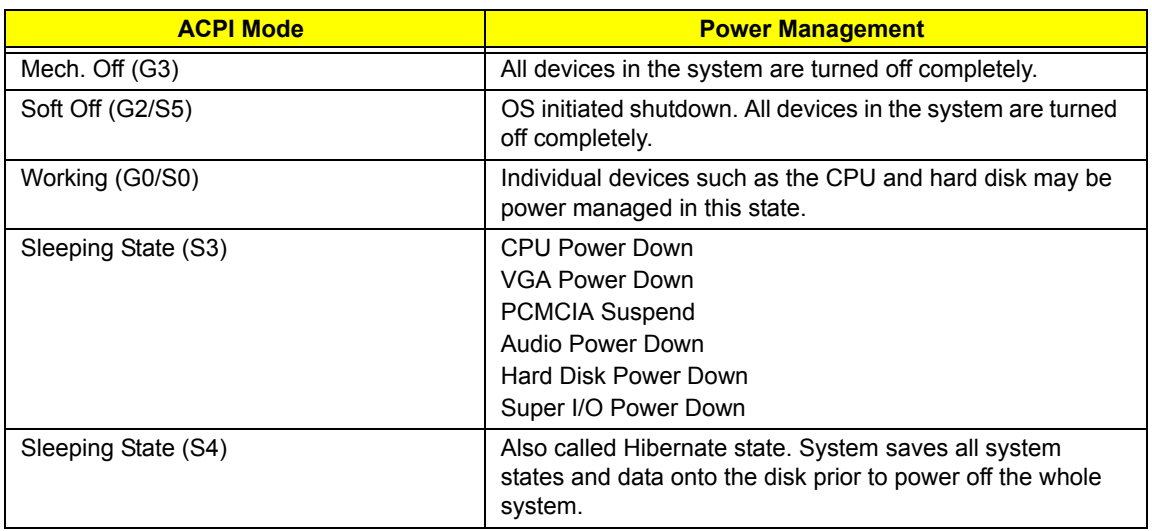

### *Dimensions and Weight*

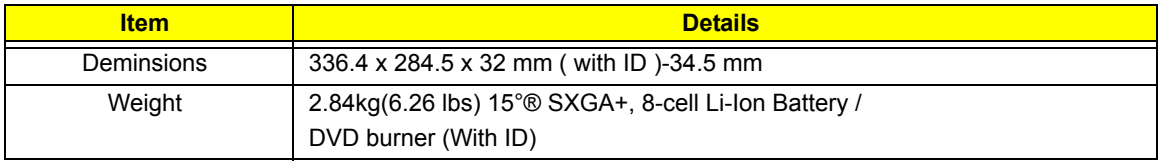

#### *Environmental Requirements*

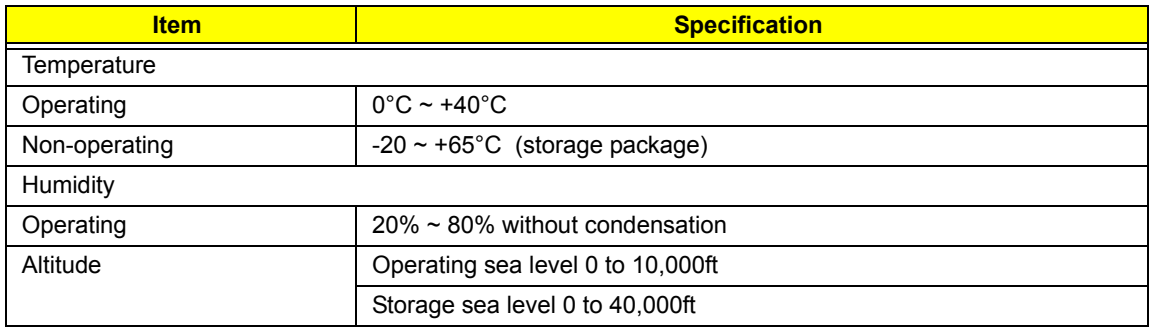

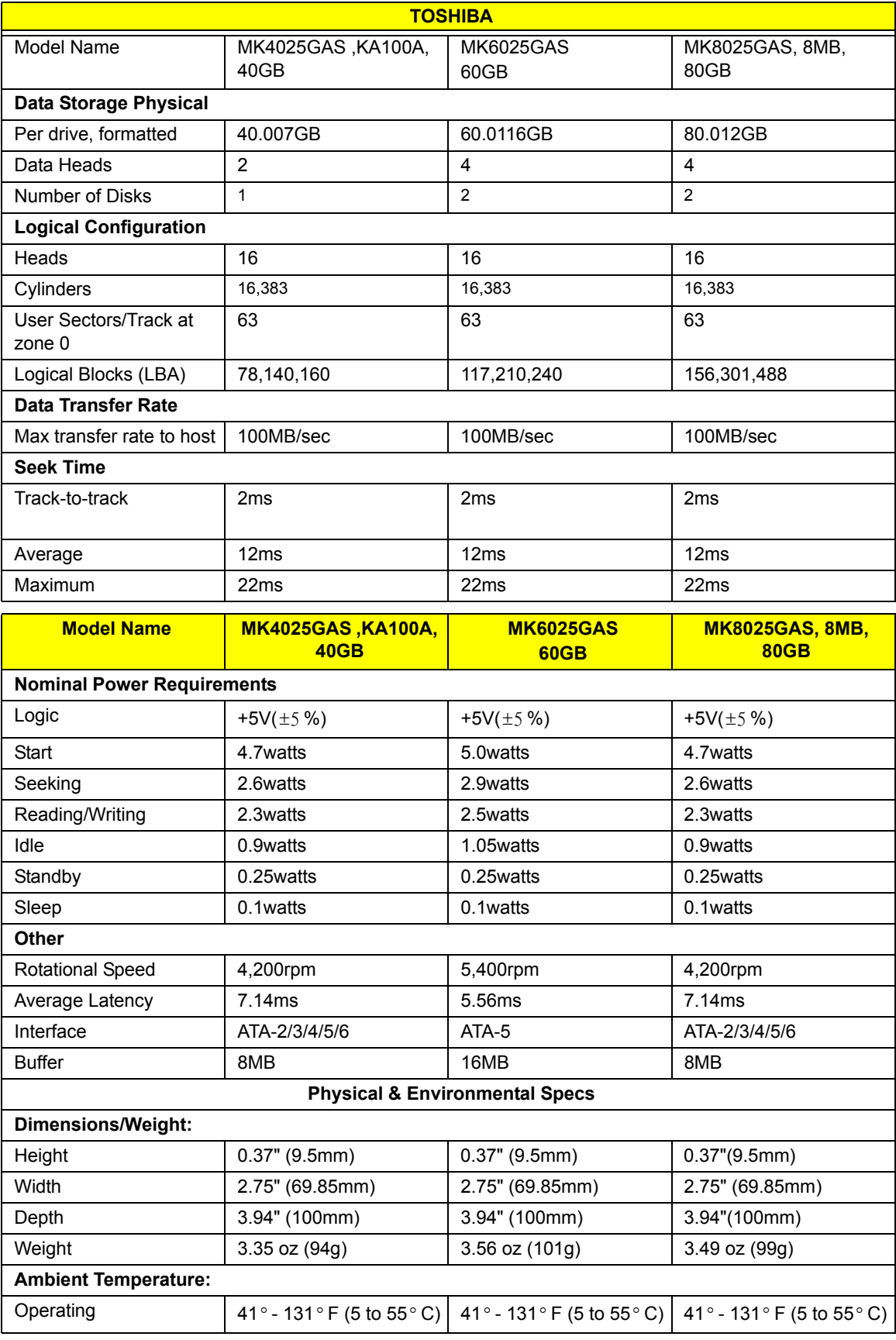

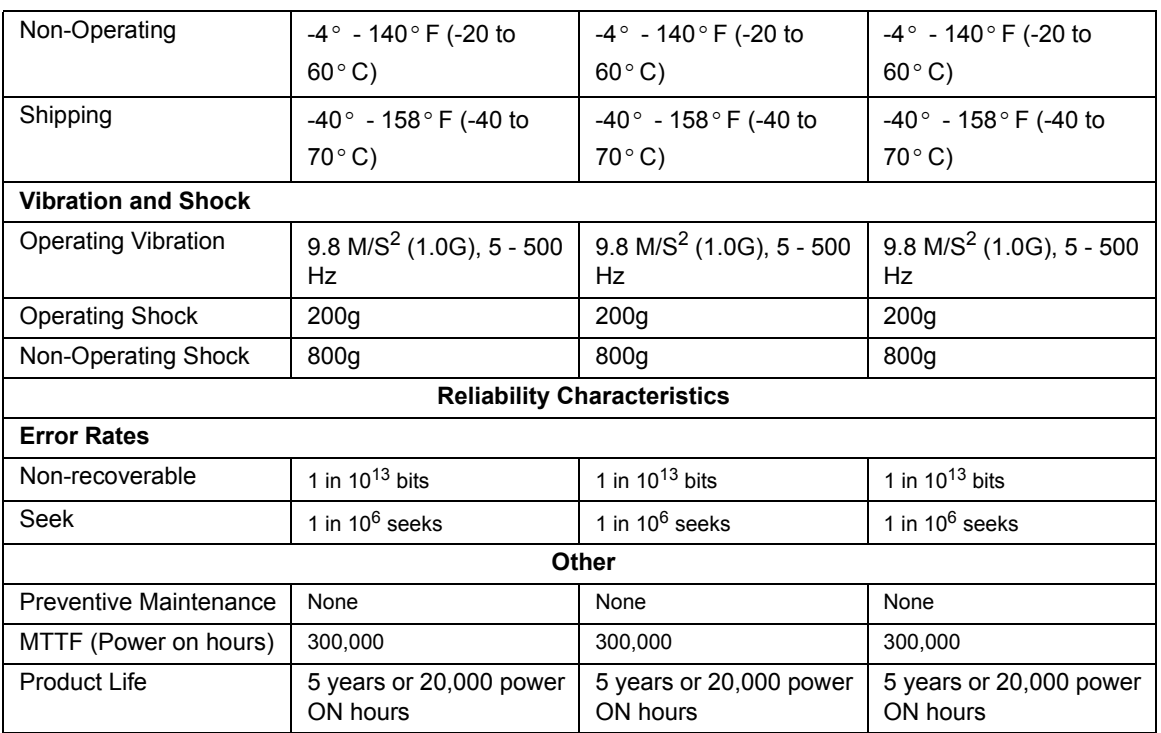

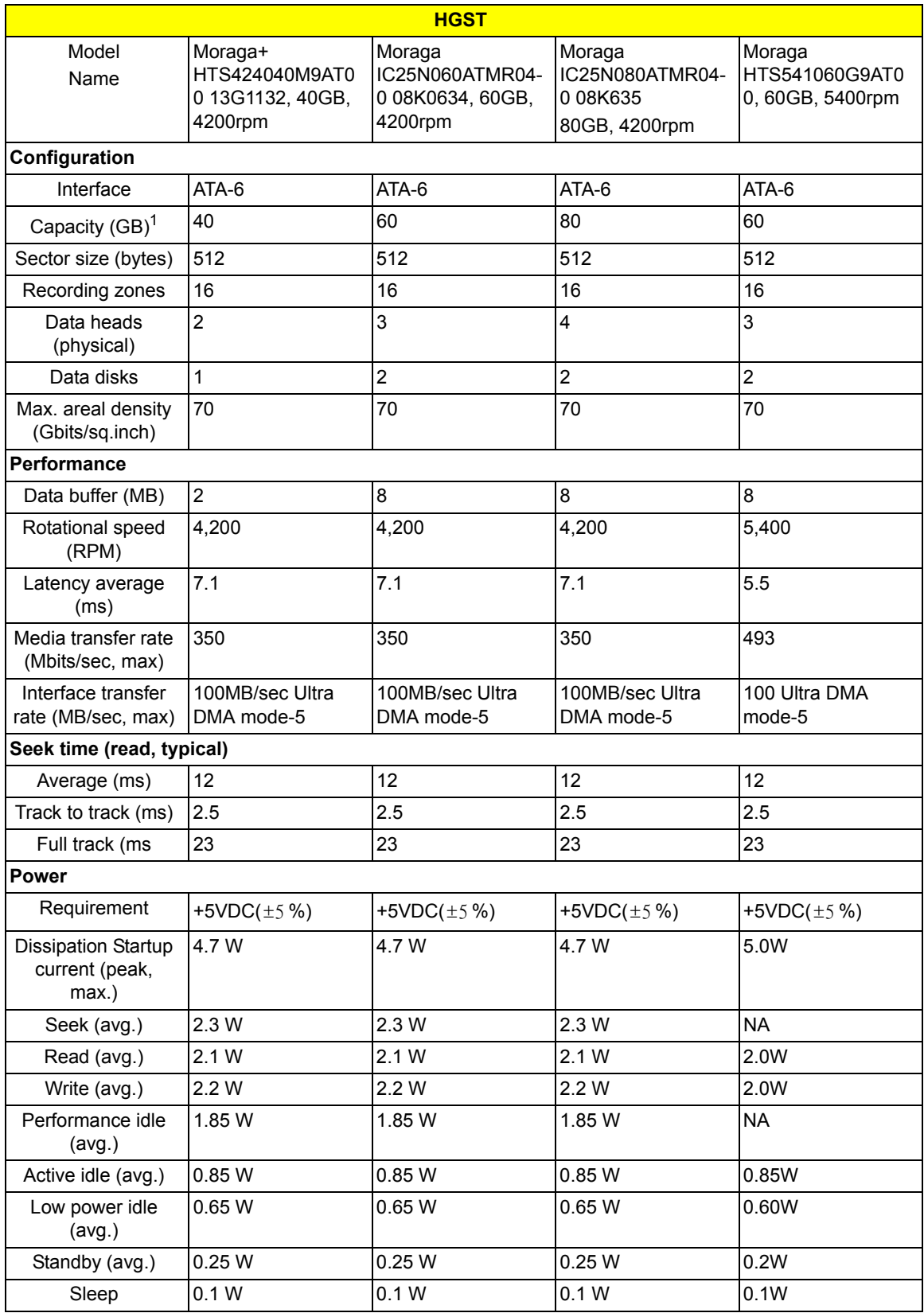

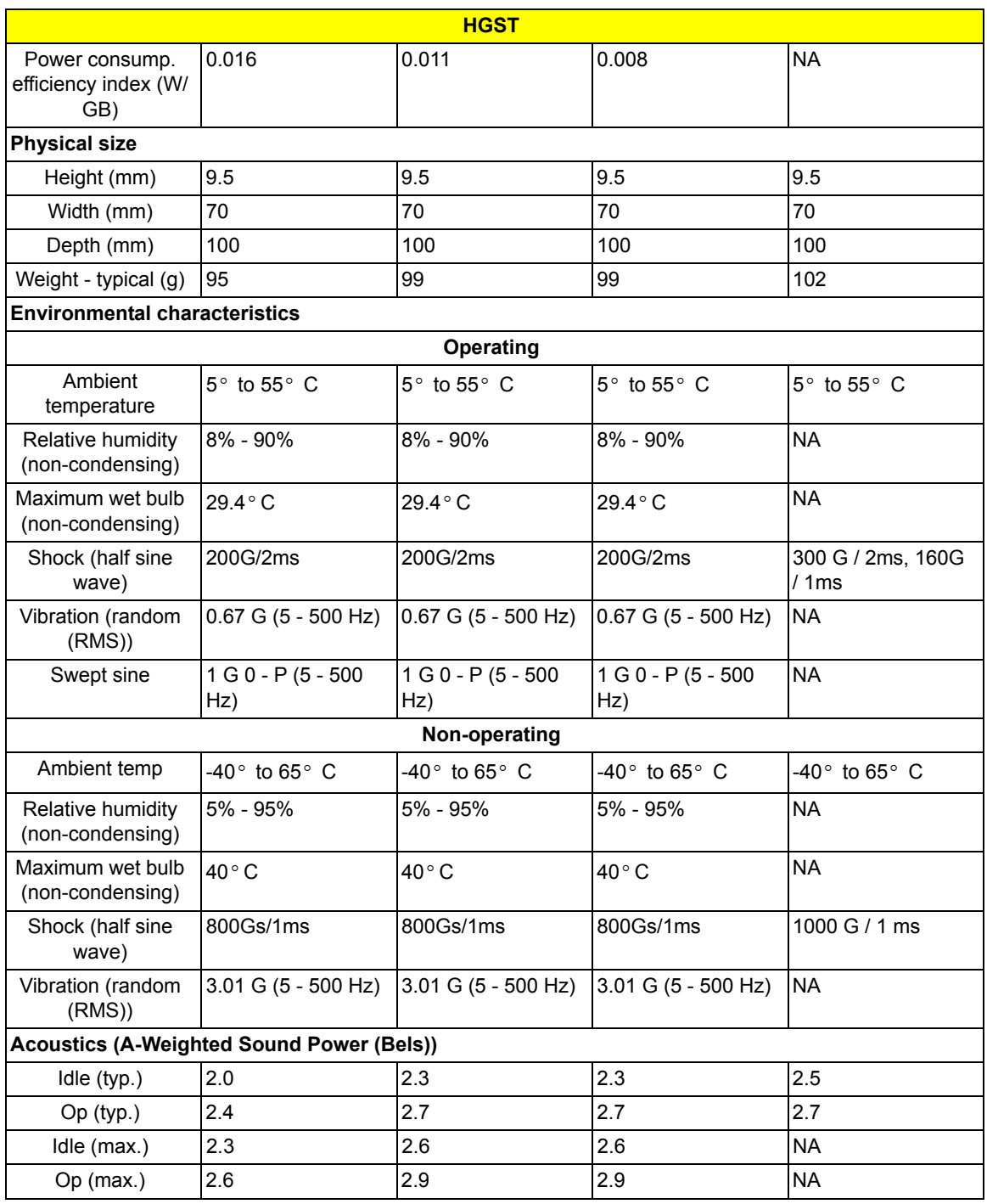

# *System Utilities*

### *BIOS Setup Utility*

The BIOS Setup Utility is a hardware configuration program built into your computer's BIOS (Basic Input/ Output System).

Your computer is already properly configured and optimized, and you do not need to run this utility. However,

if you encounter configuration problems, you may need to run Setup. Please also refer to Chapter 4

Troubleshooting when problem arises.

To activate the BIOS Utility, press **[2]** during POST (when "Press <**F2**> to enter "Setup" message is prompted on the bottom of screen).

The setup screen displays BIOS as follows:Navigating the BIOS Utility

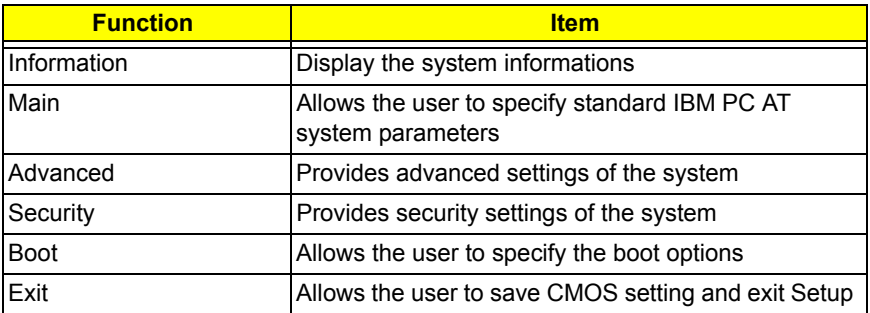

During setup,all Fn function keys and power saving functions are disabled.

There are five menu options: Main, Advanced, Security, Boot and Exit.

### *Buttons*

### *Application Launch Buttons*

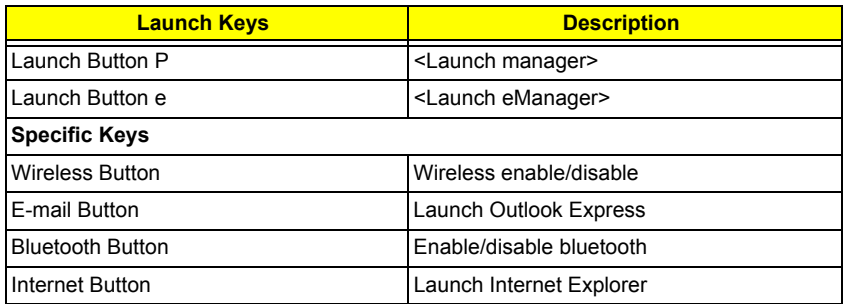

**NOTE:** Detail description and definition of application Launch Buttons, please reference the External spec.

#### *Power Button*

The activity of the power button is as follows:

- $\Box$  If power button is pressed for less than 1 second then nothing happens.
- $\Box$  If power button is pressed for more than 1 second but less than 4 seconds then system would execute User Requested OFF before the system entered into OS.
- $\Box$  If power button is pressed for more than 4 seconds then the notebook will be powered off by power button over-ride feature.
- $\Box$  If OS is running in ACPI mode, the power button acts as the sleep button, and let OS controls the policy of power button which is defined in Power Option under the OS.

#### *Power Button Over-ride*

Holding down the Power Button for 4 seconds will cause an unconditional transfer to the Off state without notifying the operating system.

If press power button for less than 4 seconds, the system will enter suspend to RAM or OFF state according to OS power option setting.

#### *Lid Switch*

This section describes the expected behavior of the system when the lid is opened or closed by the user.

If the system is running under legacy mode:

Closing the lid will turn off LCD backlight.

If the system is running under ACPI mode:

- $\Box$  The operating system will determine what action to take when the lid is closed. (Windows does not define Lid Open action in Power Option control panel)
- □ The function of lid close will follow the OS setting in power management (Nothing, standby, Hibernate or Power off). However, if the setting is nothing, the backlight must still be turned off when the lid is closed.
- $\Box$  Lid Open action does not resume the system from S3, S4, and S5.

### *Hard Disk Password Function/ Password on boot function*

This feature allows the user to set the password to prevent any unauthorized access to the internal hard disk.

 $\Box$  If the original HDD come from other machine with password protected, the system just show " Enter HDD password [ ]"

User is required to enter HDD password when system boot up.

- □ If user enter the wrong password, it will pop out message "Setup Warning, Invalid Passwrod".....
- $\Box$  If the password is correct, system will continue to boot up into OS.
- T "Password on boot"
	- □ Password on boot is "Disabled", the system will NOT POP any password prompt windows during POST.
	- □ If Password on boot is set to "Enabled", the system will POP "Enter password" prompt windows during POST. No matter the user key in "Supervisor Password" or "User Password", the system will be unlocked.

### *Valid Password Characters*

Valid Password Characters:

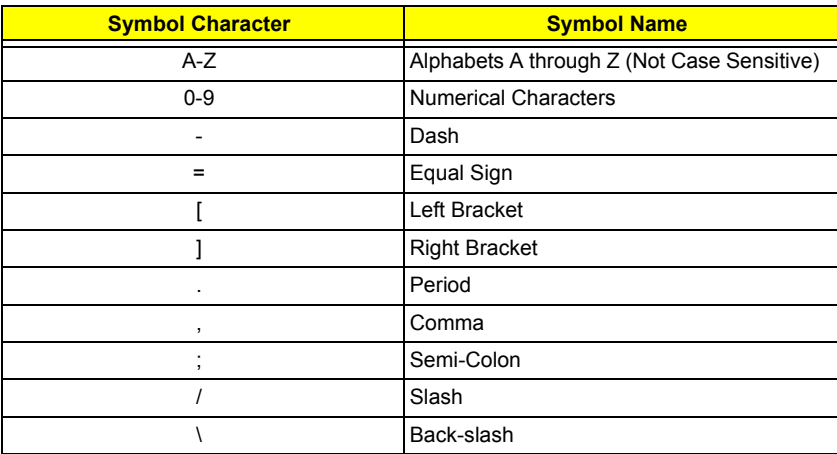

# *Information*

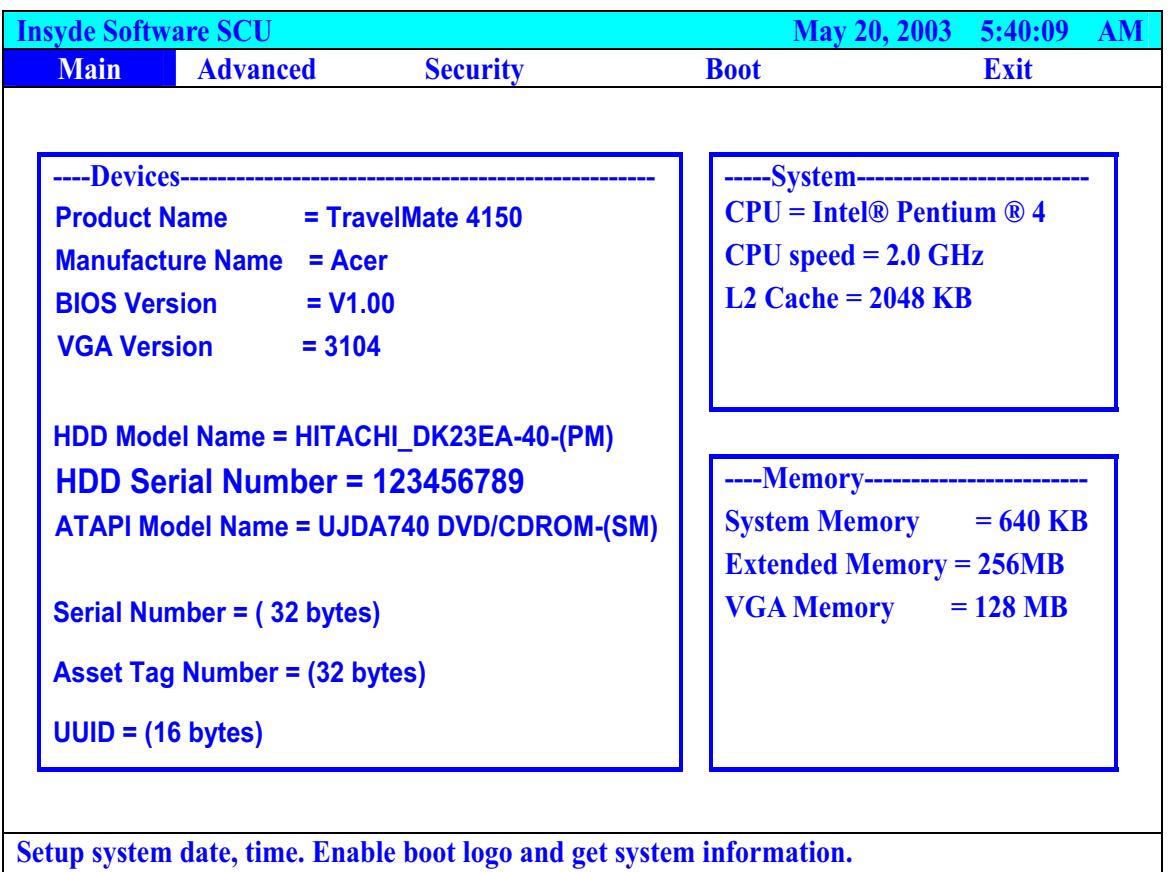

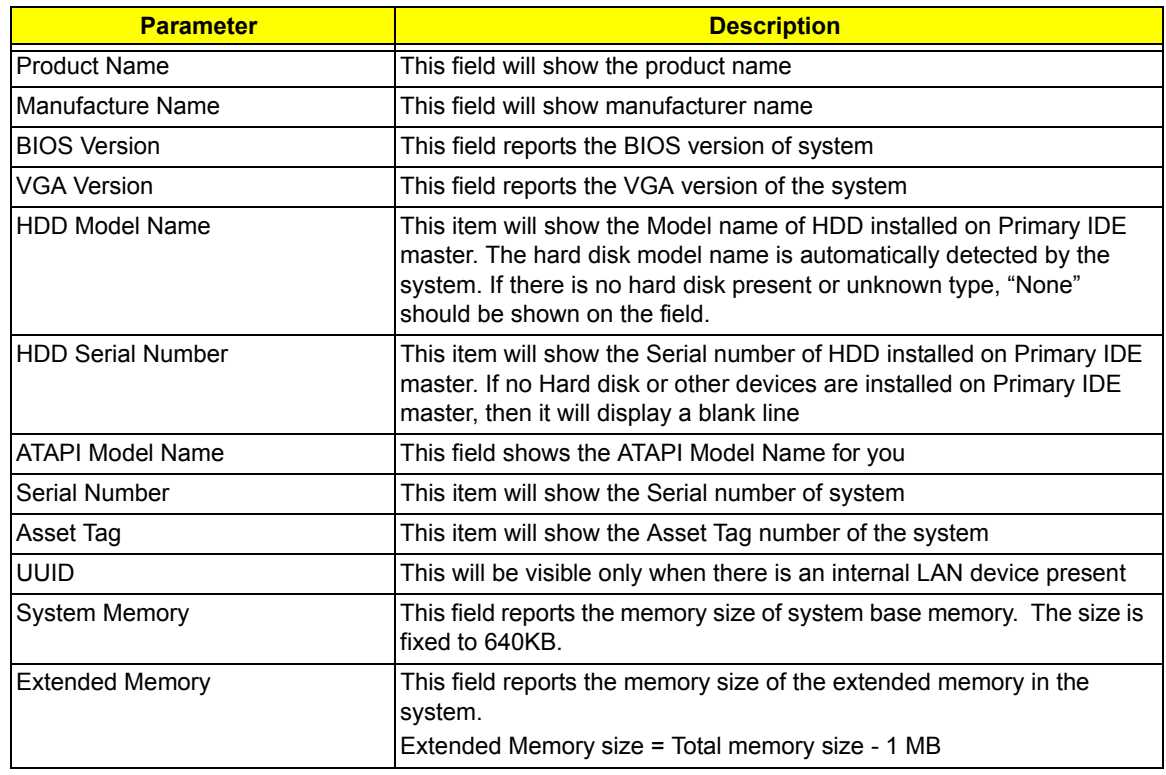

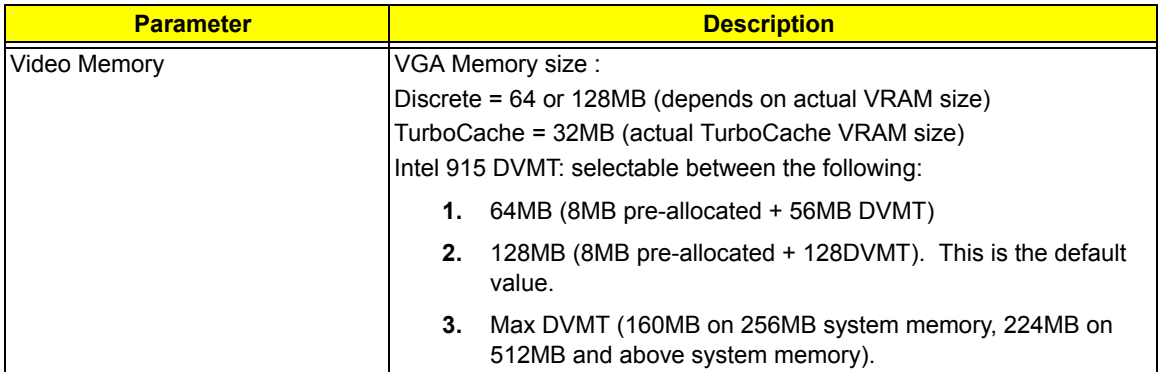

## *Main*

This menu provides you the information of the system.

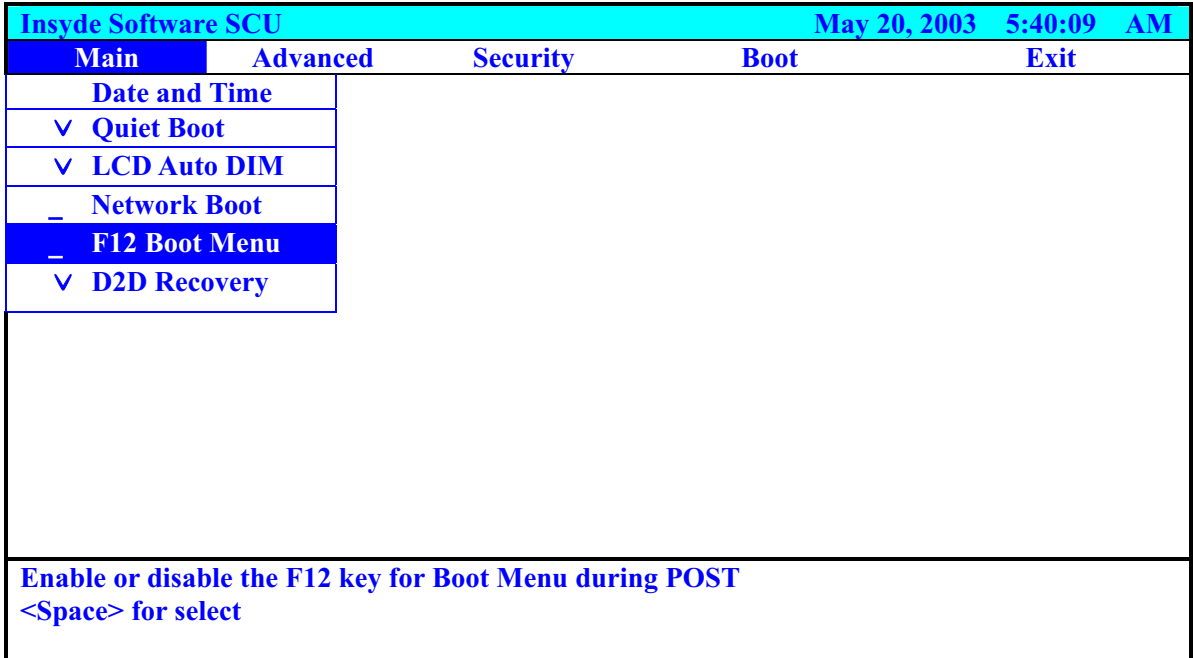

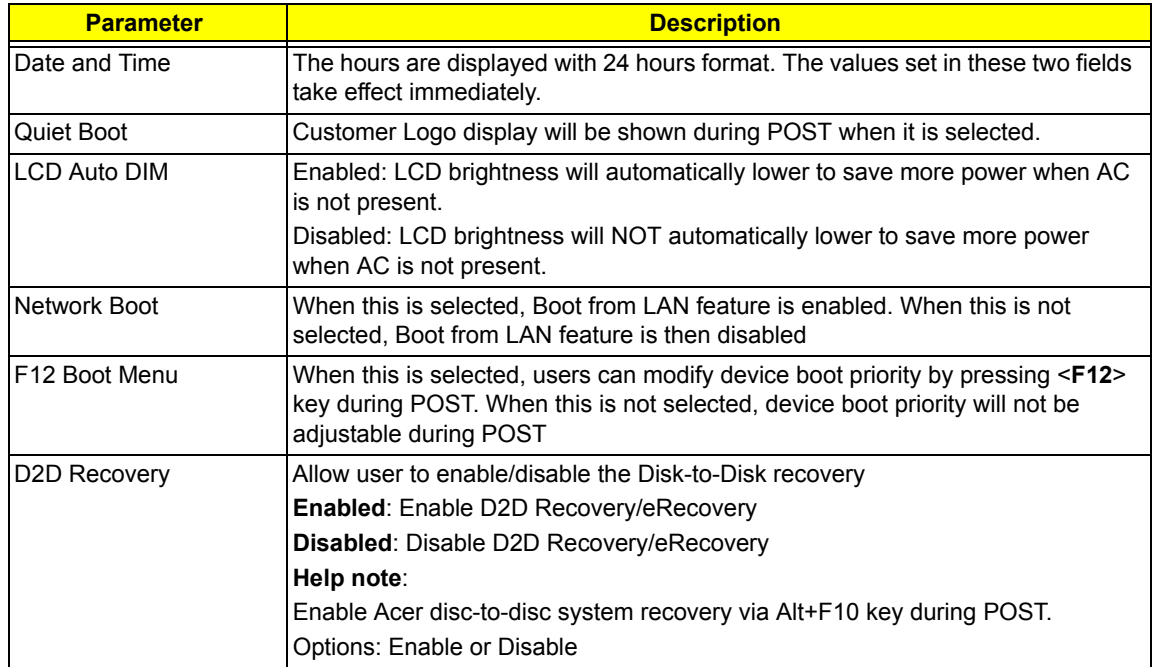

## *Advanced*

The Advanced screen contains parameters involving your hardware devices. It also provides advanced

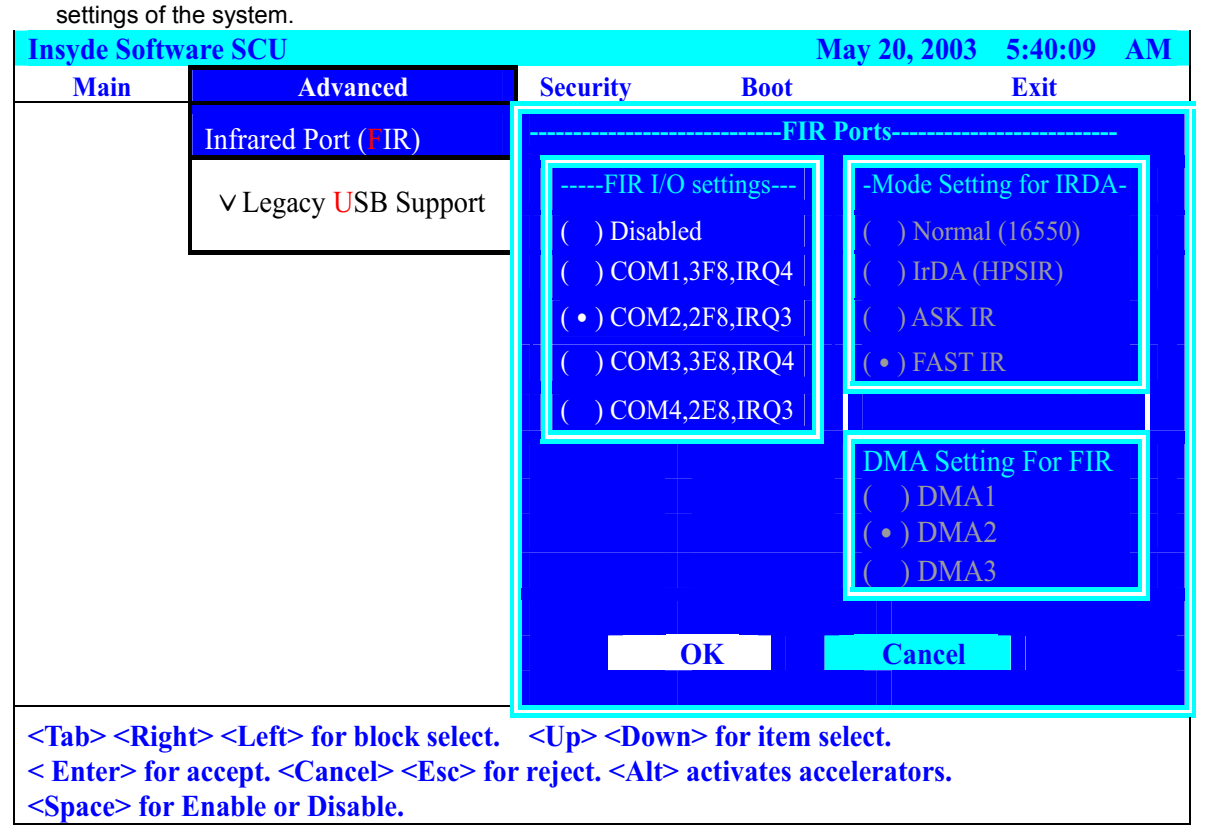

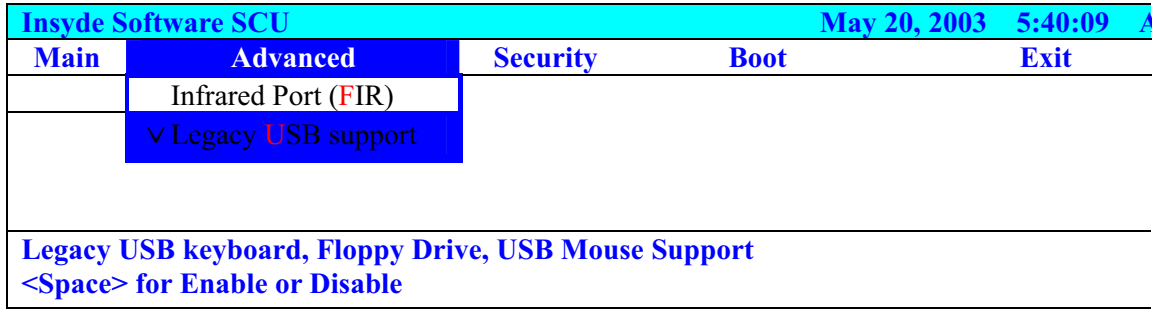

The table below describes the parameters in the screen. Settings in **boldface** are the default and suggested parameter settings.

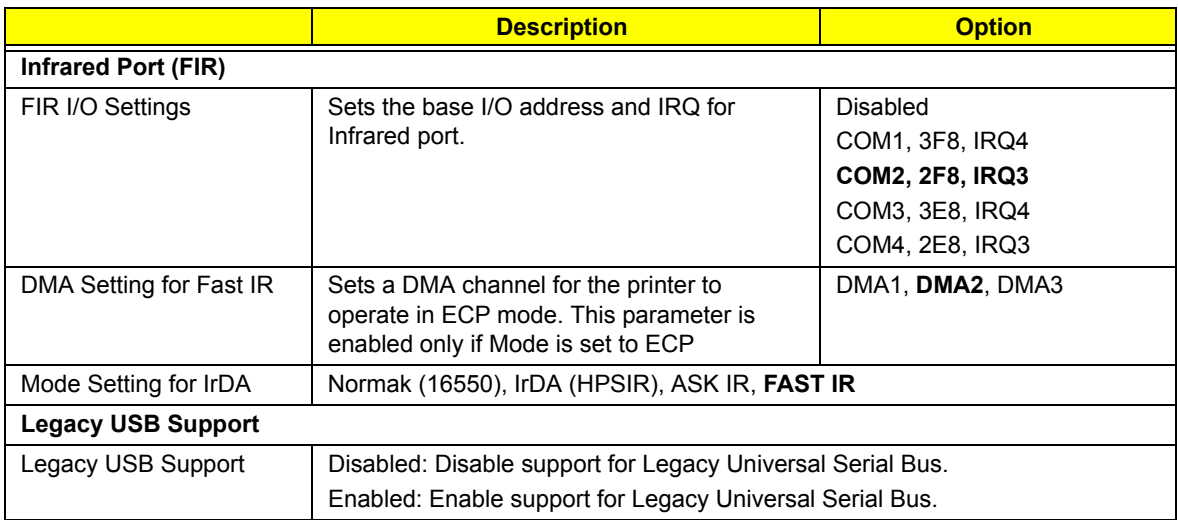

## *Security*

The Security screen contains parameters that help safeguard and protect your computer from unauthorized use.

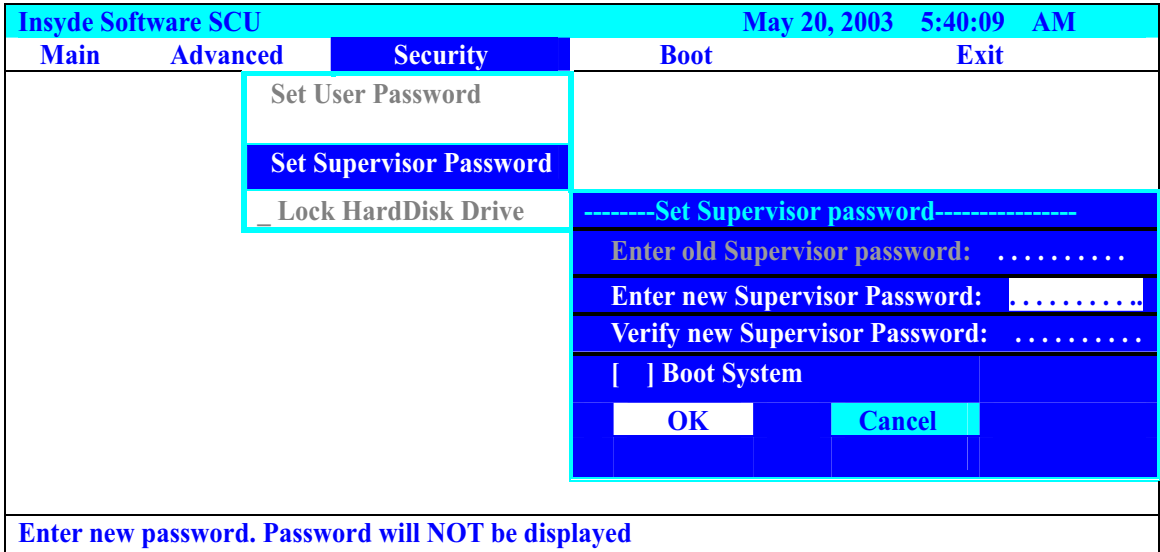

If password on boot is required, the password must be set otherwise it cannot be enabled.

The formats of the password are as follows:

D Length 10 characters

Characters Alphanumeric keys only. The shift status i.e. Ctrl, Shift, Alt and Capital are ignored.

The table below describes the parameters in this screen. Settings in **boldface** are the default and

suggested parameter settings.

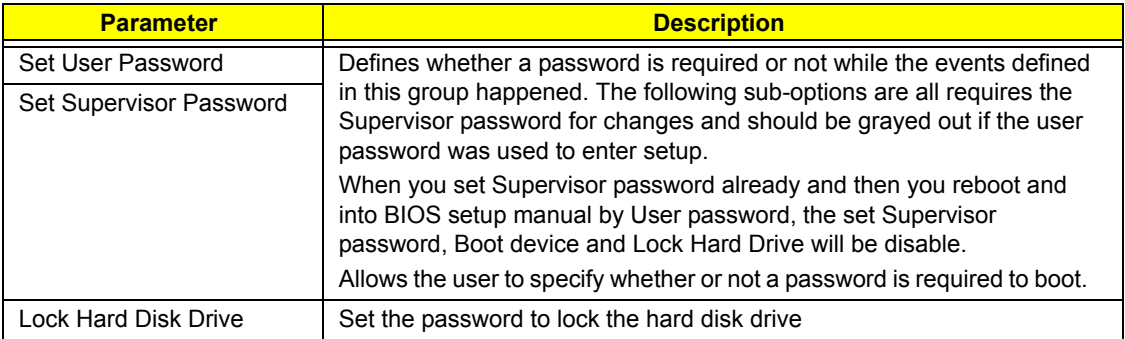

### *Boot*

This menu allows the user to decide the order of boot devices to load the operating system. Bootable devices includes the distette drive in module bay, the onboard hard disk drive and the CD-ROM in module bay and onboard LAN device.

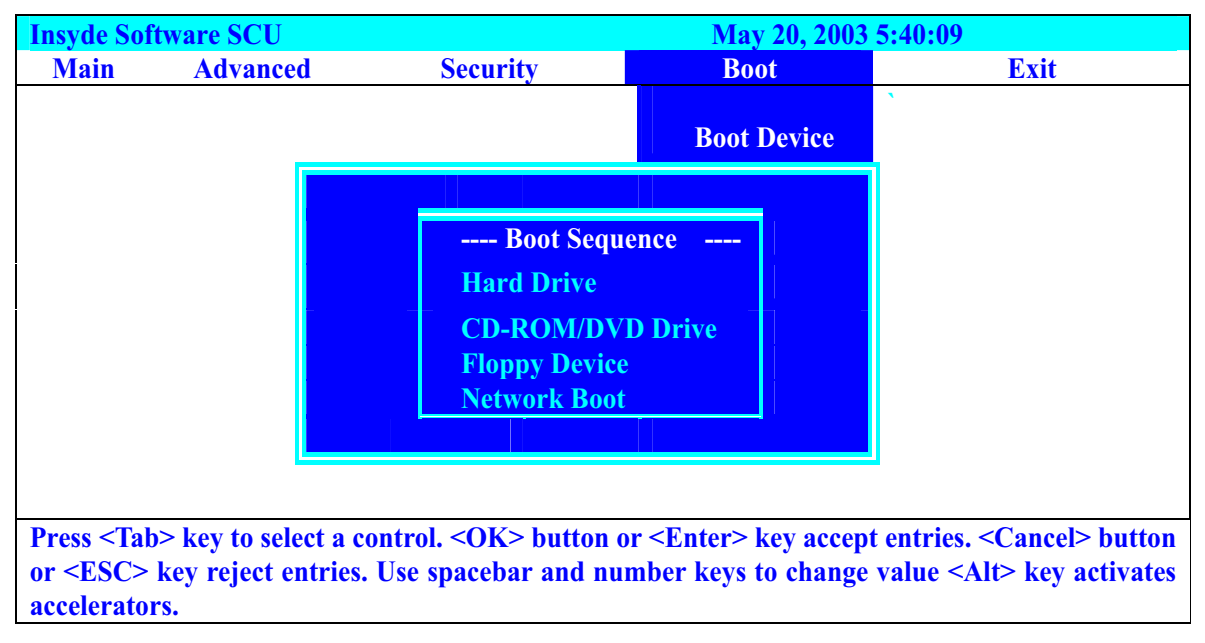

Default boot sequence should be the following:

- **1.** Hard Drive
- **2.** CD-ROM/DVD Drive
- **3.** Floppy Drive
- **4.** Network Boot (since only 3 items are availble, if above 3 items are invalid, a boot menu should be shown when boot.)

## *Exit*

The Exit screen contains parameters that help safeguard and protect your computer from unauthorized use.

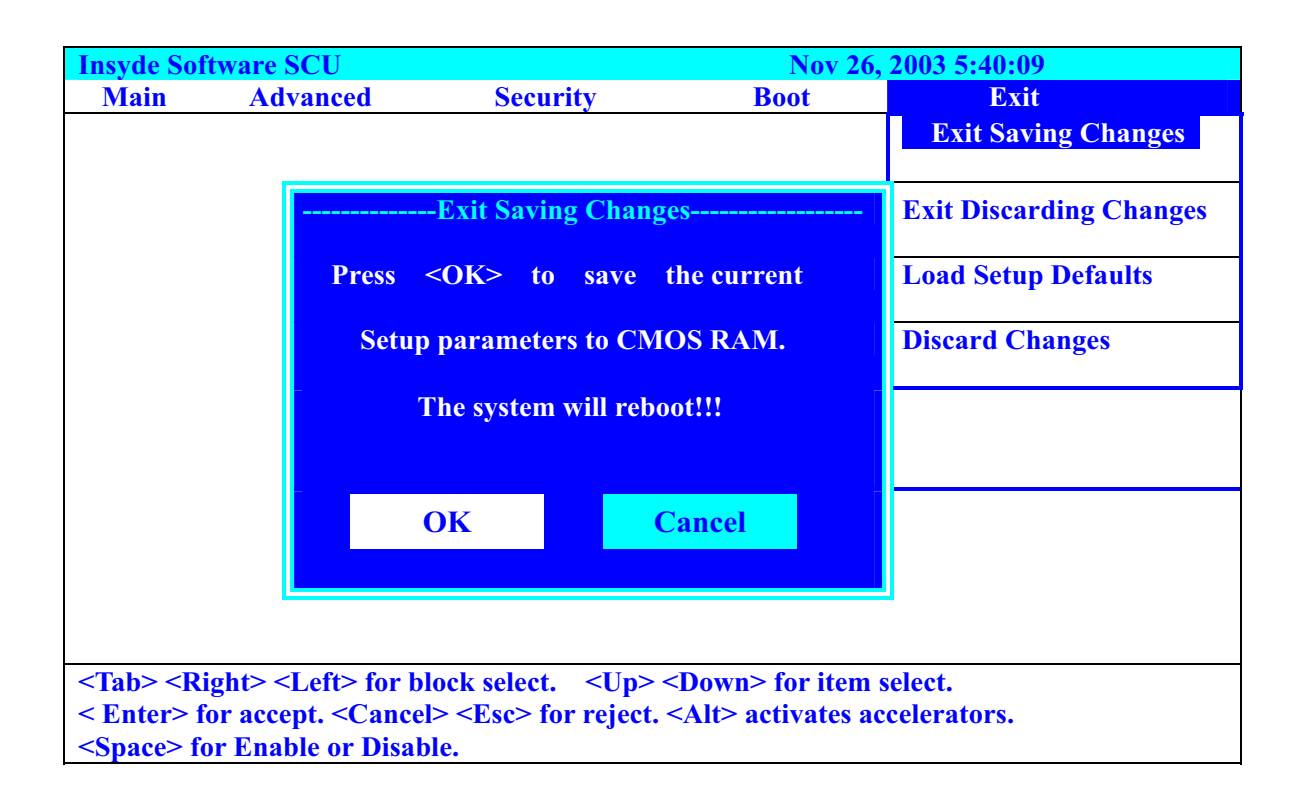

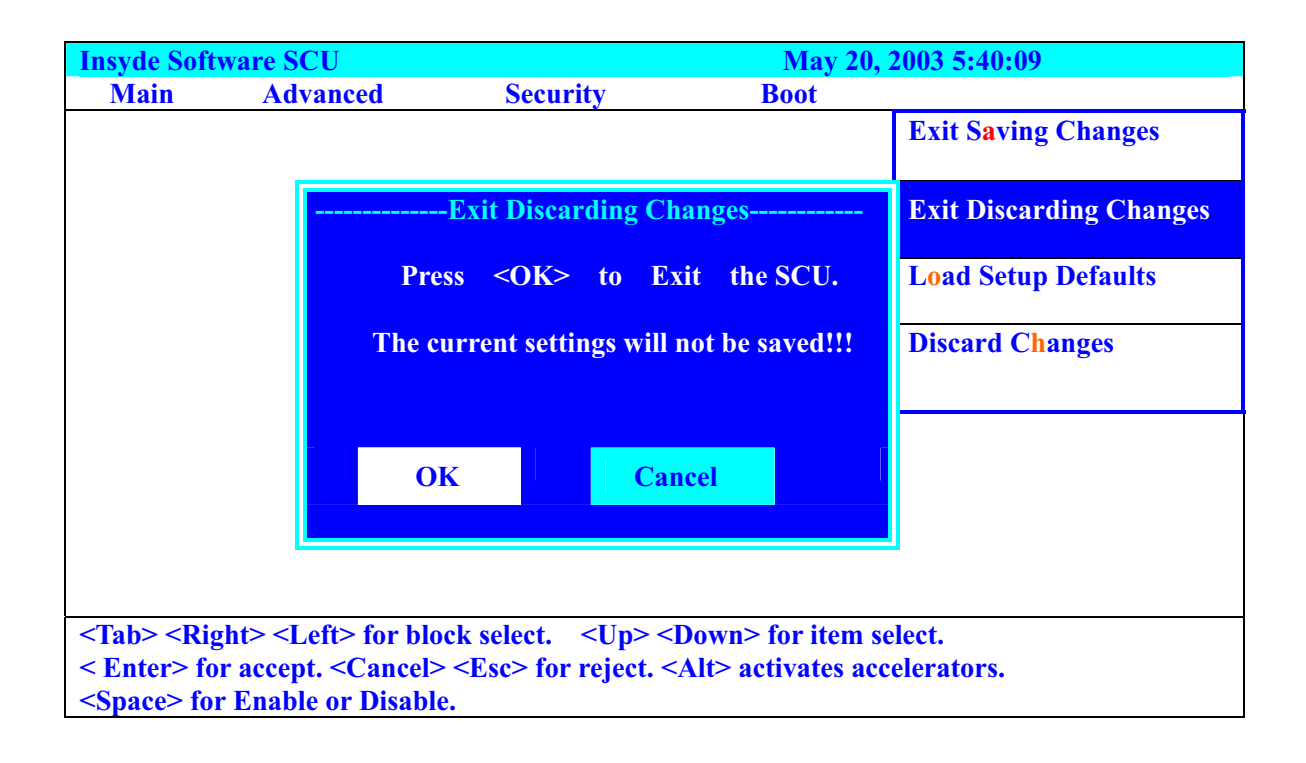

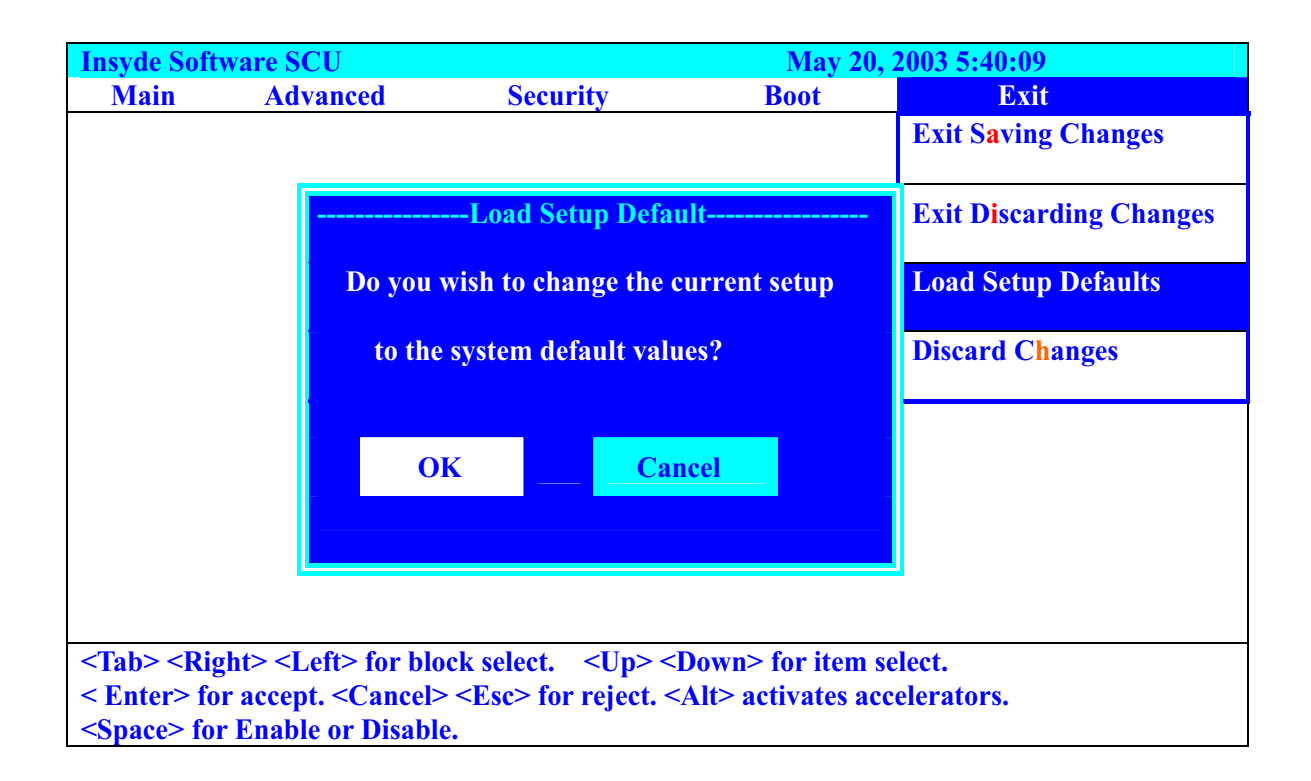

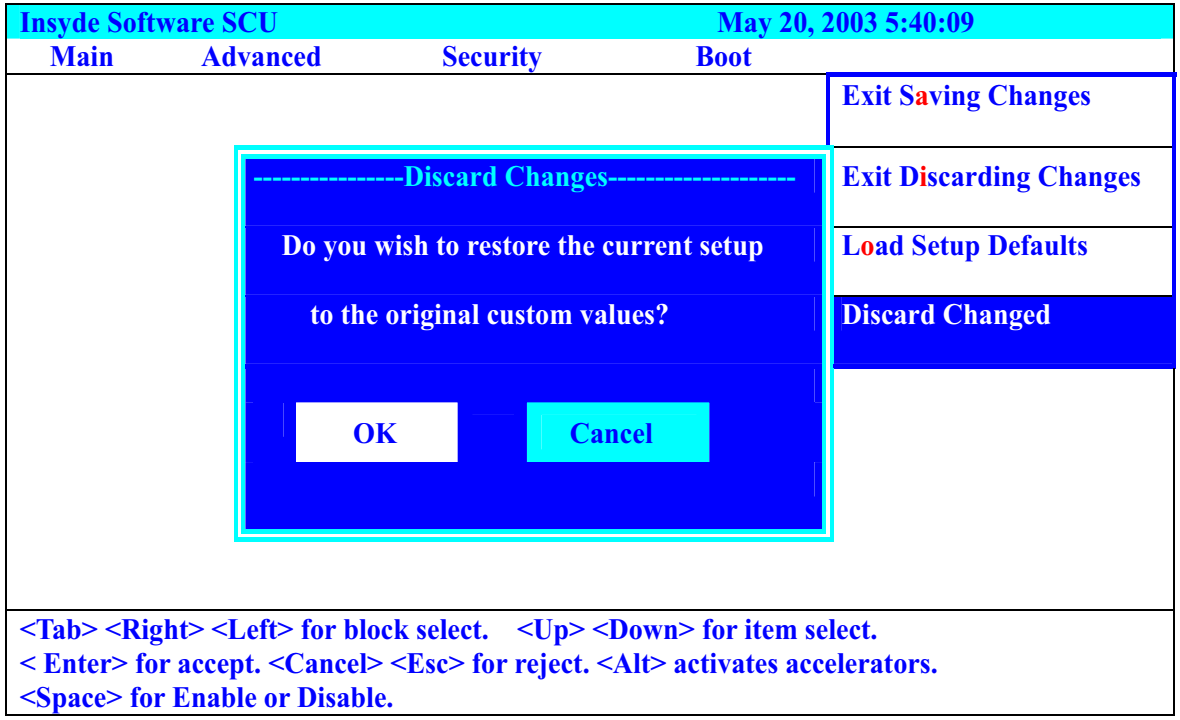

## *Machine Disassembly and Replacement*

This chapter contains step-by-step procedures on how to disassemble the notebook computer for maintenance and troubleshooting.

To disassemble the computer, you need the following tools:

- $\Box$  Wrist grounding strap and conductive mat for preventing electrostatic discharge
- Small Philips screw driver
- $\Box$  Philips screwdriver
- $\Box$  Plastic flat head screw driver
- $\Box$  Tweezers
- **NOTE:** The screws for the different components vary in size. During the disassembly process, group the screws with the corresponding components to avoid mismatch when putting back the components. When you remove the stripe cover, please be careful not to scrape the cover.

### *General Information*

#### *Before You Begin*

Before proceeding with the disassembly procedure, make sure that you do the following:

- **1.** Turn off the power to the system and all peripherals.
- **2.** Unplug the AC adapter and all power and signal cables from the system.
- **3.** Remove the battery pack.
- **NOTE:** The screws used to secure bottom case and upper case are more than one type. Please group same type of screw together as you disassemble the system for service purpose. The image below is for your reference. Please pay attention to the explanation below.

## *Removing the Battery Pack*

- **1.** Unlock the battery lock.
- **2.** Slide the battery latch as shown then remove the battery pack.

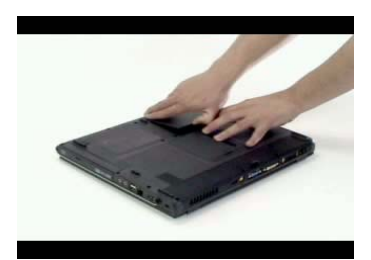

### *Removing the HDD and ODD Module*

- **1.** Remove the one screw holding the HDD cover.
- **2.** Detach the HDD module then remove it.
- **3.** Press the latch and detach the ODD module from the system.

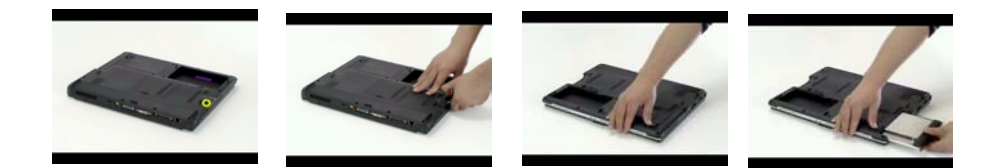

#### *Removing the RAM*

- **1.** Remove the one screw that secure the RAM door and remove it away.
- **2.** Pop up the memory then remove it.

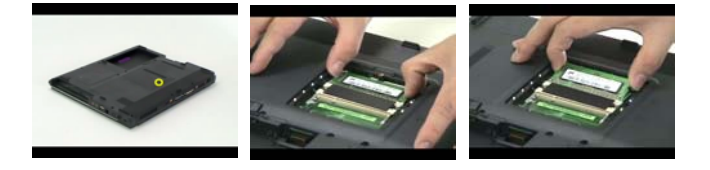

### *Removing the Keyboard*

- **1.** Pull the strip cover.
- **2.** Remove the two screws to release the keyboard. Pull the keyboard forward and turn it over.
- **3.** Release the tab to disconnect the FFC then take the entire keyboard out from the system

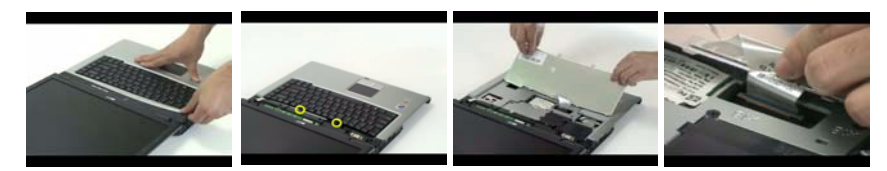

- **4.** Remove the one screw to release the power switch board from the system.
- **5.** Detach the power switch board.

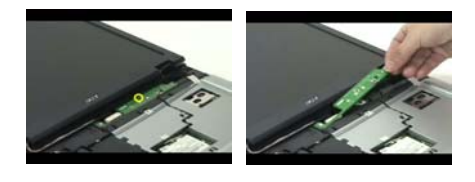

### *Removing the Wireless and LCD Panel*

- **1.** Disconnect the one Antanna cable from the Wirelesss board.
- **2.** Disconnect the LED cable with the flat screw driver from the VGA board.

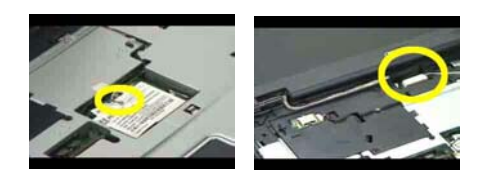

- **3.** Remove the two screws located on the bottom side to detach the LED panel.
- **4.** Remove another two screws located on top cover to detach the LED Panel.
- **5.** Detach the LED panel out from the system.

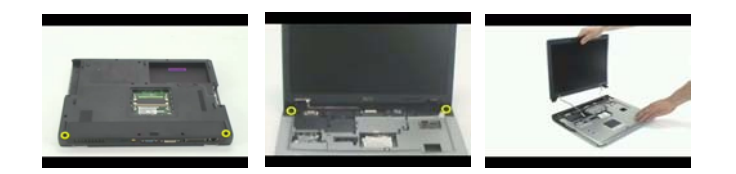

### *Removing the Thermal and Bluetooth Module*

- **1.** Remove the two screws to detach the thermal door
- **2.** Disconnect the bluetooth cable from the bluetooth module
- **3.** Remove the one screw to release the bluetooth module
- **4.** Detach the bluetooth module out from the thermal door

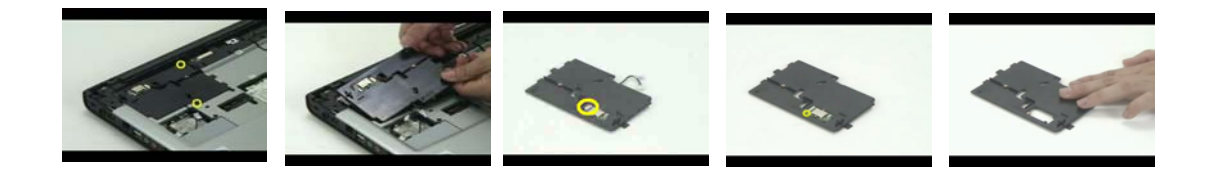

#### *Removing the Upper Case*

- **1.** Remove the 3 scerws located on the upper side to detach the upper case
- **2.** Remove another 17 screws located on the bottom side to detach the upper case

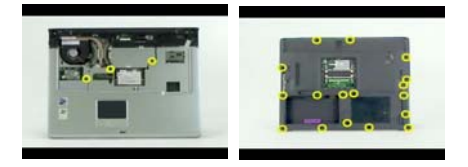

**3.** Disconnect the microphone cable from the mainboard.

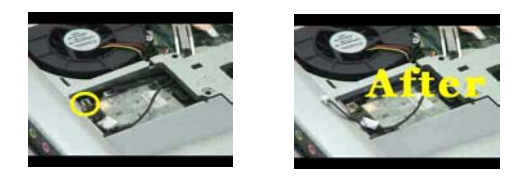

**4.** Disconnect the DVI cable from the mainboard.

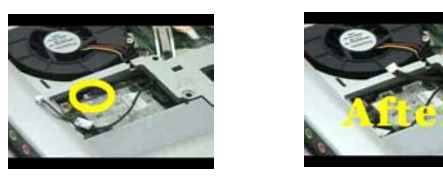

- **5.** Detach the upper case to the system
- **6.** Pull the upper cared forward

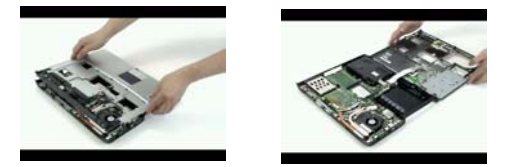

**7.** Release both side tabs to disconnect the touchpad board cable from the mainboard

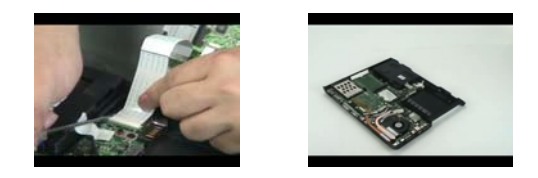

#### *Removing the Touchpad*

- **1.** Disconnect the touchpad cable from the touchpad board
- **2.** Remove the two screws to loosn the touchpad board

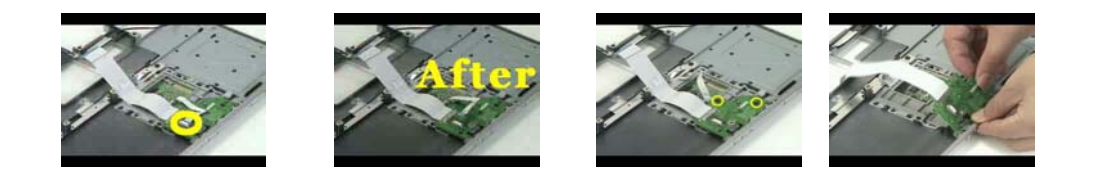

- **3.** Push forward to detach the touchpad support plate
- **4.** Remove the two screws to loosn the touchpad support plate
- **5.** Detach the support plate from here
- **6.** Disconnect the touchpad cable from the trace board
- **7.** Detach the trace board from here

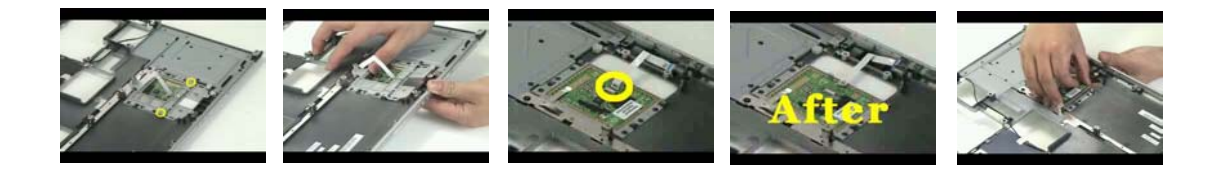

#### *Removing the FAN*

- **1.** Disconnect the system fan cable
- **2.** Remove the two screws to release the system fan from here
- **3.** Detach the system fan out from the system

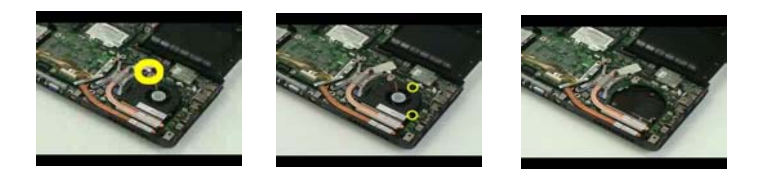

### *Removing the Thermal Module and CPU*

- **1.** Remove the 4 screws to release the CPU thermal module accordingly
- **2.** Detach the CPU thermal module out from the system

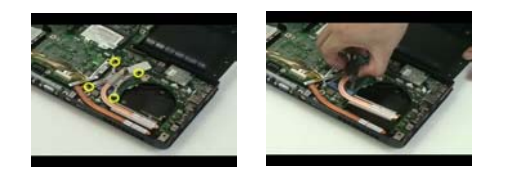

- **3.** Detach the VGA board out from the system
- **4.** Remove the 3 screws to release the VGA thermal module
- **5.** Separate the thermal module from the VGA board

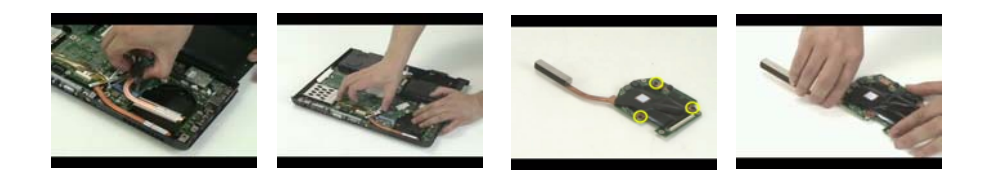

- **6.** Anit-clockwise the direction with a flat screw driver to loosen the CPU
- **7.** Detach the CPU out from the system

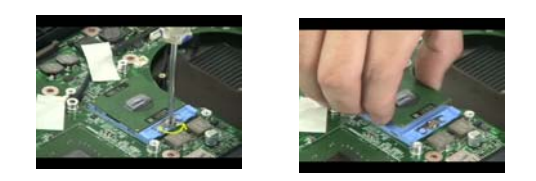

#### *Removing the MDC*

- **1.** Disconnect the MDC cable from the mainboard
- **2.** Remove the two screws to loosen the DMC board
- **3.** Detach the MDC from the system
- **4.** Disconnect the MDC cable from the MDC board

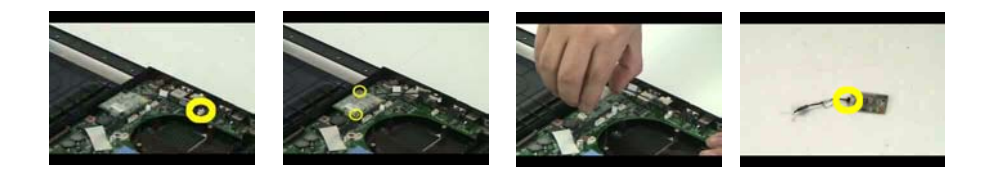

#### *Removing the Wireless, Speaker and PCMCIA*

**1.** Pop up the tabs on both side to take the Wilreless out from here

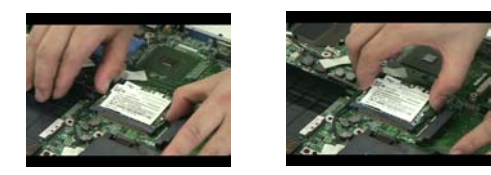

**2.** Remove the one screw located on each speaker then detach the speakers out from the system

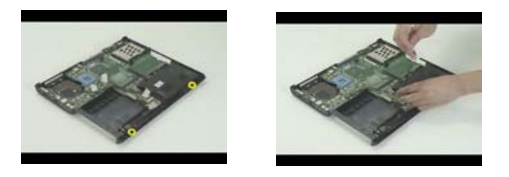

**3.** Press down the button to release the PCMCI dummy card then pull the dummy card out from the system

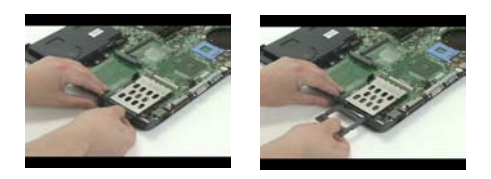

- **4.** Remove the one screw to loosen the mainobard
- **5.** Push outward of the side before releasing the mainboard out from the chassis

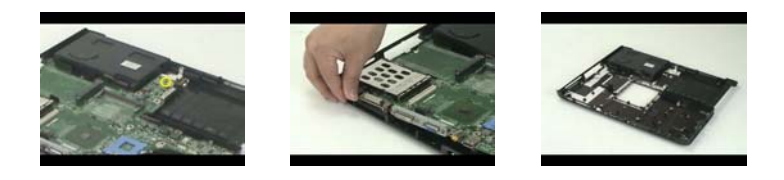

### *Removing the LCD Panel*

- **1.** Detach the upper LCD rubbers
- **2.** Detach the LCD mylars from the lower side

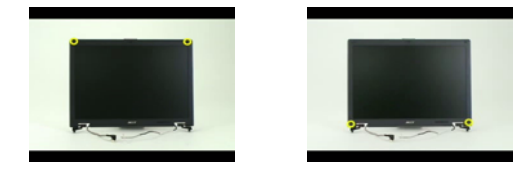
- **3.** Detach the front bezel out from the LCD module
- **4.** Disconnect the LCD power cable from here
- **5.** Disconnect the LCD coaxial cable from here

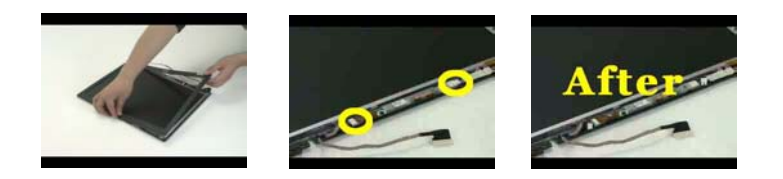

- **6.** Detach the invertor board out from the position
- **7.** Remove the one screw on each side to detach the LCD panel from the case
- **8.** Lift up the panel then take it out from the case

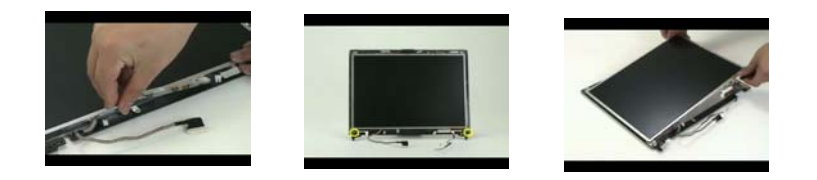

- **9.** Remove the one screw on each side to detach the antenna from the case
- **10.** Gently to tear the tabs that fasten the antenna cables from the case
- **11.** Then detach the antenna cables from the case

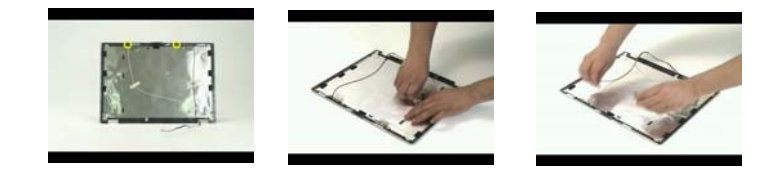

- **12.** Remove the four screws on this side to detach the left bracket
- **13.** Remove the four screws on another side to detach the bracke

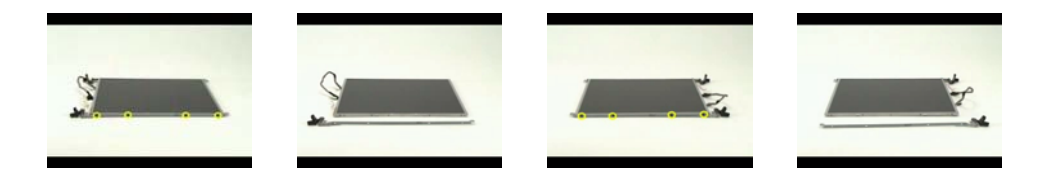

- **14.** Tear the tab before you disconnect the LCD wire
- **15.** Take the LCD wire from here

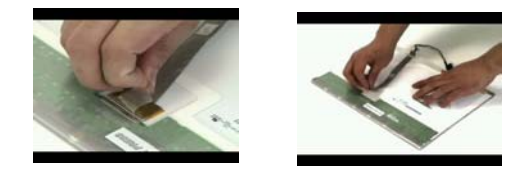

### *Removing the HDD and ODD*

- **1.** Remove the two screws on each side
- **2.** Detach the HDD bracket from the HDD unit

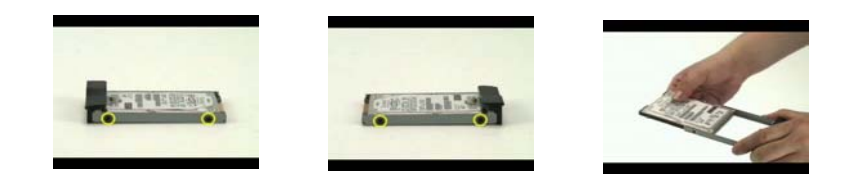

- **3.** Remove the two screws located on both side to detach the ODD unit from bracket
- **4.** Push backward to release the ODD bracket from the ODD unit

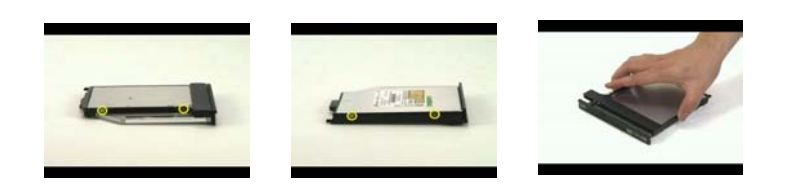

- **5.** Remove the two screws to release ODD board from the rear of the ODD unit
- **6.** Detach the ODD board from the rear side of ODD

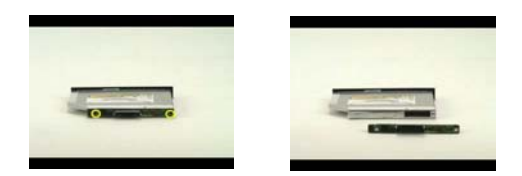

## *Troubleshooting*

Use the following procedure as a guide for computer problems.

- **NOTE:** The diagnostic tests are intended to test only Acer products. Non-Acer products, prototype cards, or modified options can give false errors and invalid system responses.
- **1.** Obtain the failing symptoms in as much detail as possible.
- **2.** Verify the symptoms by attempting to re-create the failure by running the diagnostic test or by repeating the same operation.

### *System Check Procedures*

### *External Diskette Drive Check*

Do the following to isolate the problem to a controller, driver, or diskette. A write-enabled, diagnostic diskette is required.

**NOTE:** Make sure that the diskette does not have more than one label attached to it. Multiple labels can cause damage to the drive or cause the drive to fail.

Do the following to select the test device.

- **1.** Boot from the diagnostics diskette and start the diagnostics program.
- **2.** See if FDD Test is passed as the program runs to FDD Test.
- **3.** Follow the instructions in the message window.

If an error occurs with the internal diskette drive, reconnect the diskette connector on the system board.

If the error still remains:

- **1.** Reconnect the external diskette drive/DVD-ROM module.
- **2.** Replace the external diskette drive/CD-ROM module.
- **3.** Replace the main board.

### *External CD-ROM Drive Check*

Do the following to isolate the problem to a controller, drive, or CD-ROM. Make sure that the CD-ROM does not have any label attached to it. The label can cause damage to the drive or can cause the drive to fail.

Do the following to select the test device:

- **1.** Boot from the diagnostics diskette and start the diagnostics program.
- **2.** See if CD-ROM Test is passed when the program runs to CD-ROM Test.
- **3.** Follow the instructions in the message window.

If an error occurs, reconnect the connector on the System board. If the error still remains:

- **1.** Reconnect the external diskette drive/CD-ROM module.
- **2.** Replace the external diskette drive/CD-ROM module.
- **3.** Replace the main board.

### *Keyboard or Auxiliary Input Device Check*

Remove the external keyboard if the internal keyboard is to be tested.

If the internal keyboard does not work or an unexpected character appears, make sure that the flexible cable extending from the keyboard is correctly seated in the connector on the system board.

If the keyboard cable connection is correct, run the Keyboard Test.

If the tests detect a keyboard problem, do the following one at a time to correct the problem. Do not replace a non-defective FRU:

- **1.** Reconnect the keyboard cables.
- **2.** Replace the keyboard.
- **3.** Replace the main board.

The following auxiliary input devices are supported by this computer:

- □ Numeric keypad
- External keyboard

If any of these devices do not work, reconnect the cable connector and repeat the failing operation.

### *Memory check*

Memory errors might stop system operations, show error messages on the screen, or hang the system.

- **1.** Boot from the diagnostics diskette and start the doagmpstotics program (please refer to main board.
- **2.** Go to the diagnostic memory in the test items.
- **3.** Press F2 in the test items.
- **4.** Follow the instructions in the message window.

**NOTE:** Make sure that the DIMM is fully installed into the connector. A loose connection can cause an error.

#### *Power System Check*

To verify the symptom of the problem, power on the computer using each of the following power sources:

- **1.** Remove the battery pack.
- **2.** Connect the power adapter and check that power is supplied.
- **3.** Disconnect the power adapter and install the charged battery pack; then check that power is supplied by the battery pack.

If you suspect a power problem, see the appropriate power supply check in the following list:

- T "Check the Power Adapter" on page 69
- □ "Check the Battery Pack" on page 70

### *Check the Power Adapter*

Unplug the power adapter cable from the computer and measure the output voltage at the plug of the power adapter cable. See the following figure

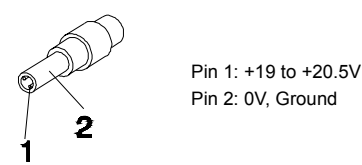

- **1.** If the voltage is not correct, replace the power adapter.
- **2.** If the voltage is within the range, do the following:
	- Replace the System board.
	- □ If the problem is not corrected, see "Undetermined Problems" on page 80.
	- $\Box$  If the voltage is not correct, go to the next step.

**NOTE:** An audible noise from the power adapter does not always indicate a defect.

- **3.** If the power-on indicator does not light up, check the power cord of the power adapter for correct continuity and installation.
- **4.** If the operational charge does not work, see "Check the Battery Pack" on page 70.

### *Check the Battery Pack*

To check the battery pack, do the following:

From Software:

- **1.** Check out the Power Management in control Panel
- **2.** In Power Meter, confirm that if the parameters shown in the screen for Current Power Source and Total Battery Power Remaining are correct.
- **3.** Repeat the steps 1 and 2, for both battery and adapter.
- **4.** This helps you identify first the problem is on recharging or discharging.

From Hardware:

- **1.** Power off the computer.
- **2.** Remove the battery pack and measure the voltage between battery terminals 1(+) and 6(ground). See the following figure

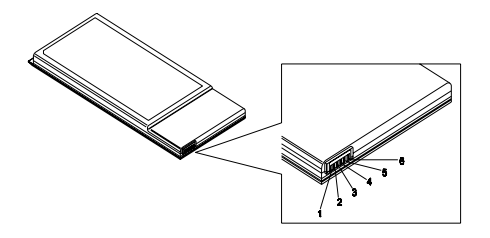

**3.** If the voltage is still less than 7.5 Vdc after recharging, replace the battery.

To check the battery charge operation, use a discharged battery pack or a battery pack that has less than 50% of the total power remaining when installed in the computer.

If the battery status indicator does not light up, remove the battery pack and let it return to room temperature. Re-install the battery pack.

If the charge indicator still does not light up, replace the battery pack. If the charge indicator still does not light up, replace the DC/DC charger board.

### *Touchpad Check*

If the touchpad doesn't work, do the following actions one at a time to correct the problem. Do not replace a non-defective FRU:

- **1.** Reconnect the touchpad cables.
- **2.** Replace the touchpad.
- **3.** Replace the system board.

After you use the touchpad, the pointer drifts on the screen for a short time. This self-acting pointer movement can occur when a slight, steady pressure is applied to the touchpad pointer. This symptom is not a hardware problem. No service actions are necessary if the pointer movement stops in a short period of time.

### *Power-On Self-Test (POST) Error Message*

The POST error message index lists the error message and their possible causes. The most likely cause is listed first.

**NOTE:** Perform the FRU replacement or actions in the sequence shown in FRU/Action column, if the FRU replacement does not solve the problem, put the original part back in the computer. Do not replace a non-defective FRU.

This index can also help you determine the next possible FRU to be replaced when servicing a computer.

If the symptom is not listed, see "Undetermined Problems" on page 80.

The following lists the error messages that the BIOS displays on the screen and the error symptoms classified by function.

- **NOTE:** Most of the error messages occur during POST. Some of them display information about a hardware device, e.g., the amount of memory installed. Others may indicate a problem with a device, such as the way it has been configured.
- **NOTE:** If the system fails after you make changes in the BIOS Setup Utility menus, reset the computer, enter Setup and install Setup defaults or correct the error.

# *Index of Error Messages*

#### **Error Code List**

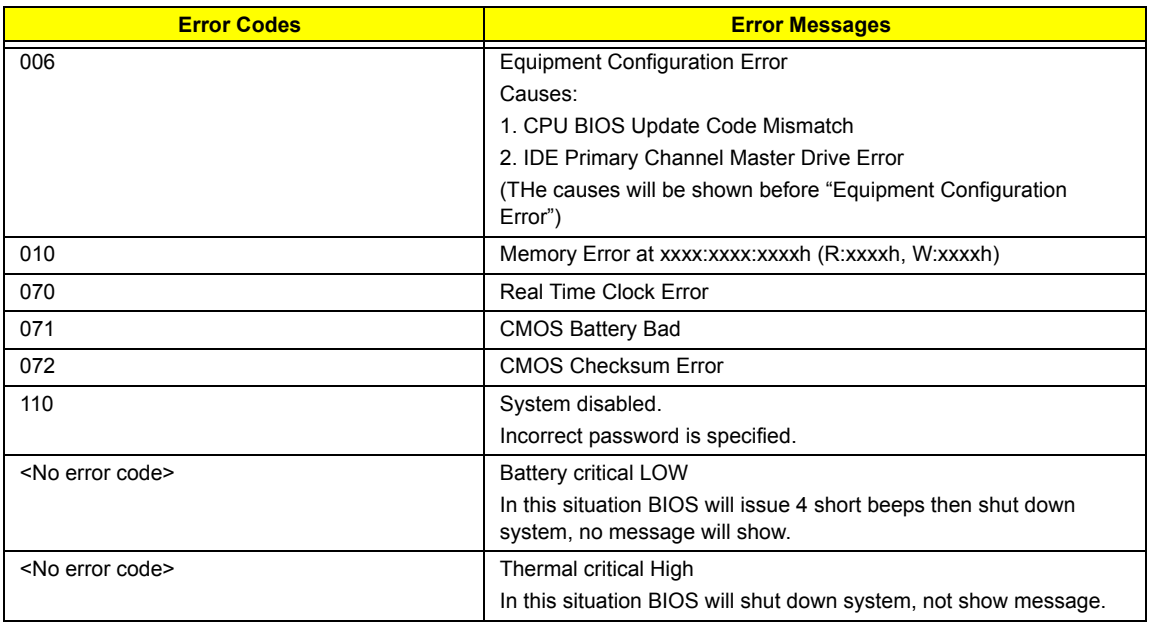

#### **Error Message List**

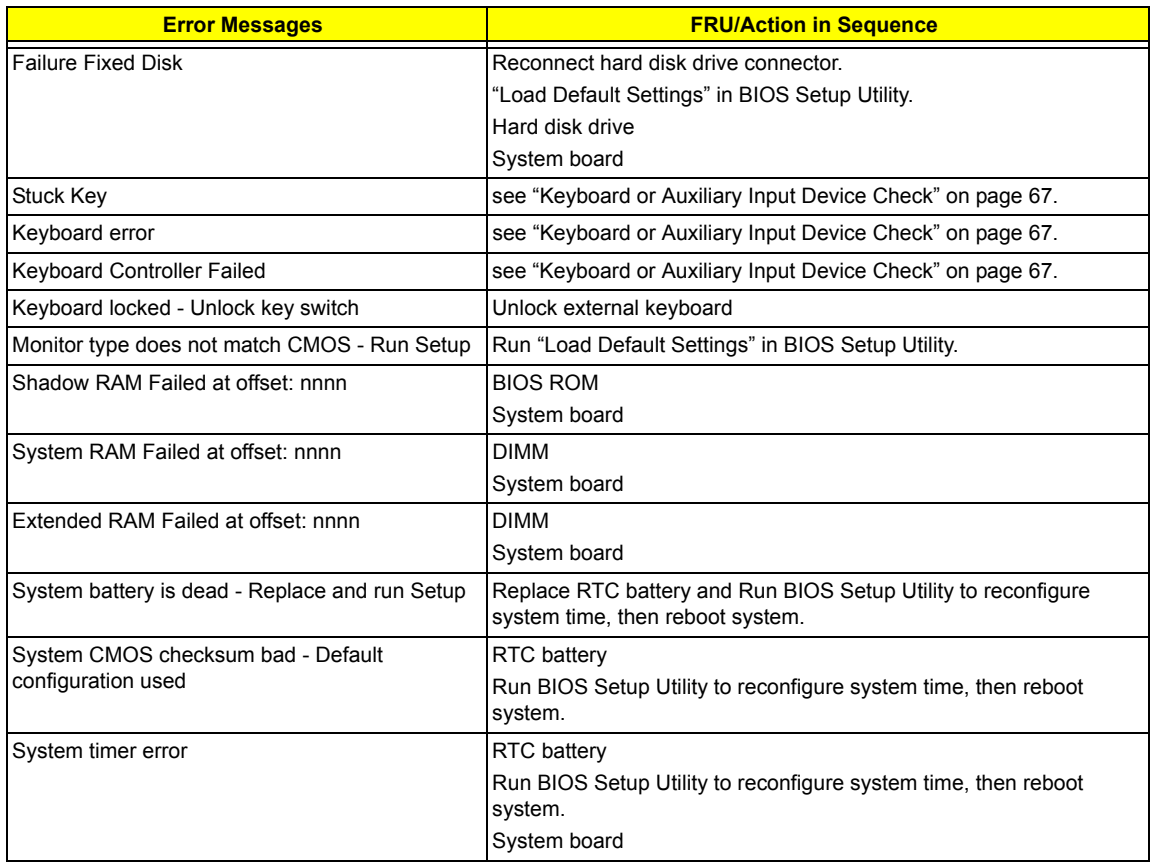

#### **Error Message List**

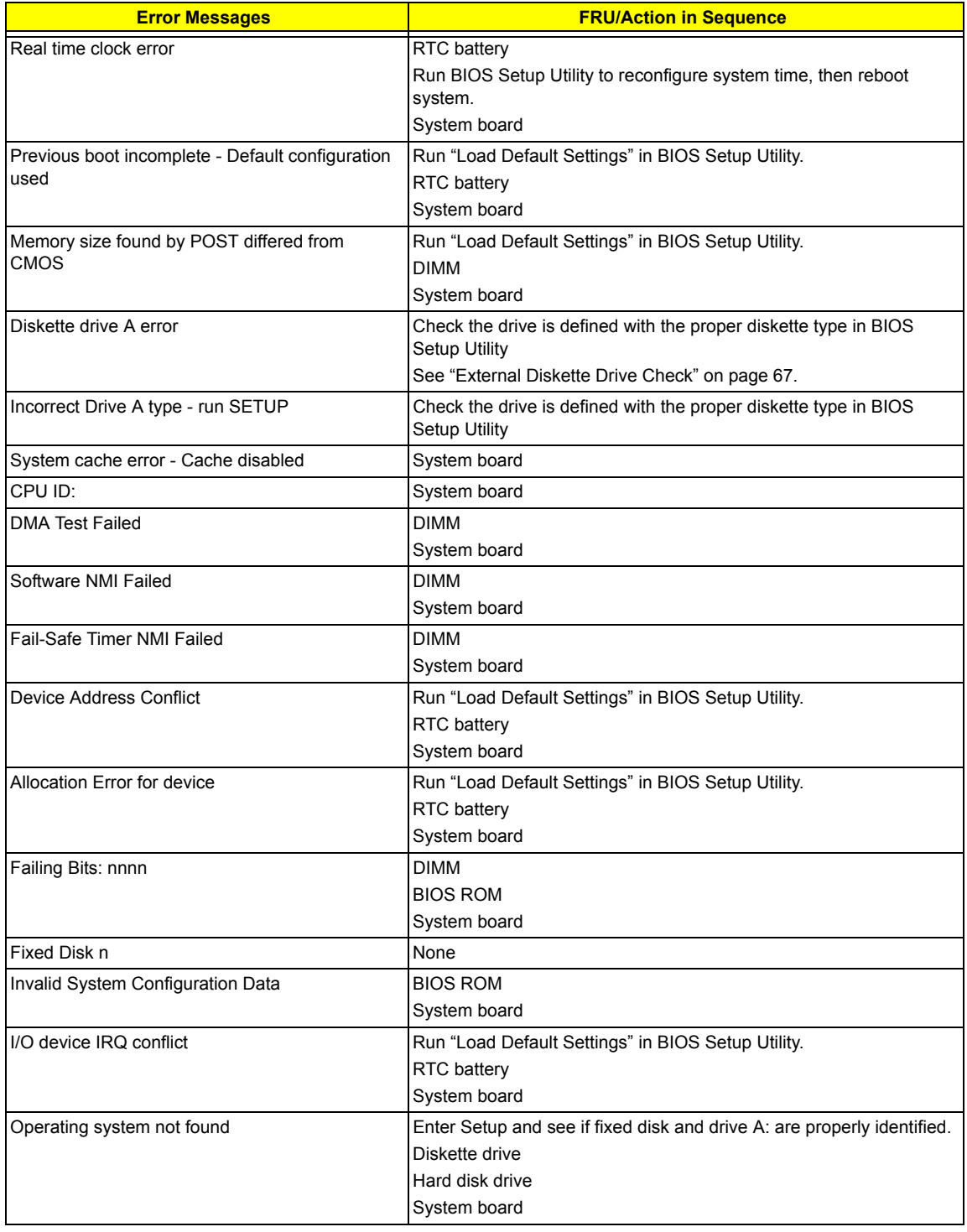

#### **Error Message List**

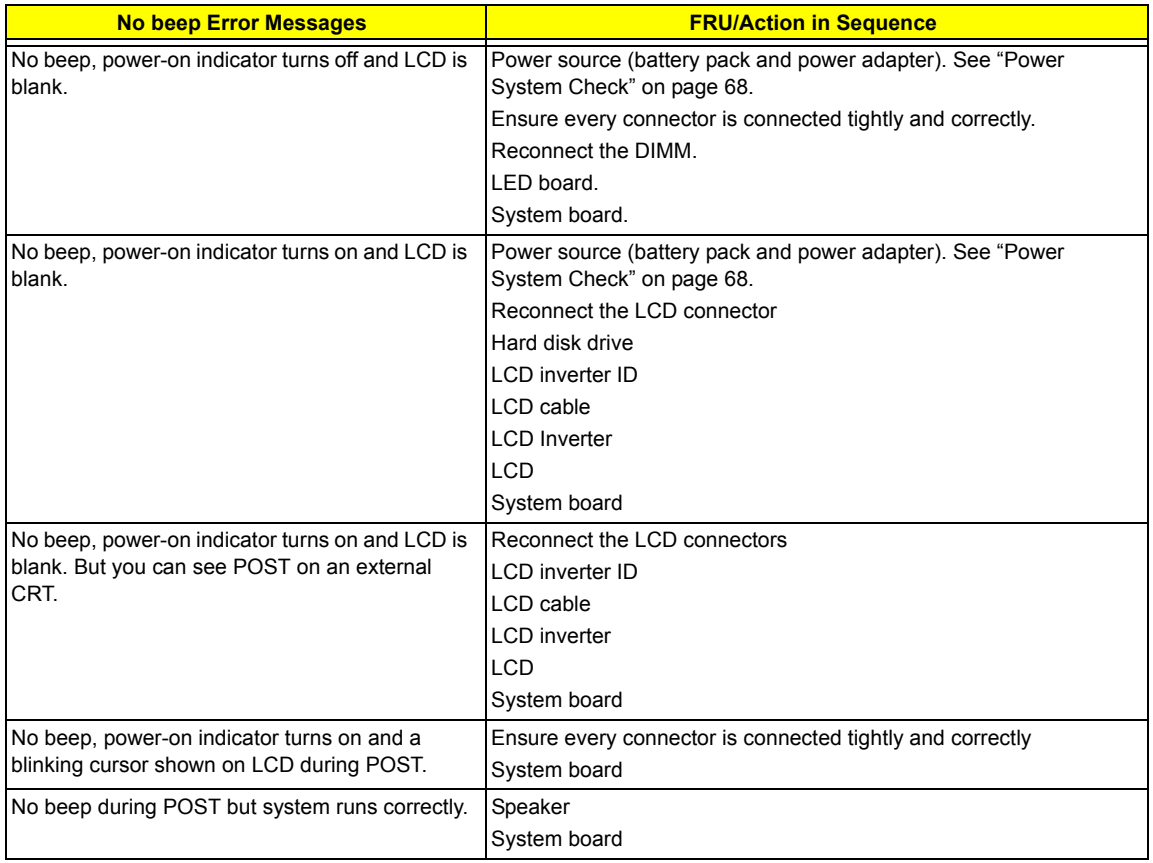

## *POST Code*

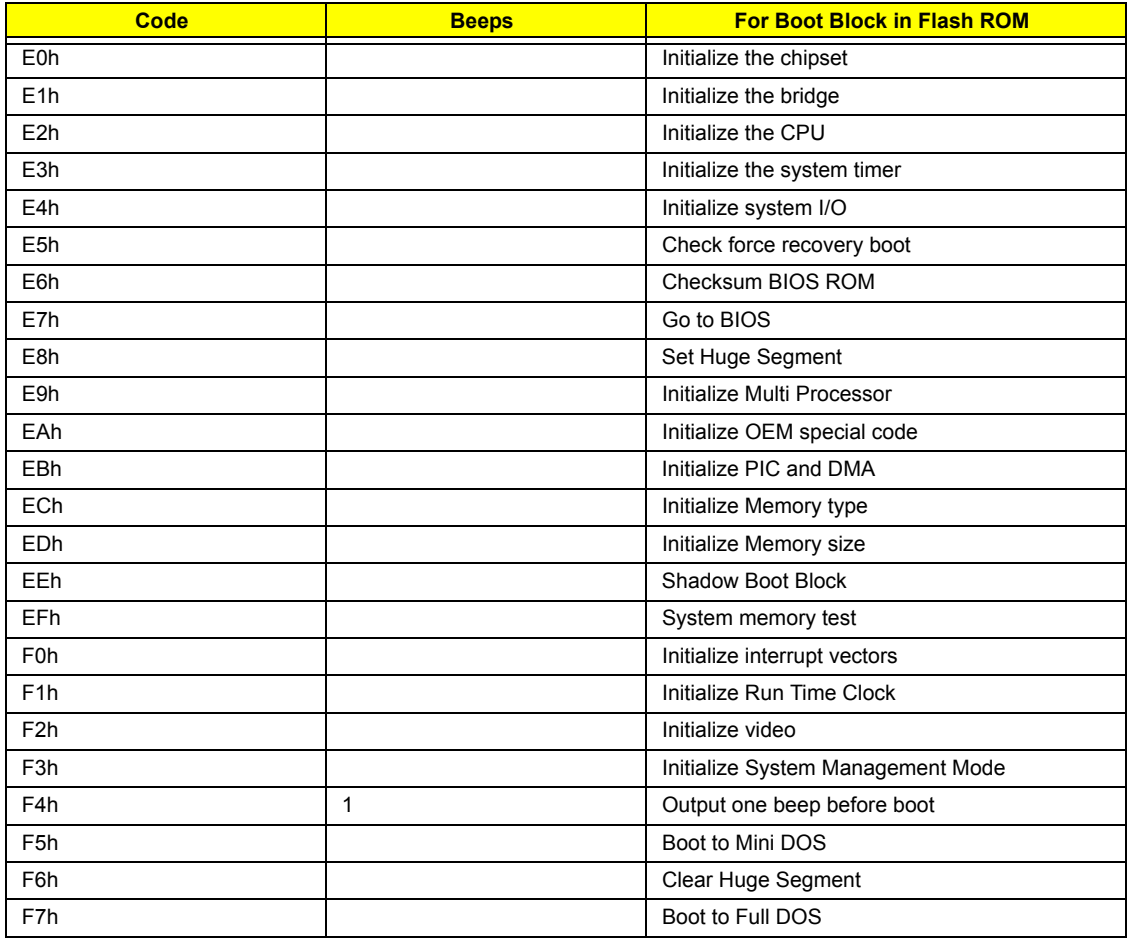

# *Index of Symptom-to-FRU Error Message*

#### **LCD-Related Symptoms**

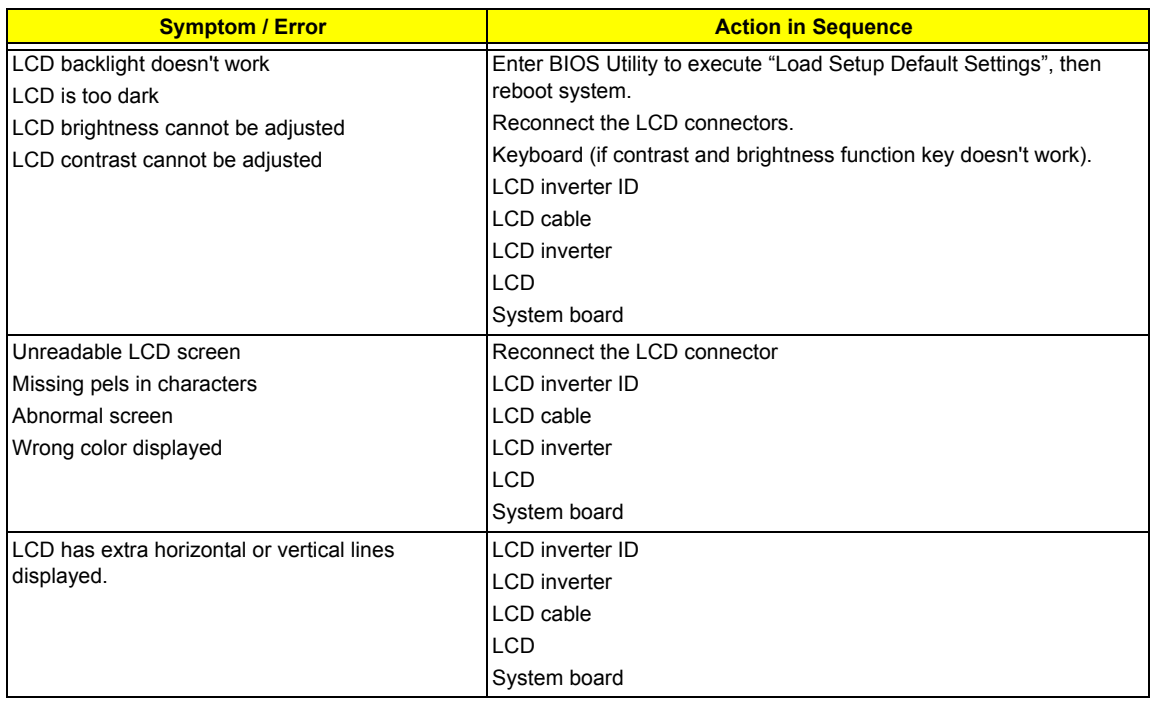

#### **Indicator-Related Symptoms**

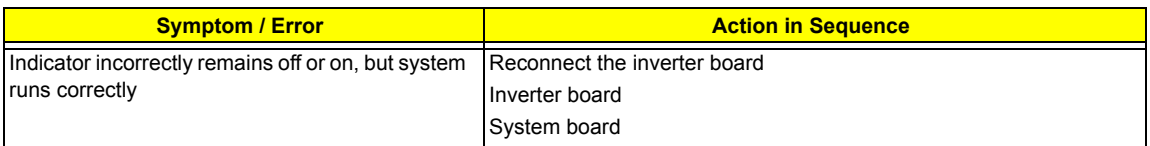

#### **Power-Related Symptoms**

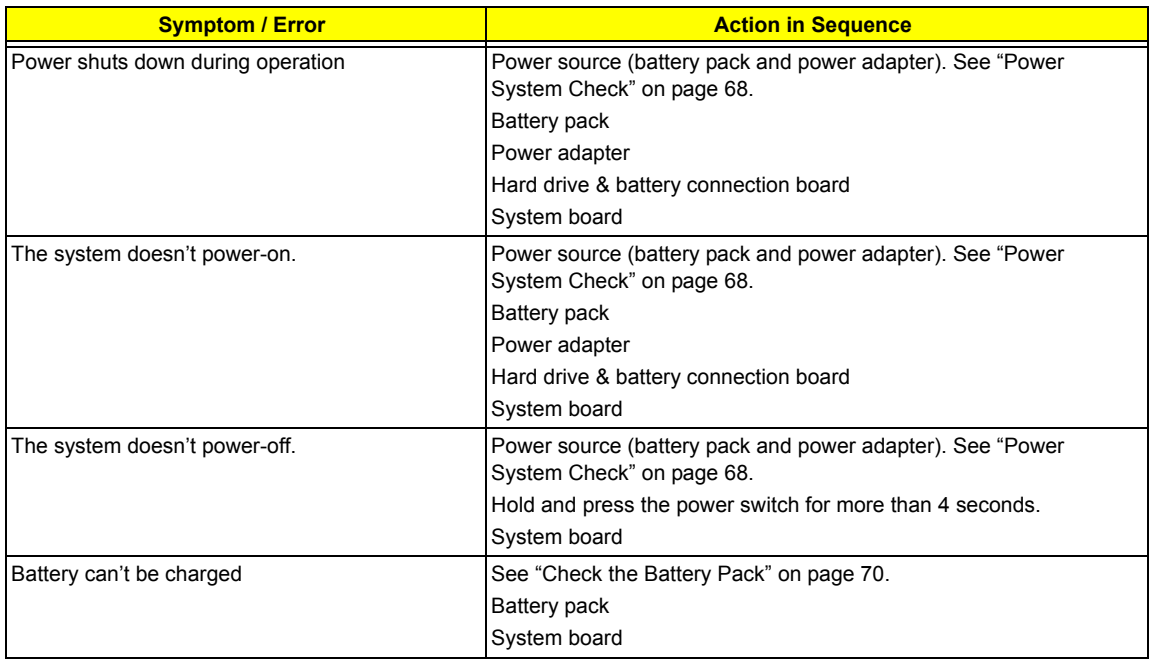

#### **PCMCIA-Related Symptoms**

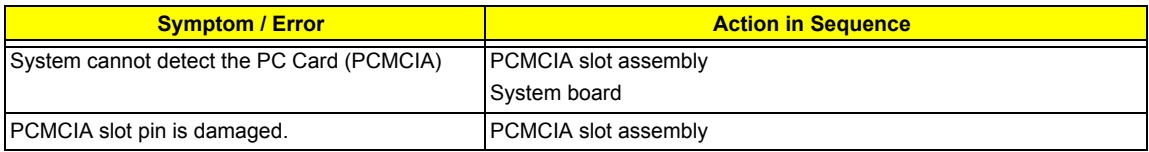

#### **Memory-Related Symptoms**

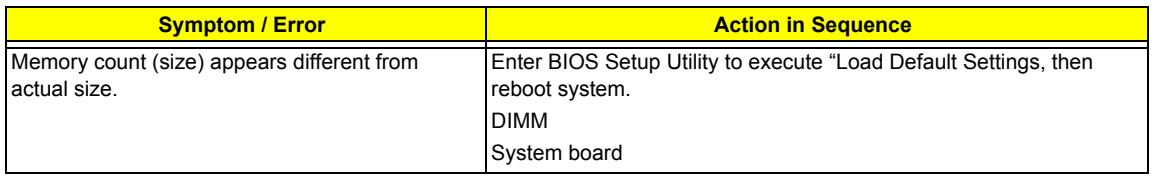

#### **Speaker-Related Symptoms**

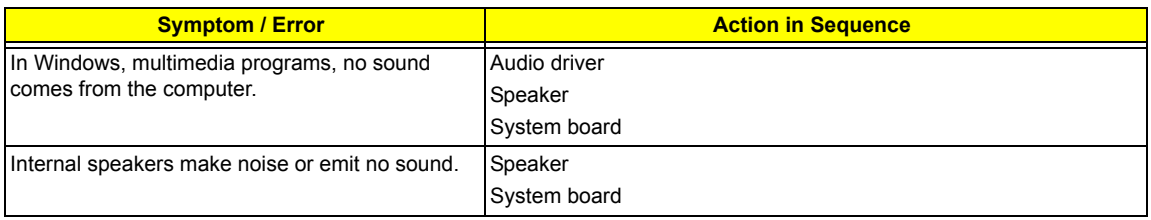

#### **Power Management-Related Symptoms**

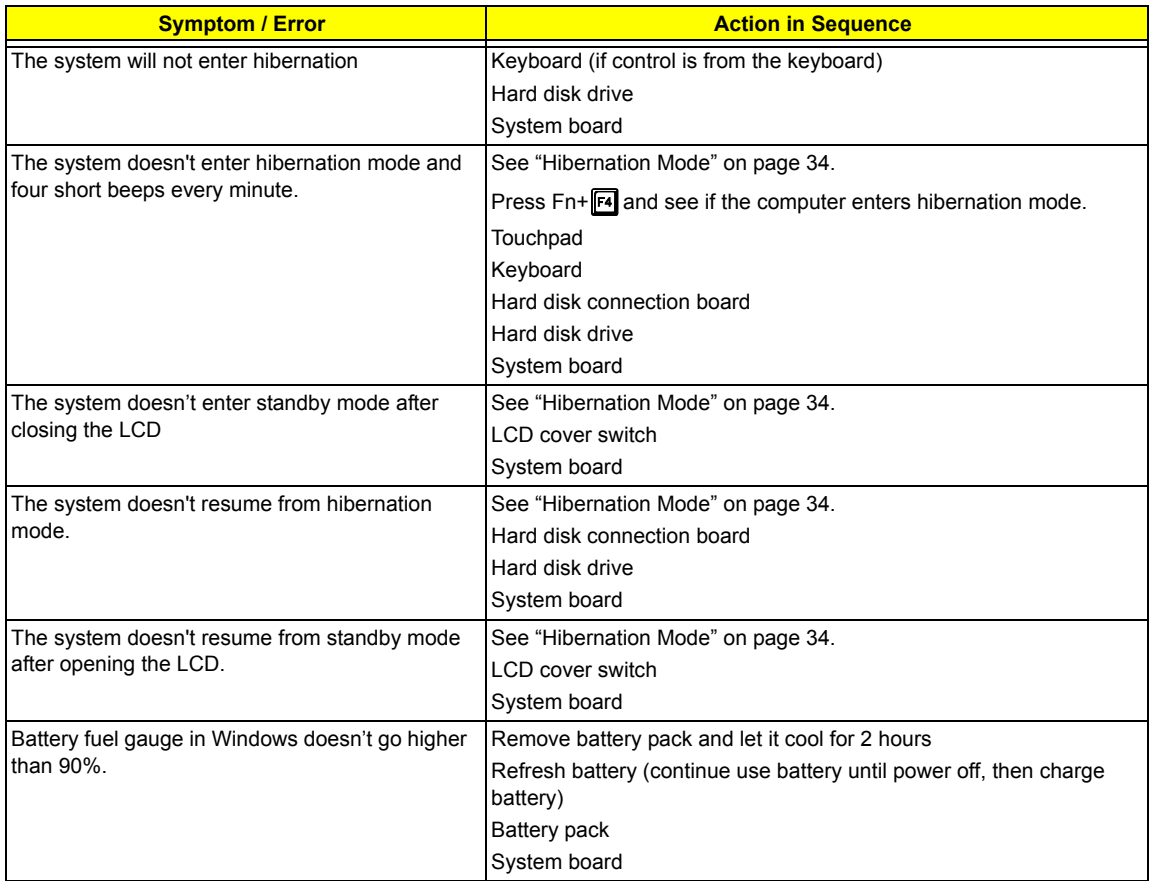

#### **Power Management-Related Symptoms**

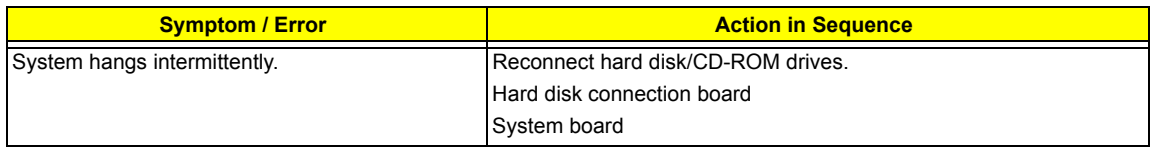

#### **Peripheral-Related Symptoms**

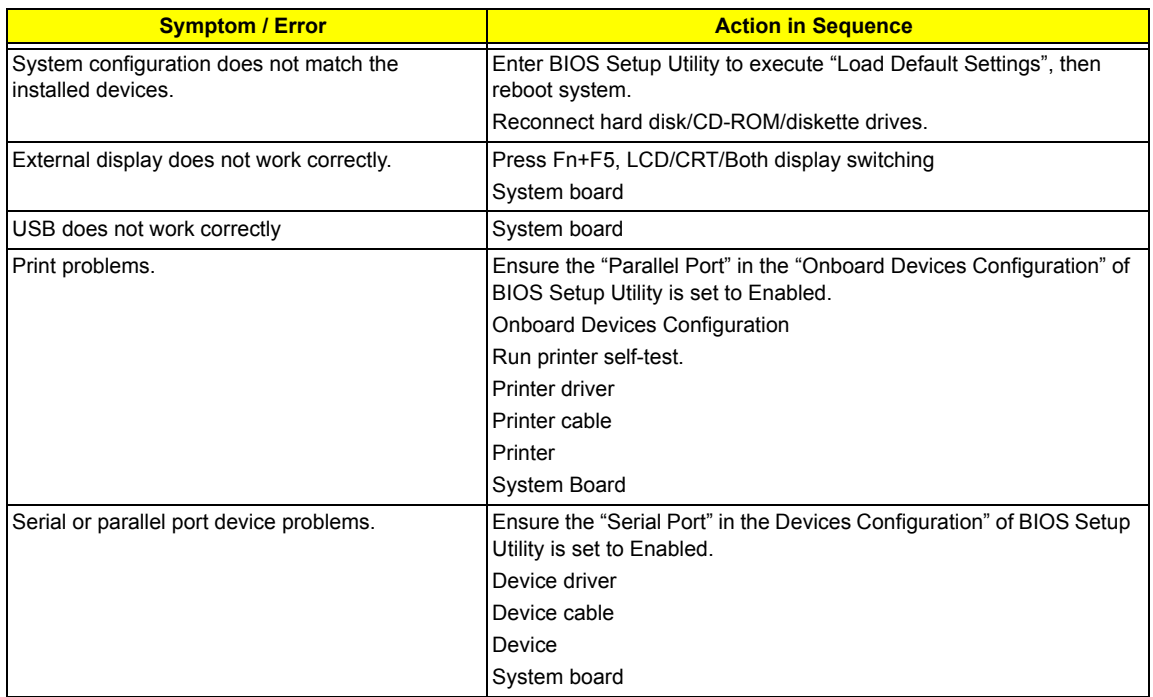

#### **Keyboard/Touchpad-Related Symptoms**

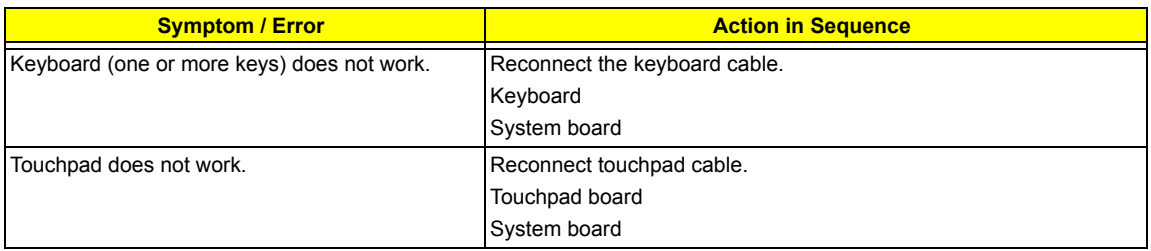

#### **Modem-Related Symptoms**

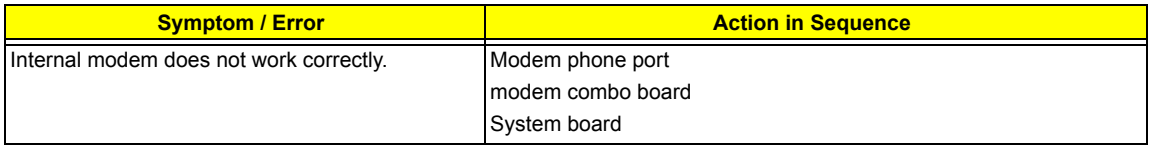

**NOTE:** If you cannot find a symptom or an error in this list and the problem remains, see "Undetermined Problems" on page 80.

## *Intermittent Problems*

Intermittent system hang problems can be caused by a variety of reasons that have nothing to do with a hardware defect, such as: cosmic radiation, electrostatic discharge, or software errors. FRU replacement should be considered only when a recurring problem exists.

When analyzing an intermittent problem, do the following:

- **1.** Run the advanced diagnostic test for the system board in loop mode at least 10 times.
- **2.** If no error is detected, do not replace any FRU.
- **3.** If any error is detected, replace the FRU. Rerun the test to verify that there are no more errors.

## *Undetermined Problems*

The diagnostic problems does not identify which adapter or device failed, which installed devices are incorrect, whether a short circuit is suspected, or whether the system is inoperative.

Follow these procedures to isolate the failing FRU (do not isolate non-defective FRU).

**NOTE:** Verify that all attached devices are supported by the computer.

**NOTE:** Verify that the power supply being used at the time of the failure is operating correctly. (See "Power System Check" on page 68):

- **1.** Power-off the computer.
- **2.** Visually check them for damage. If any problems are found, replace the FRU.
- **3.** Remove or disconnect all of the following devices:
	- □ Non-Acer devices
	- $\Box$  Printer, mouse, and other external devices
	- $\Box$  Battery pack
	- $\Box$  Hard disk drive
	- T DIMM
	- □ CD-ROM/Diskette drive Module
	- D PC Cards
- **4.** Power-on the computer.
- **5.** Determine if the problem has changed.
- **6.** If the problem does not recur, reconnect the removed devices one at a time until you find the failing FRU.
- **7.** If the problem remains, replace the following FRU one at a time. Do not replace a non-defective FRU:
	- System board
	- □ LCD assembly

## *Use NAPP CD to Build Master Hard Disc Drive*

### *CD to Disk Recovery*

- **1.** Prepare NAPP CD, Recovery CD and System CD.
- **2.** Put NAPP CD into the optical drive. Then boot up the system.
- **3.** The system will ask you if you want to build NAPP Master HDD. Please press any key to continue.

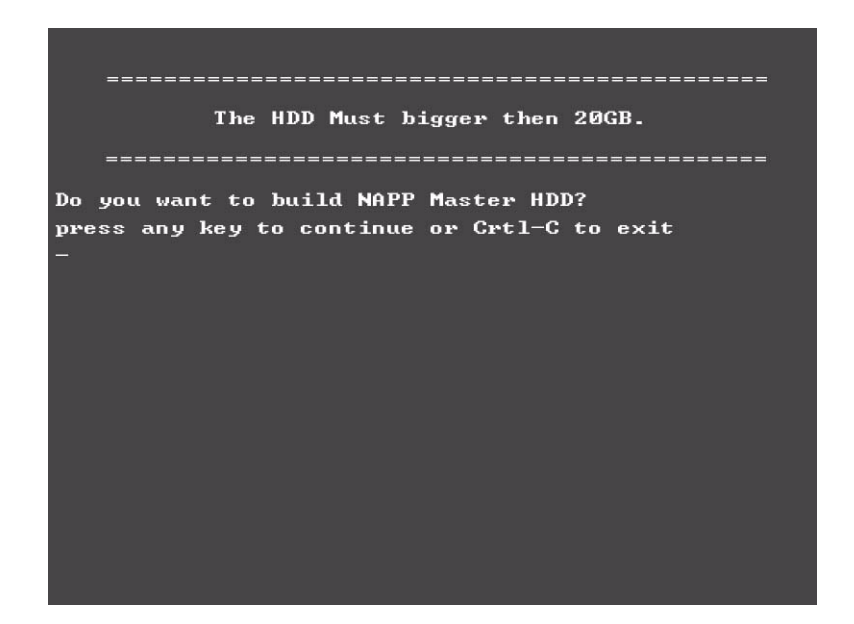

**4.** NAPP CD will start to preload the system, please click [Y].

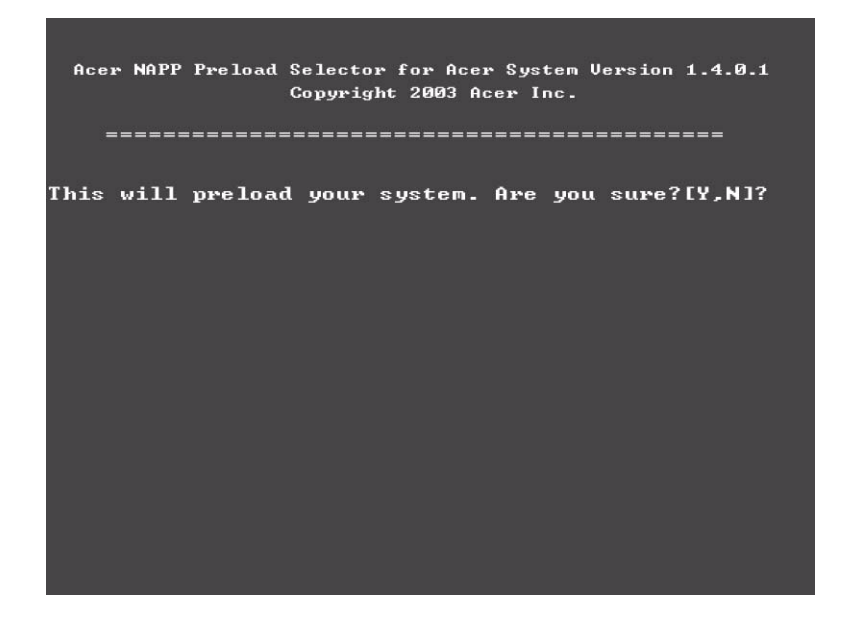

**5.** Select CD to Disk Revocery.

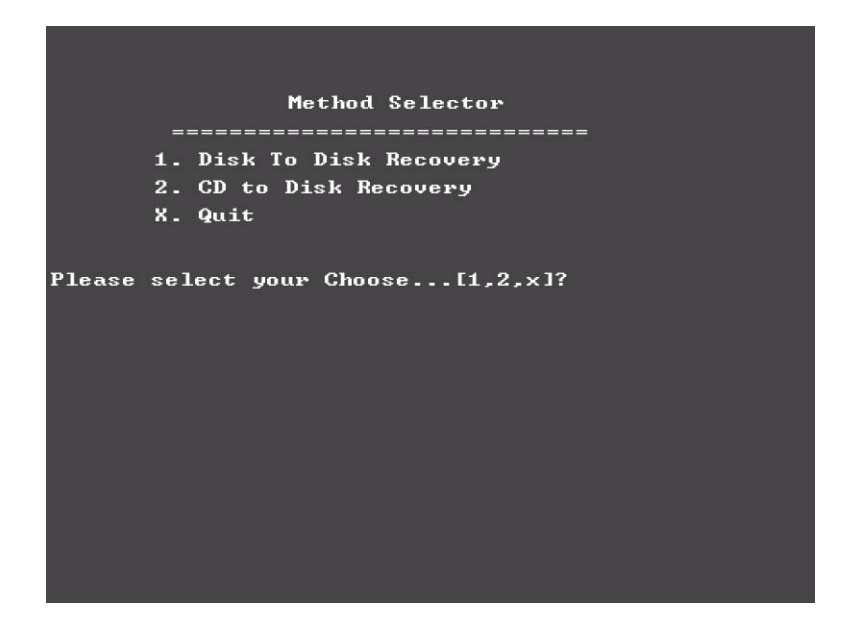

**6.** Put the Recovery CD to the optical drive. This step is to create image files to the system, you do not have to put the Recovery CD to the optical drive in order. Place one Recovery CD to the drive at one time till you finish all Recovery CDs.

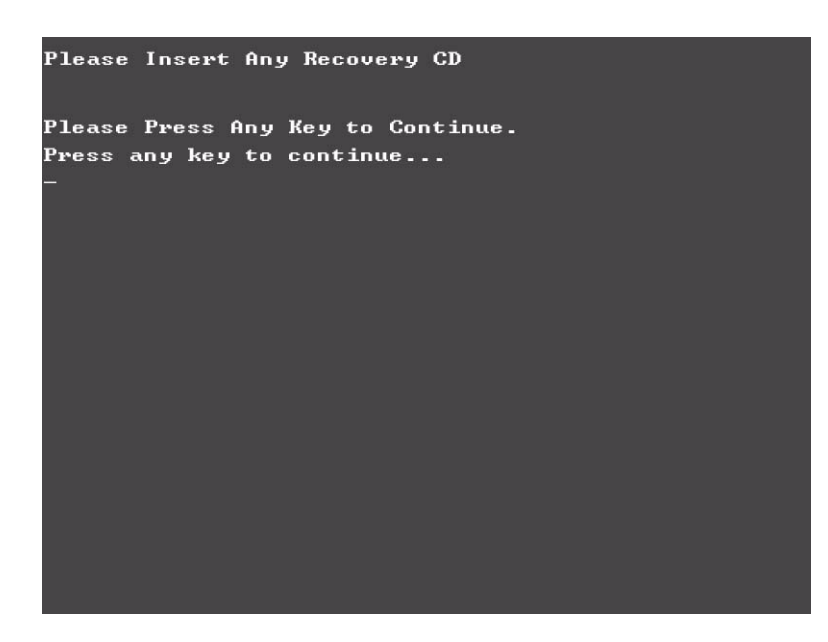

After you place the Recovery CD to the optical drive, you will see the display below.

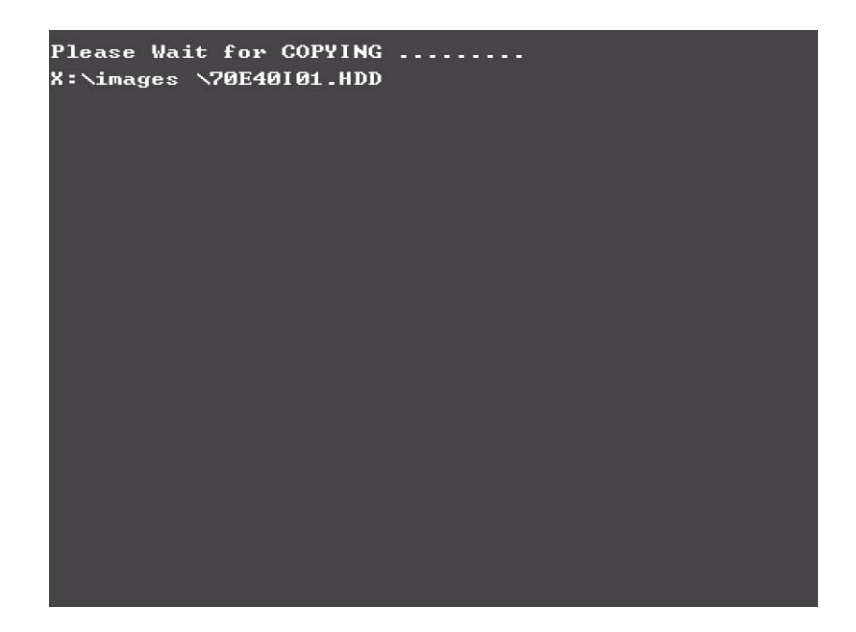

**7.** Then insert the System CD to the optical drive.

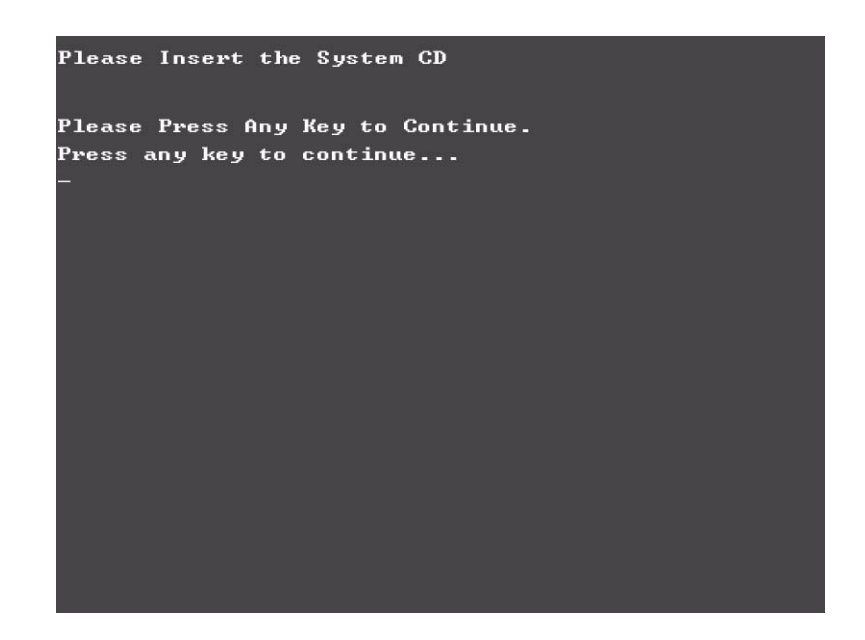

**8.** You will see the screen displaying "PASS" when the system has buit NAPP Master hard disc drive.

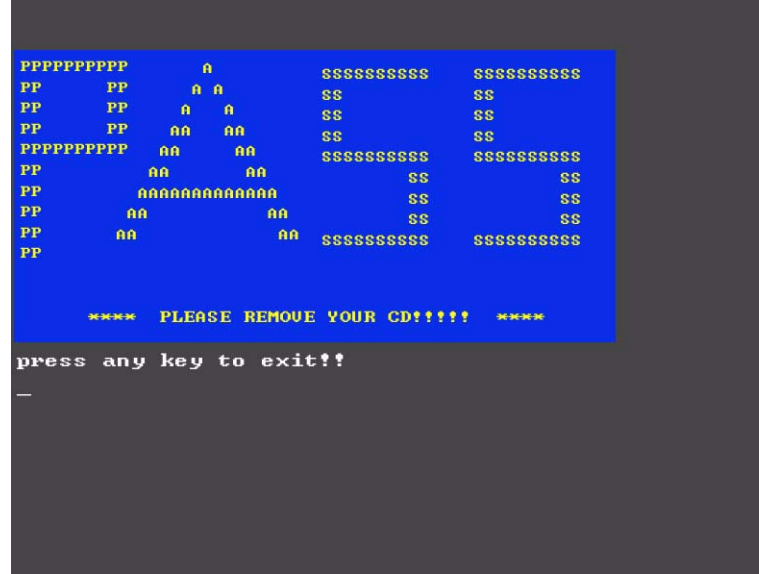

### *Disk to Disk Recovery*

- **1.** Prepare NAPP CD, Recovery CD and System CD.
- **2.** Put NAPP CD into the optical drive. Then boot up the system.
- **3.** The system will ask you if you want to build NAPP Master HDD. Please press any key to continue.

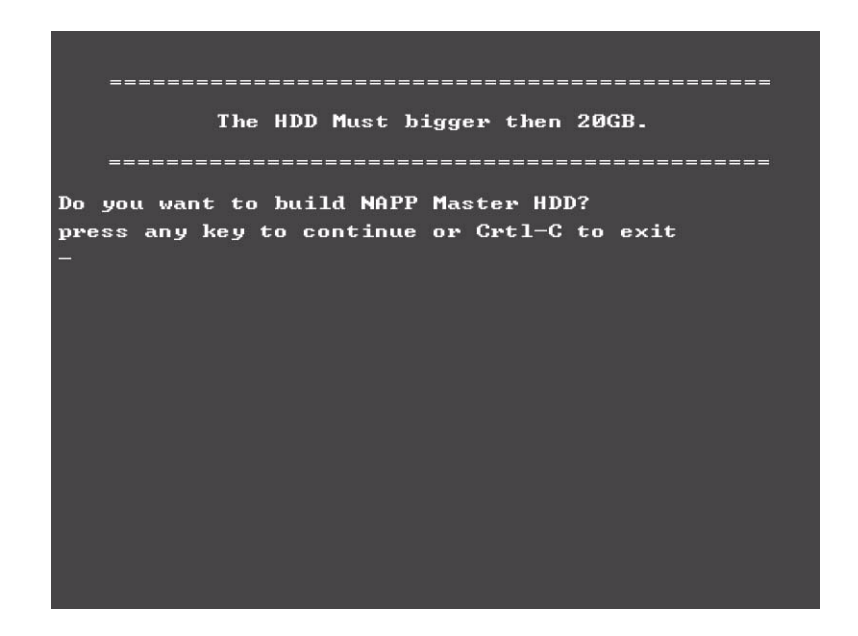

**4.** NAPP CD will start to preload the system, please click [Y].

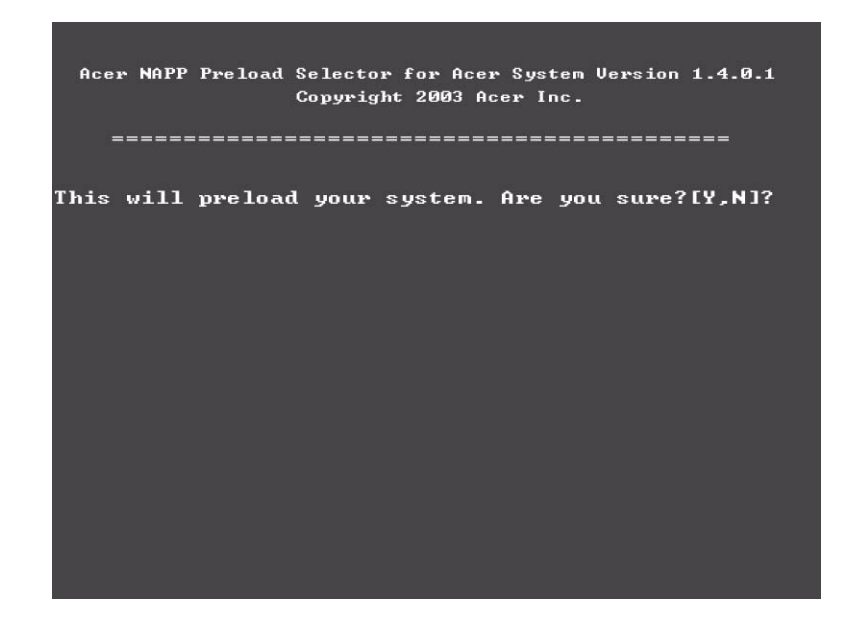

**5.** Select Disk to Disk Recovery. Then choose Single Language or Multi-Languages Recovery. **NOTE:** For Multi-Languages Recovery, not more than five languages could be loaded to the system.

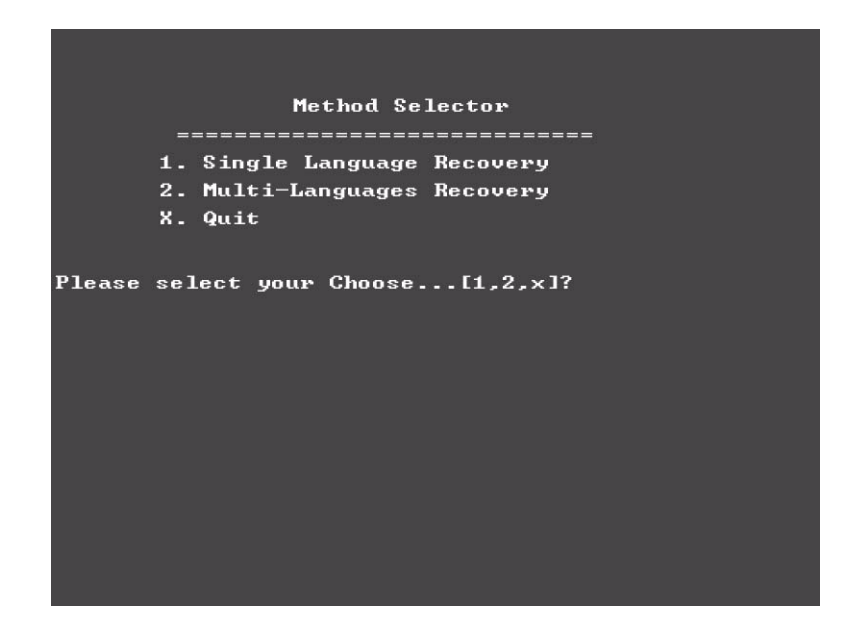

**6.** Put the Recovery CD to the optical drive. This step is to create image files to the system, you do not have to put the Recovery CD to the optical drive in order. Place one Recovery CD to the drive at one time till you finish all Recovery CDs.

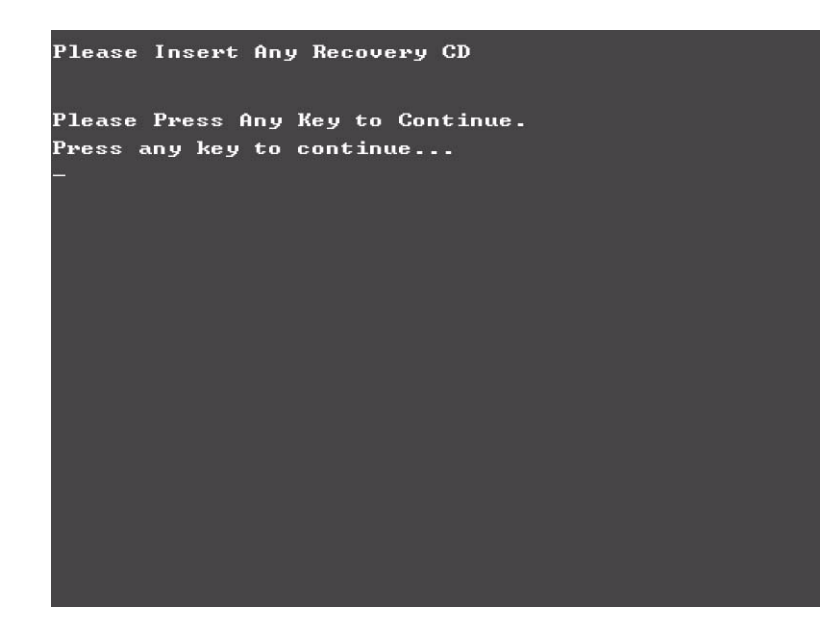

After you place the Recovery CD to the optical drive, you will see the display below.

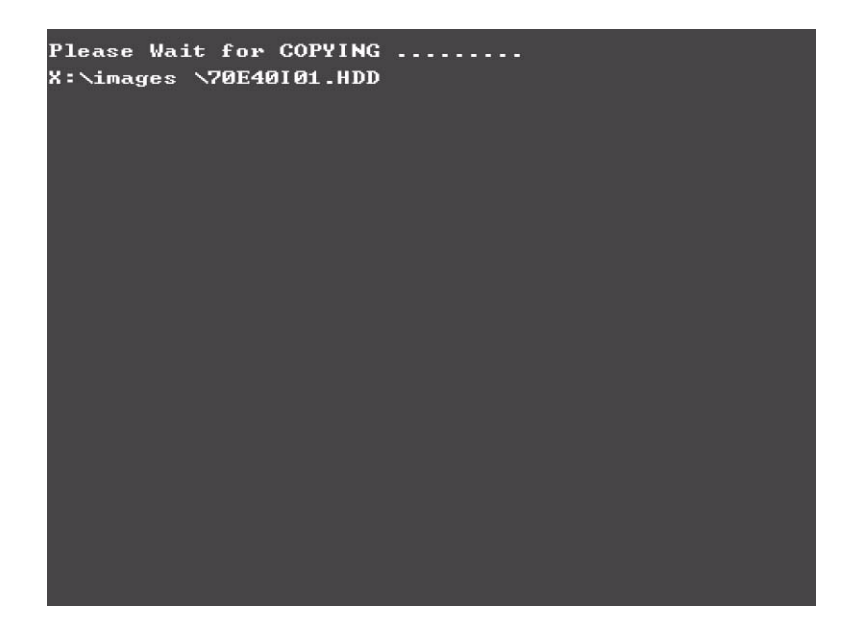

**7.** Then insert the System CD to the optical drive.

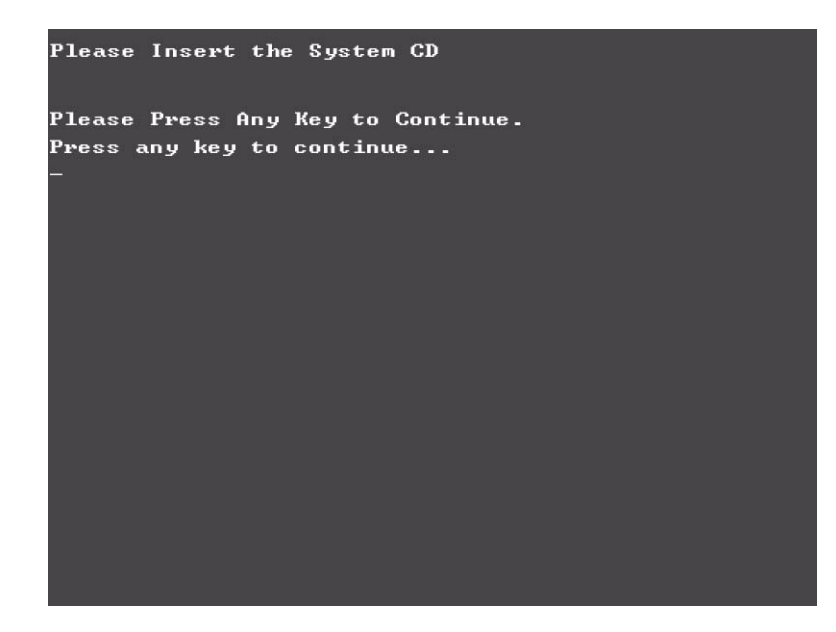

**8.** You will see the screen displaying "PASS" when the system has buit NAPP Master hard disc drive.

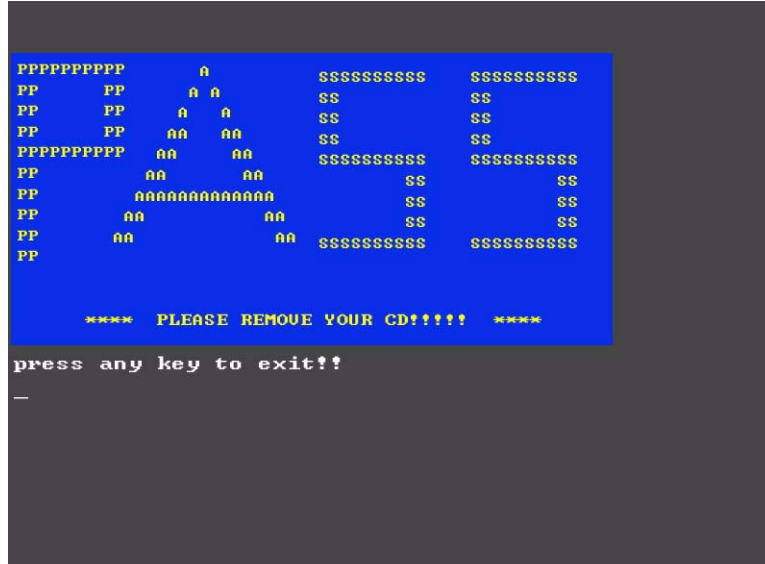

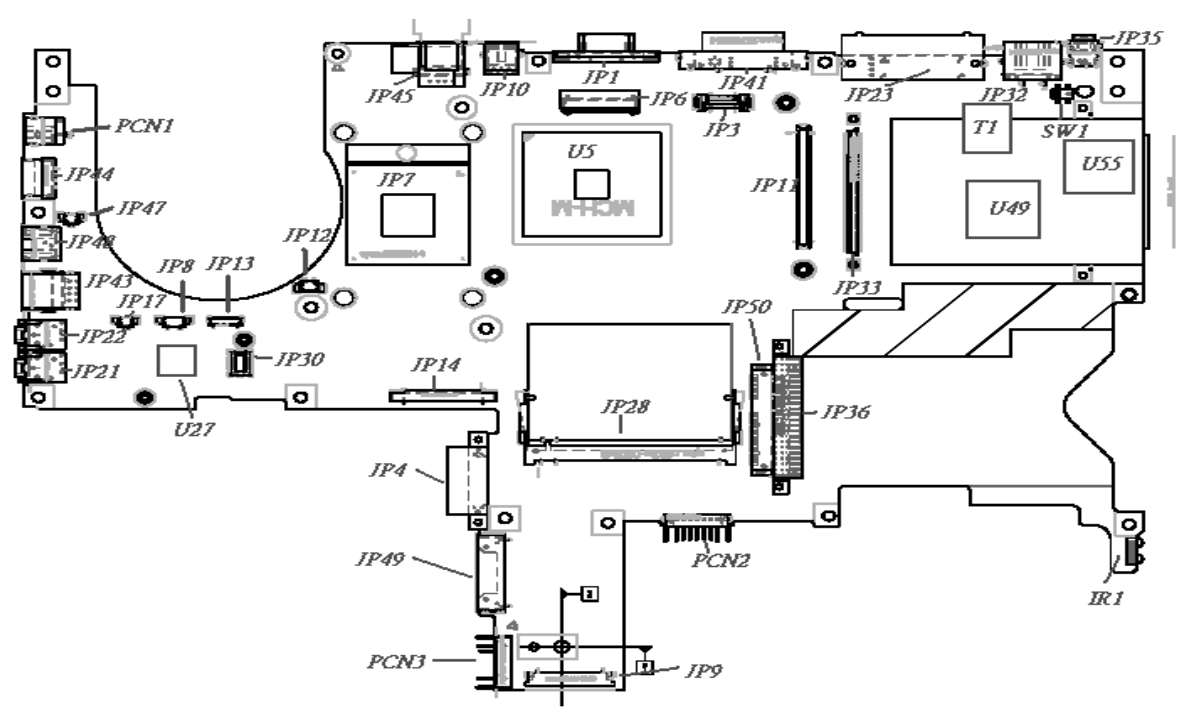

# *Jumper and Connector Locations*

# *Top View*

### *Rear View*

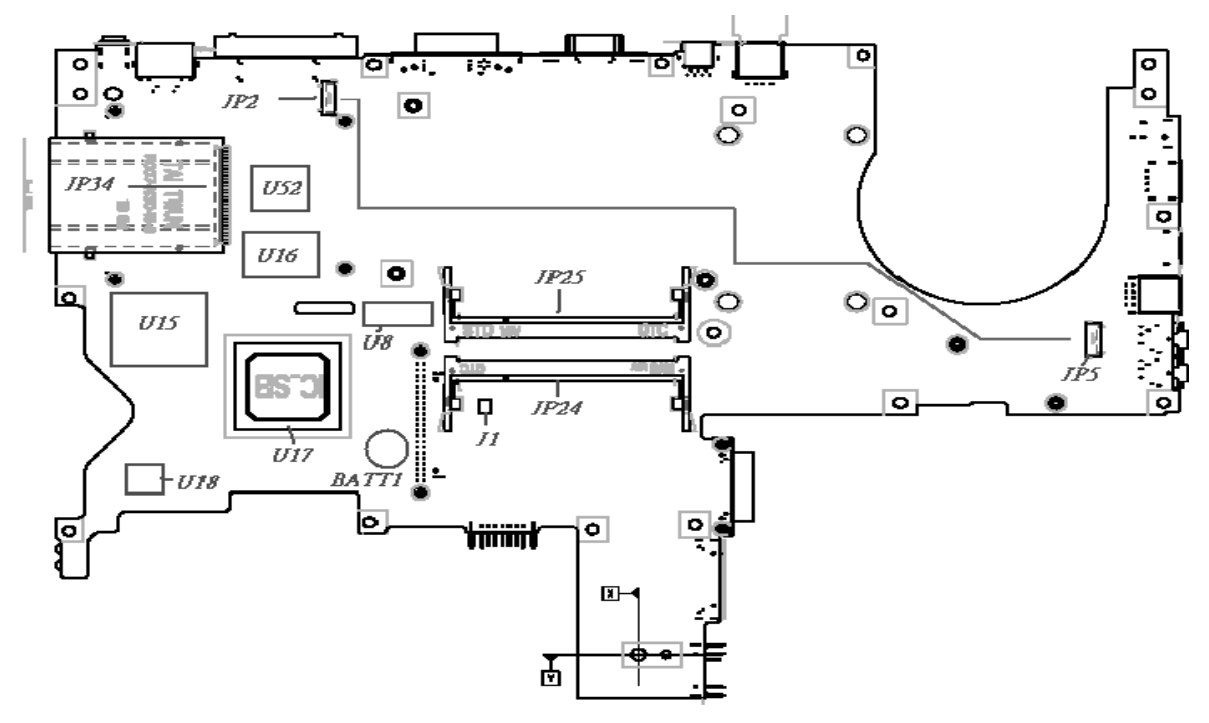

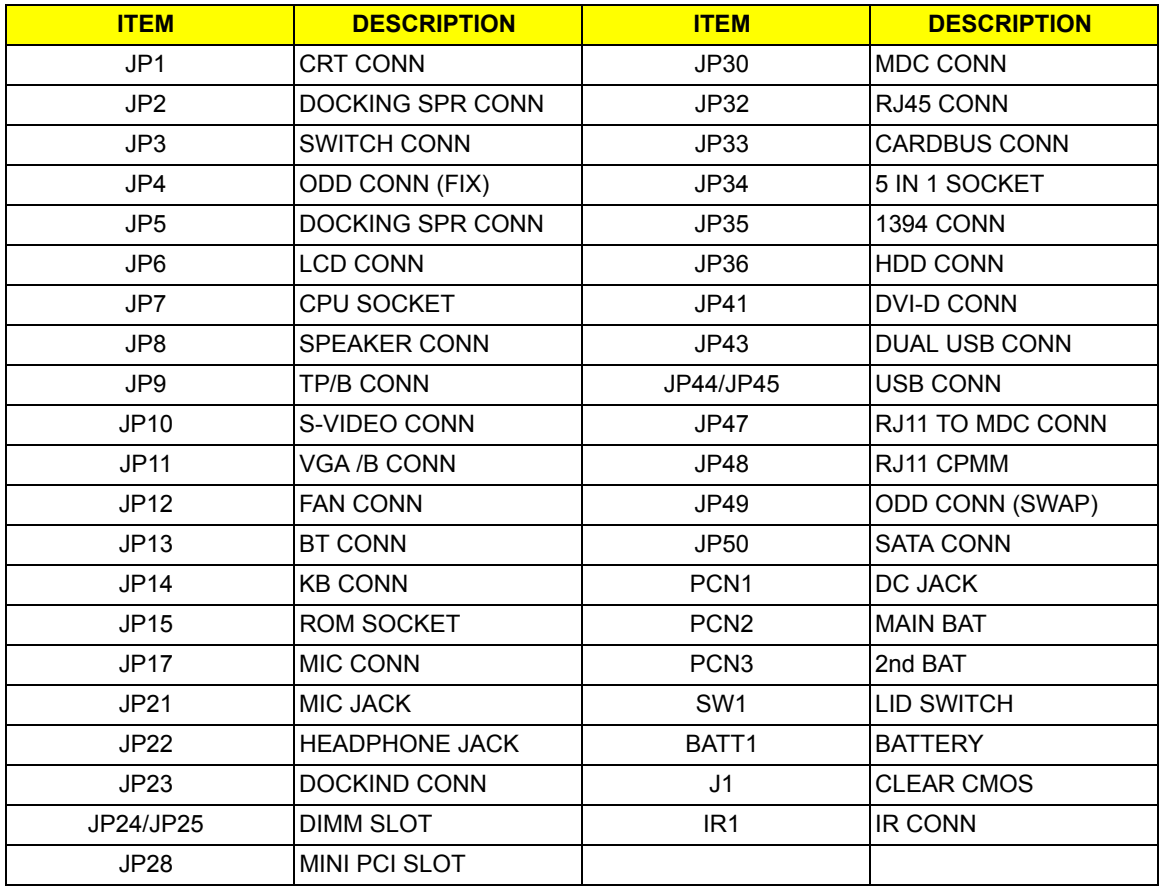

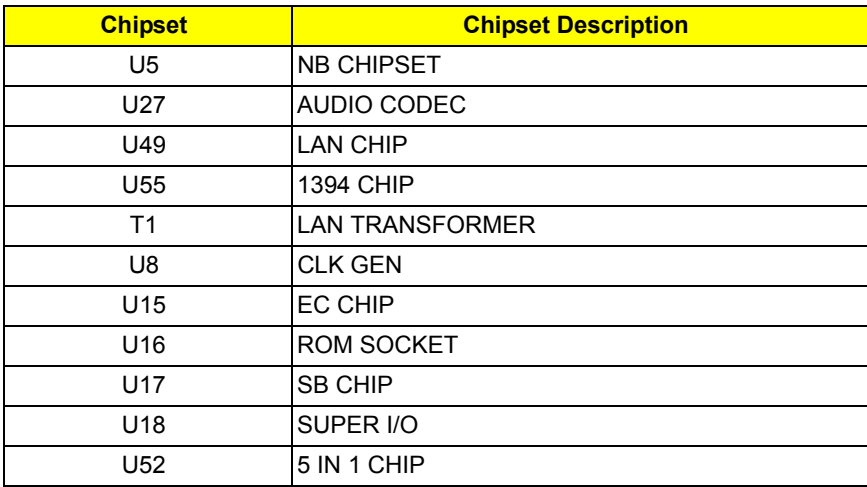

## *VGA Board*

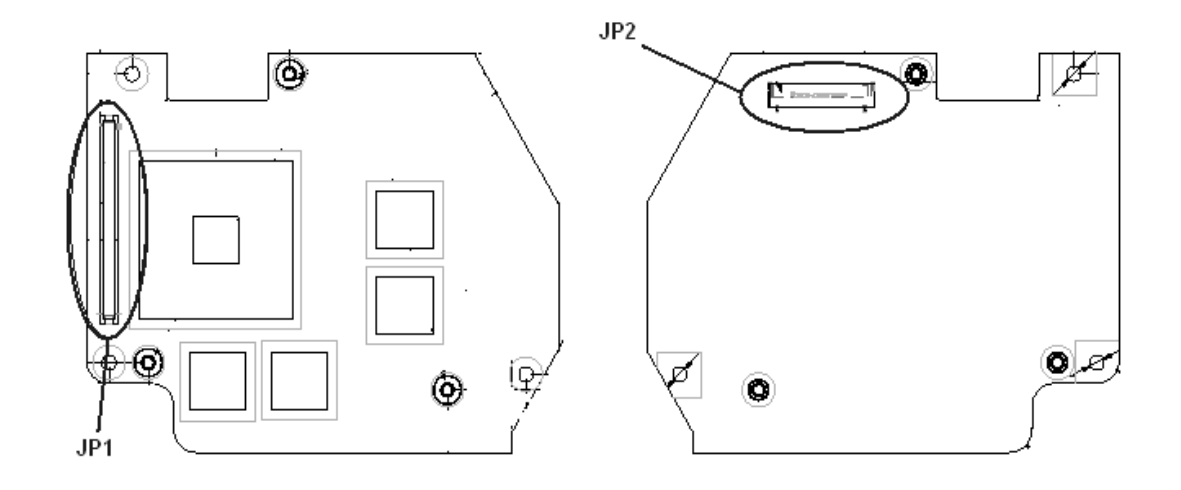

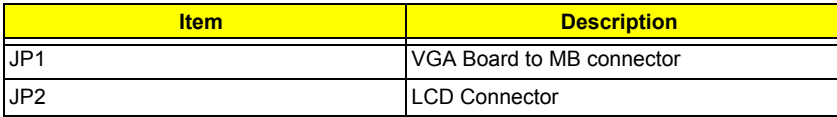

# *Power SW/B*

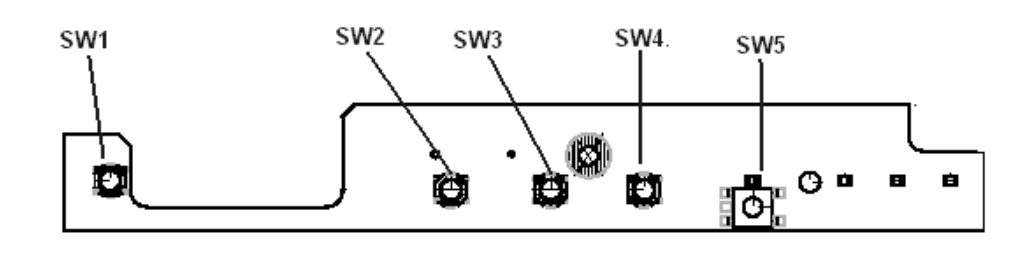

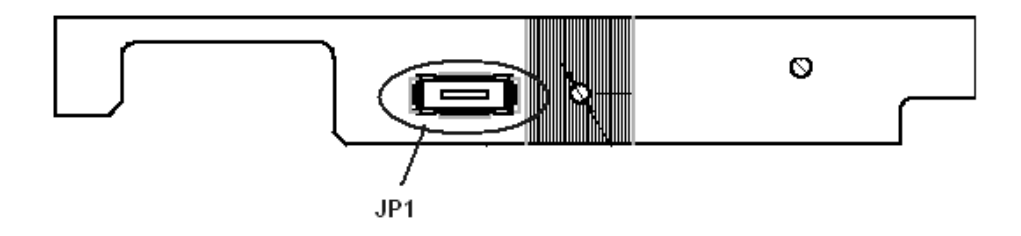

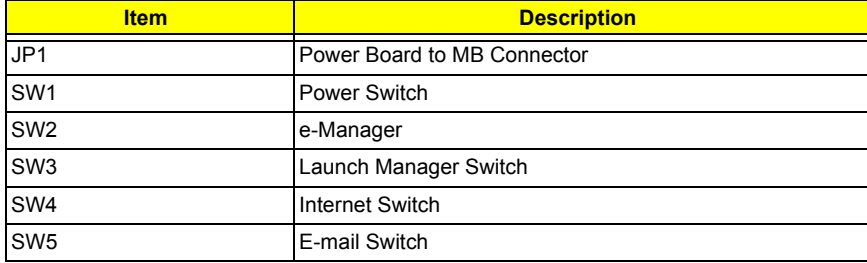

# *TouchPad Board*

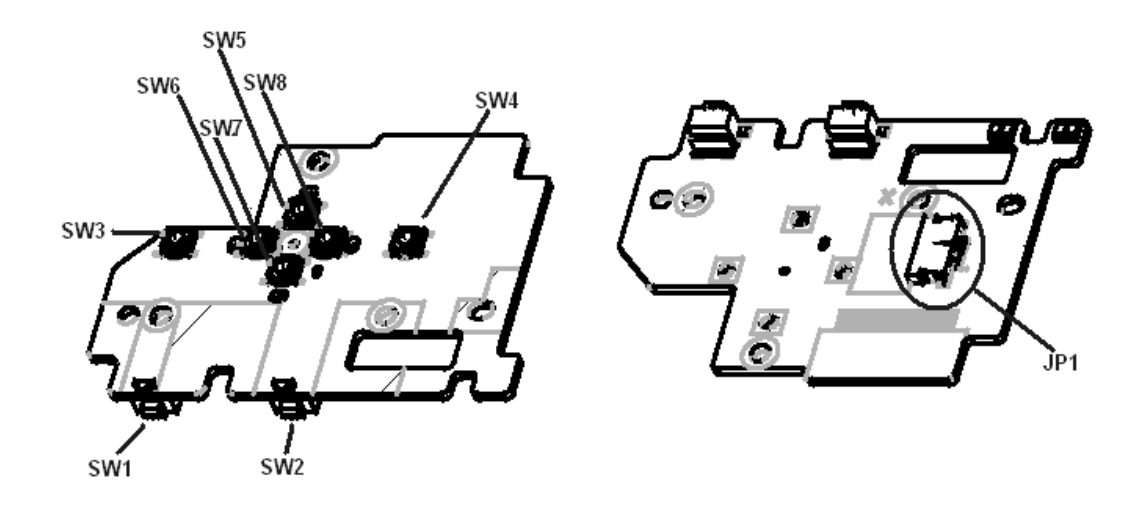

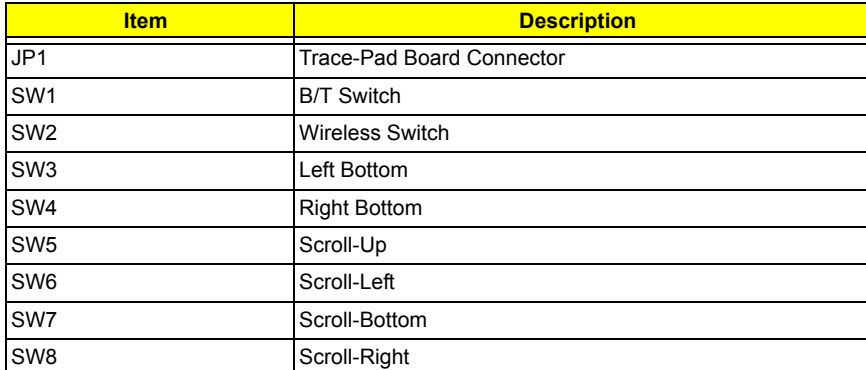

# *Hot Swap ODD Board*

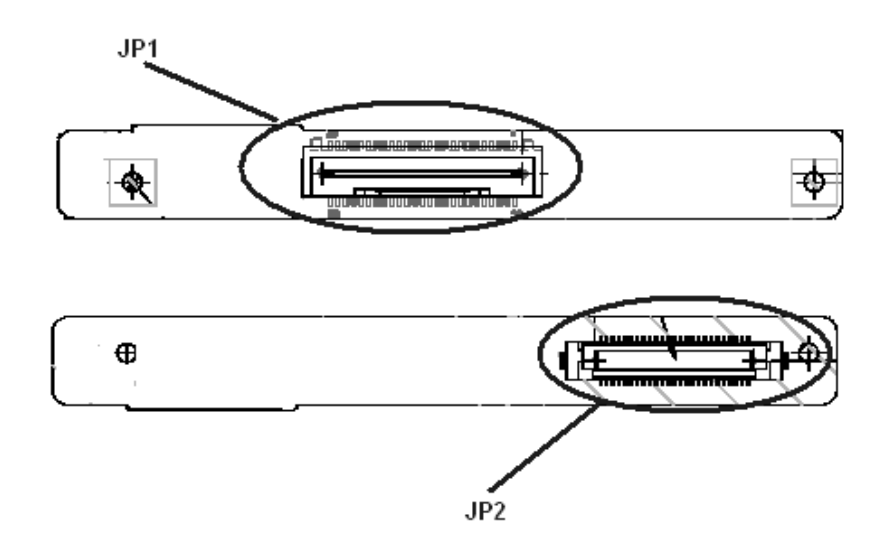

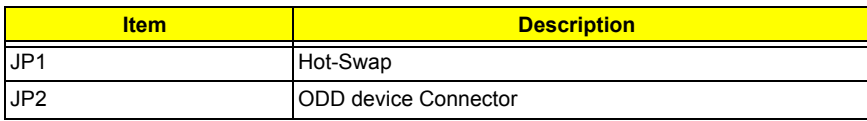

# *DVI Board*

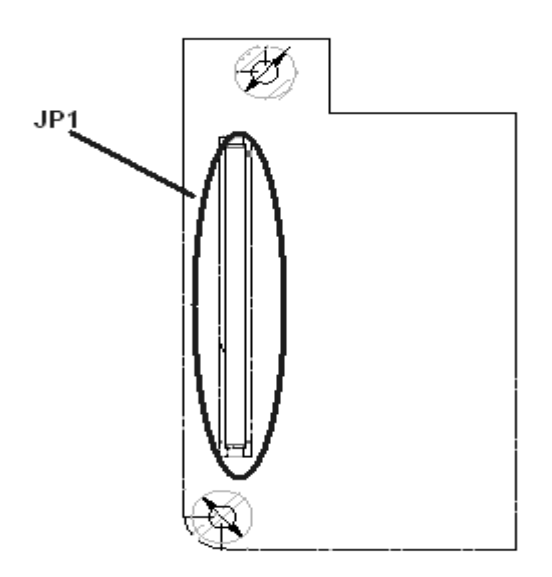

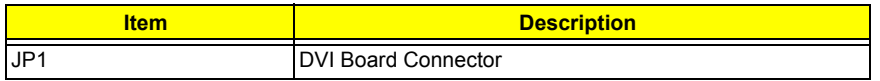

# *Clear CMOS*

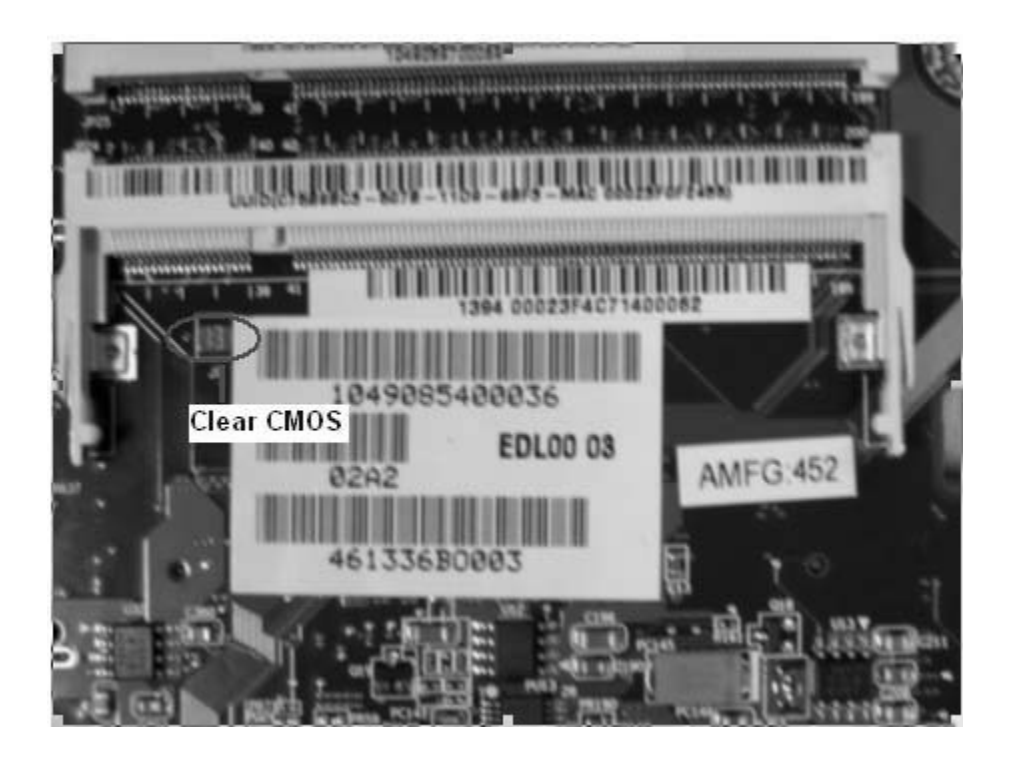

## *FRU (Field Replaceable Unit) List*

This chapter gives you the FRU (Field Replaceable Unit) listing in global configurations of TravelMate 4650

and TravelMate 4150. Refer to this chapter whenever ordering for parts to repair or for RMA (Return

Merchandise Authorization).

Please note that WHEN ORDERING FRU PARTS, you should check the most up-to-date information available on your regional web or channel. For whatever reasons a part number change is made, it will not be noted on the printed Service Guide. For ACER AUTHORIZED SERVICE PROVIDERS, your Acer office may have a DIFFERENT part number code from those given in the FRU list of this printed Service Guide. You MUST use the local FRU list provided by your regional Acer office to order FRU parts for repair and service of customer machines.

**NOTE:** To scrap or to return the defective parts, you should follow the local government ordinance or regulations on how to dispose it properly, or follow the rules set by your regional Acer office on how to return it.

# *Exploded Diagram*

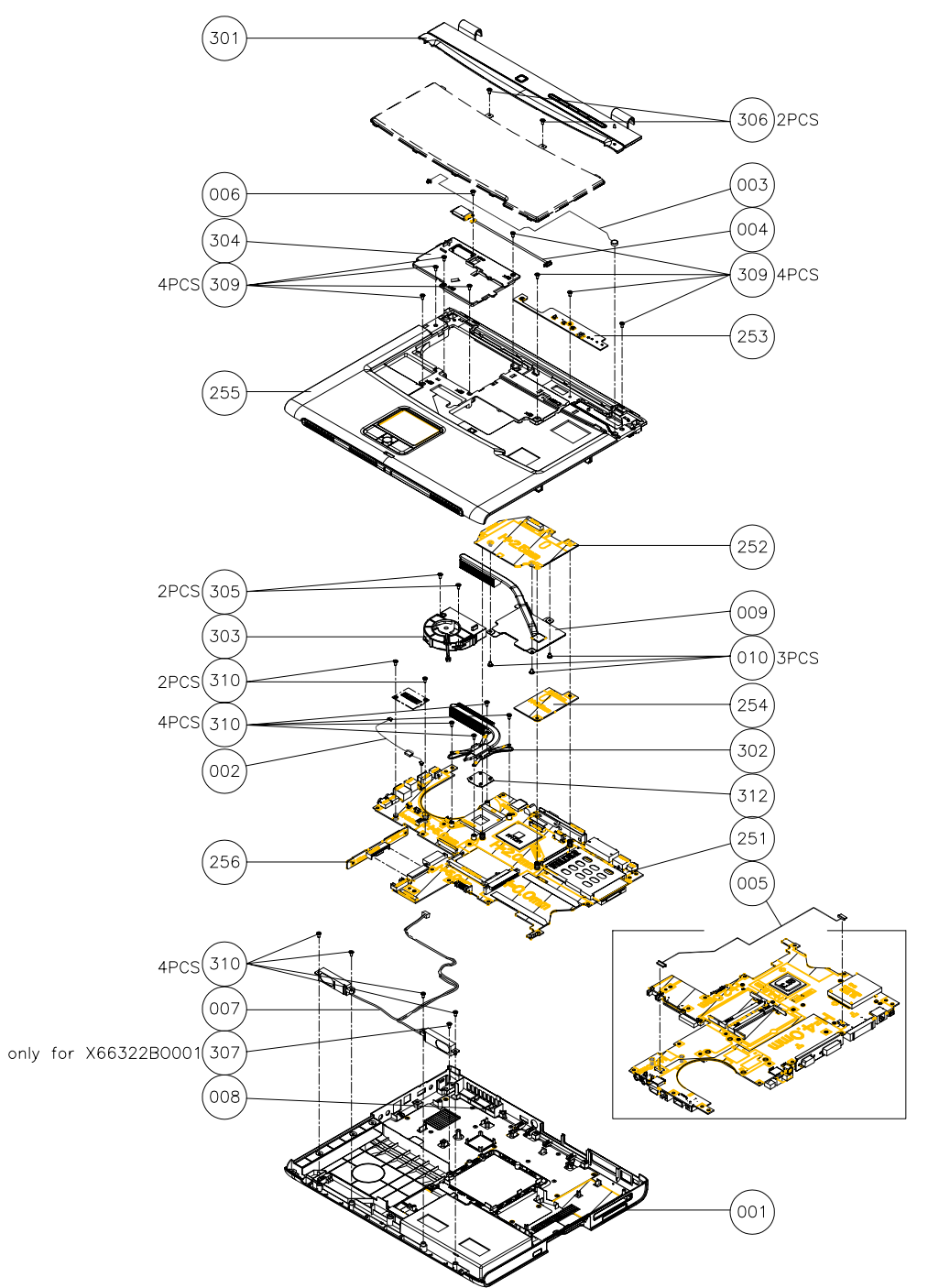

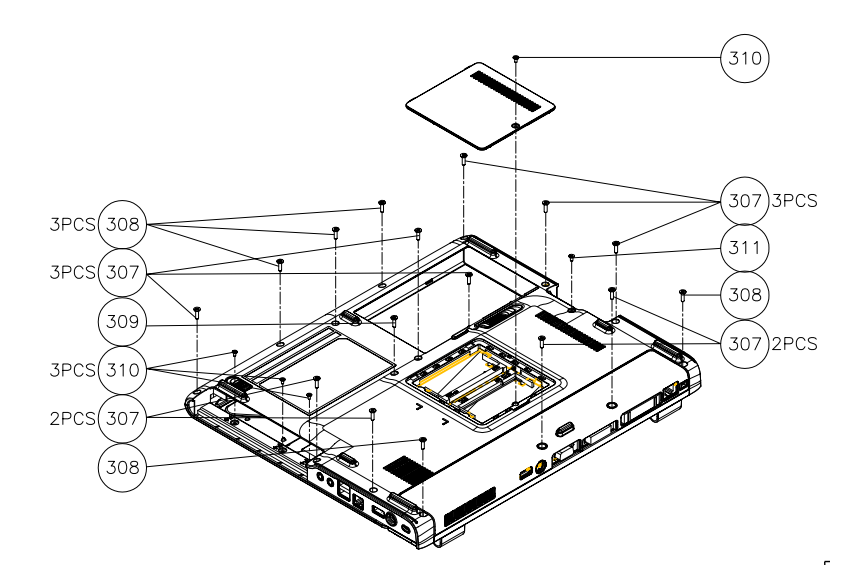
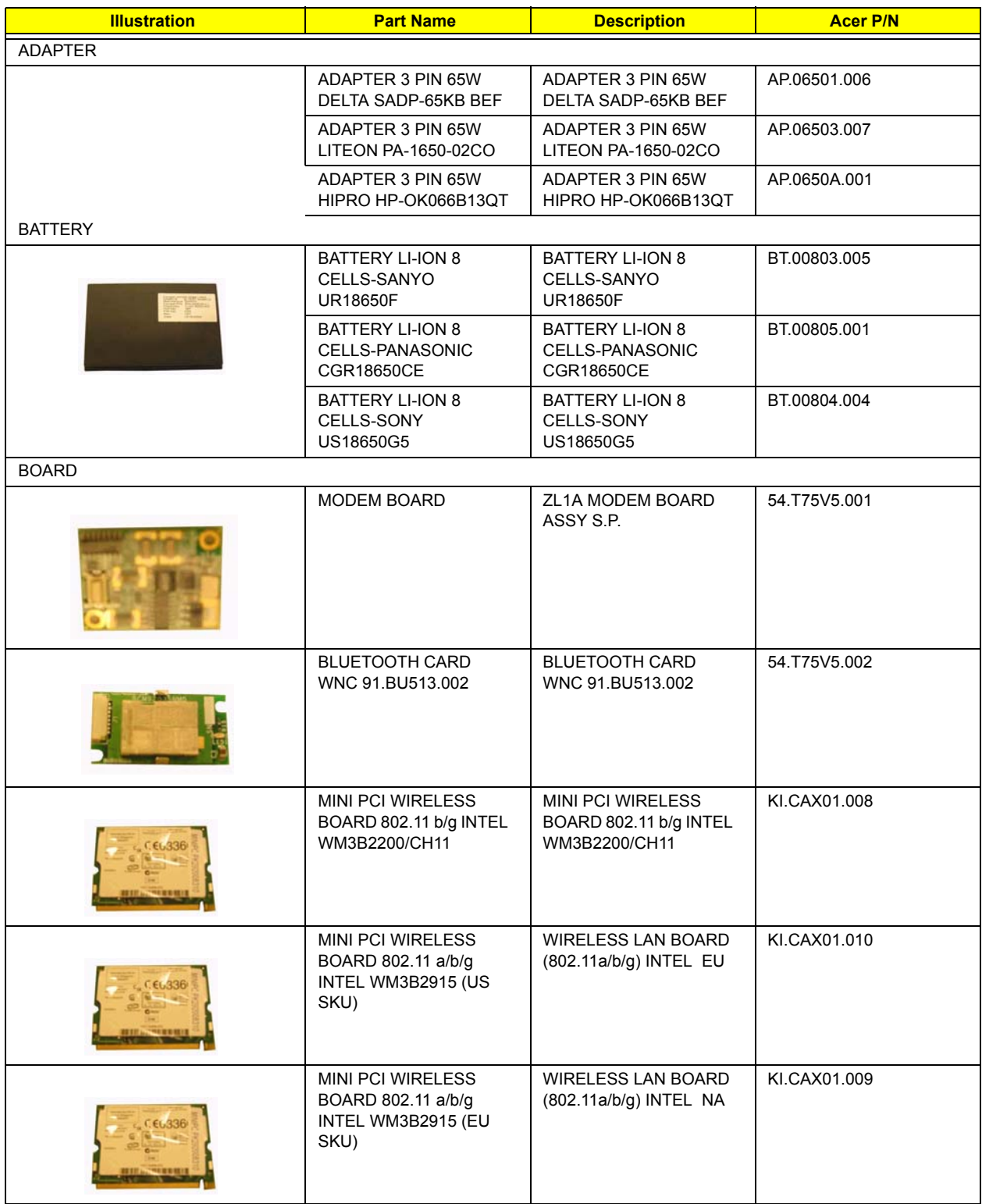

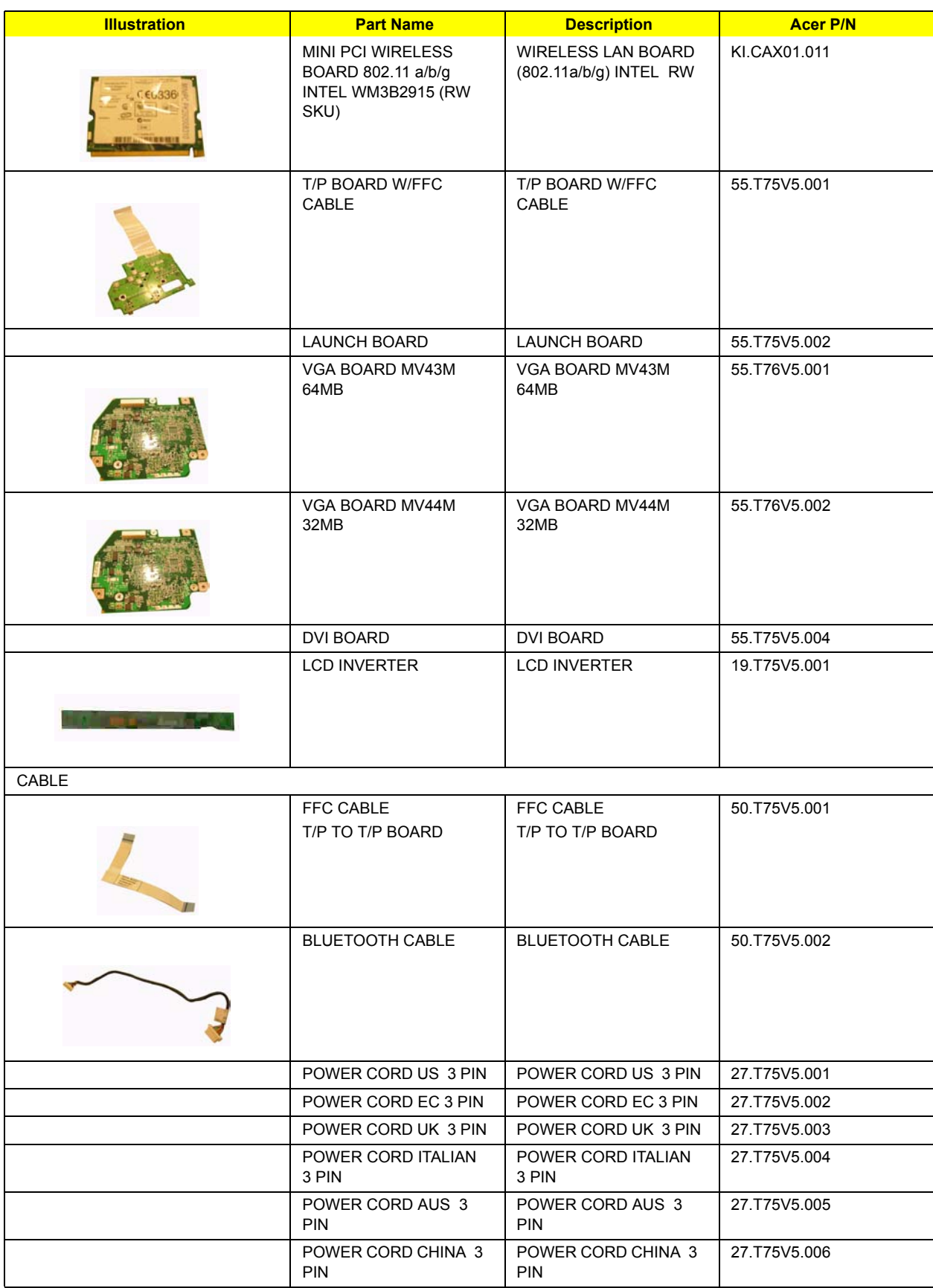

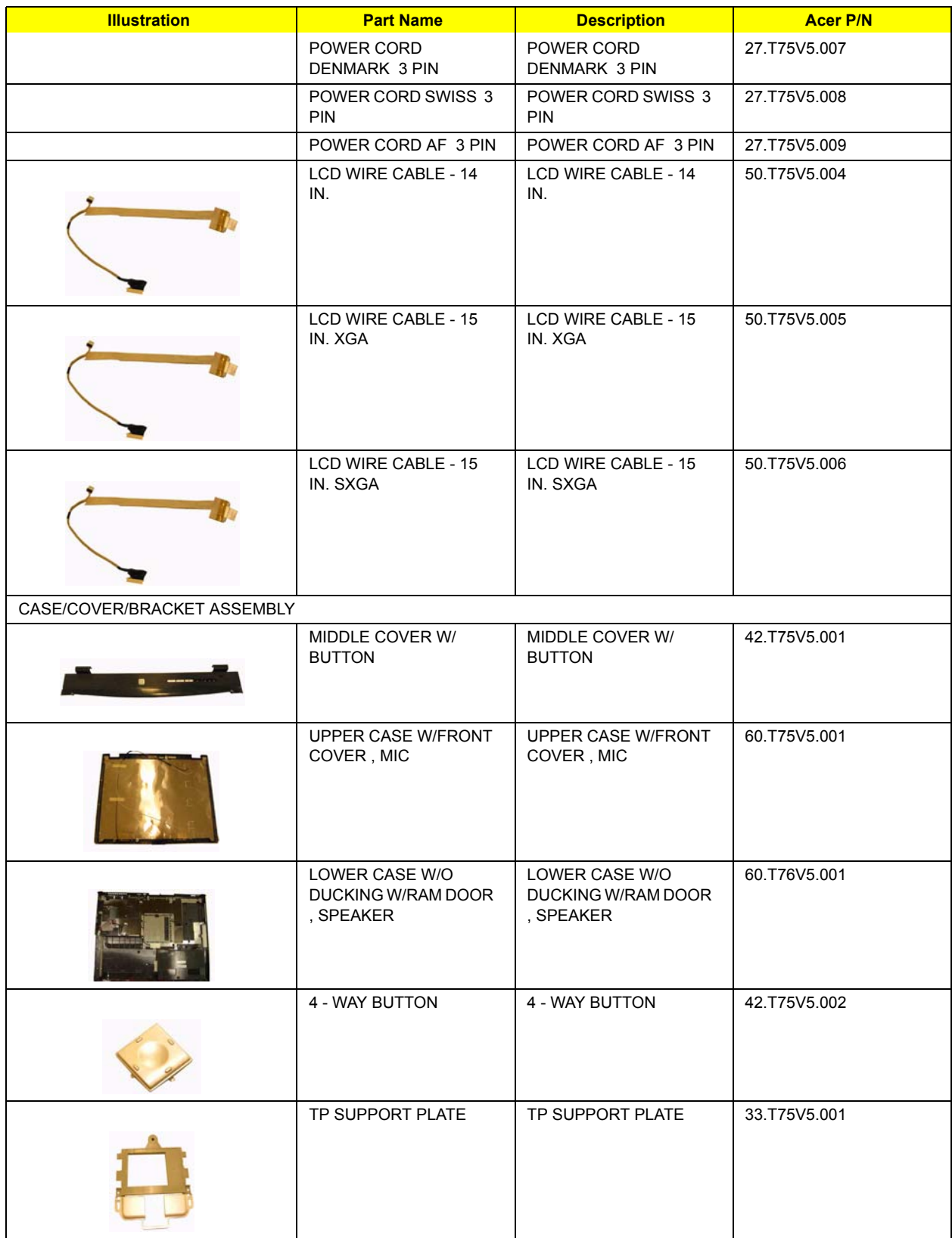

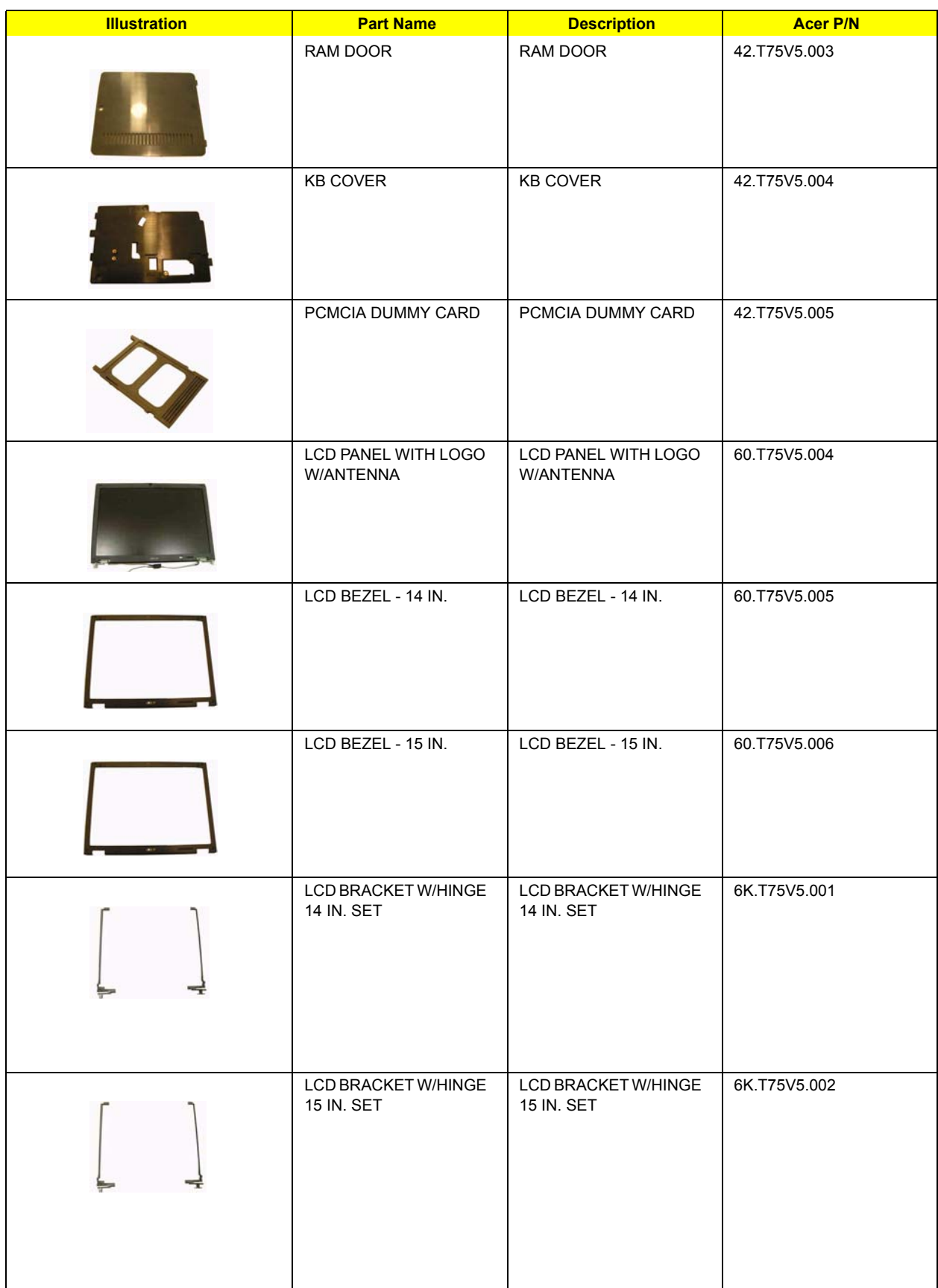

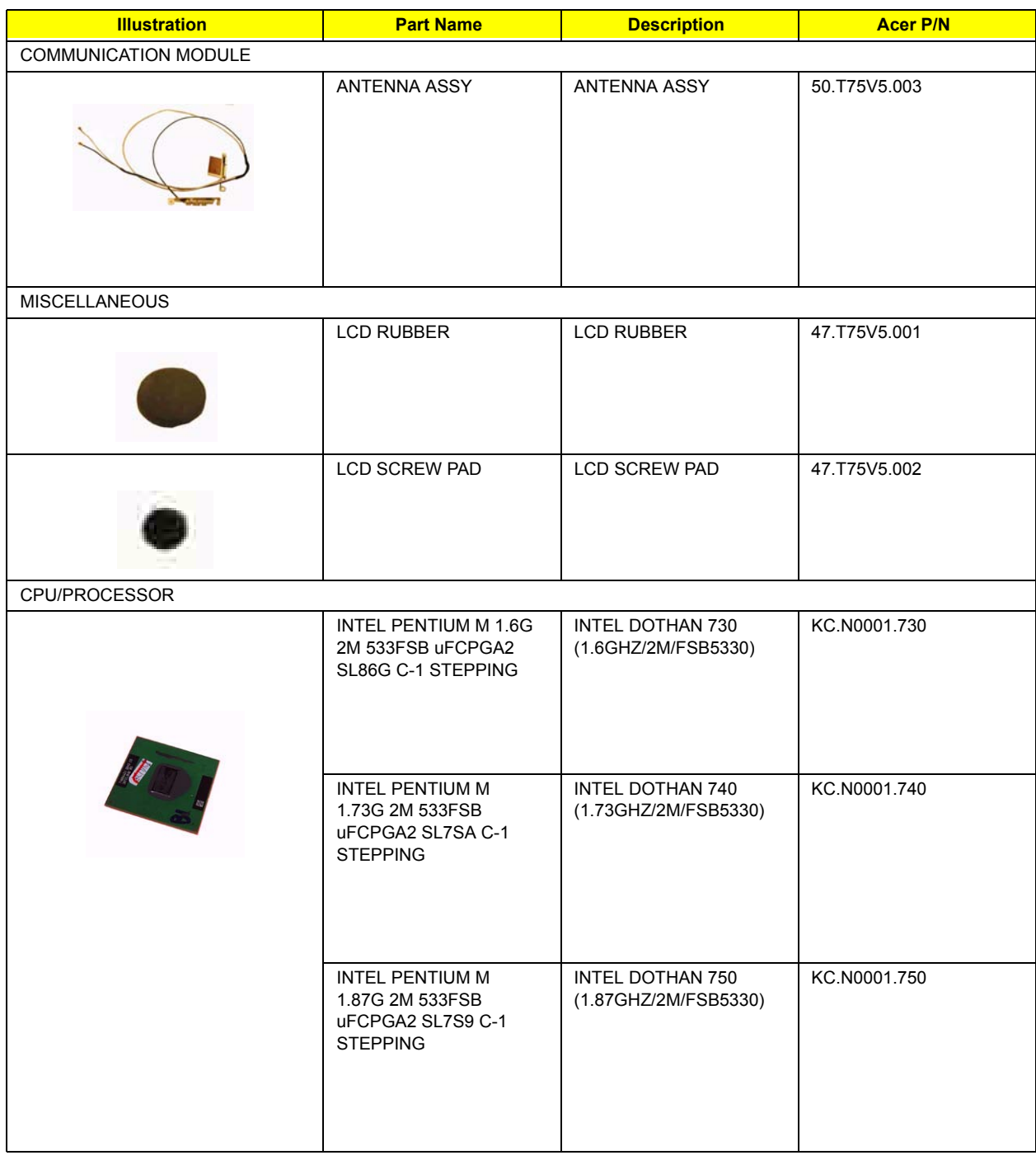

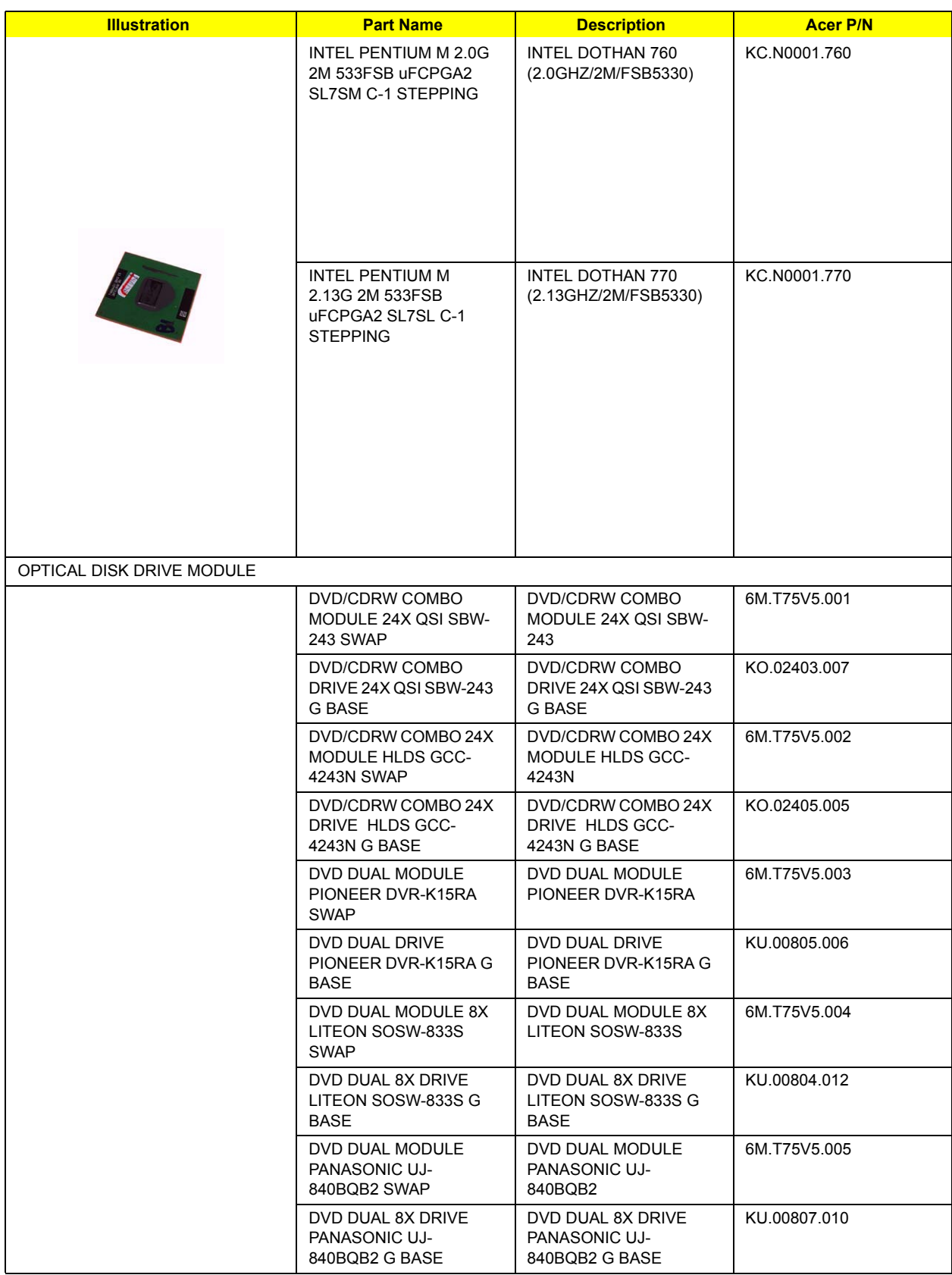

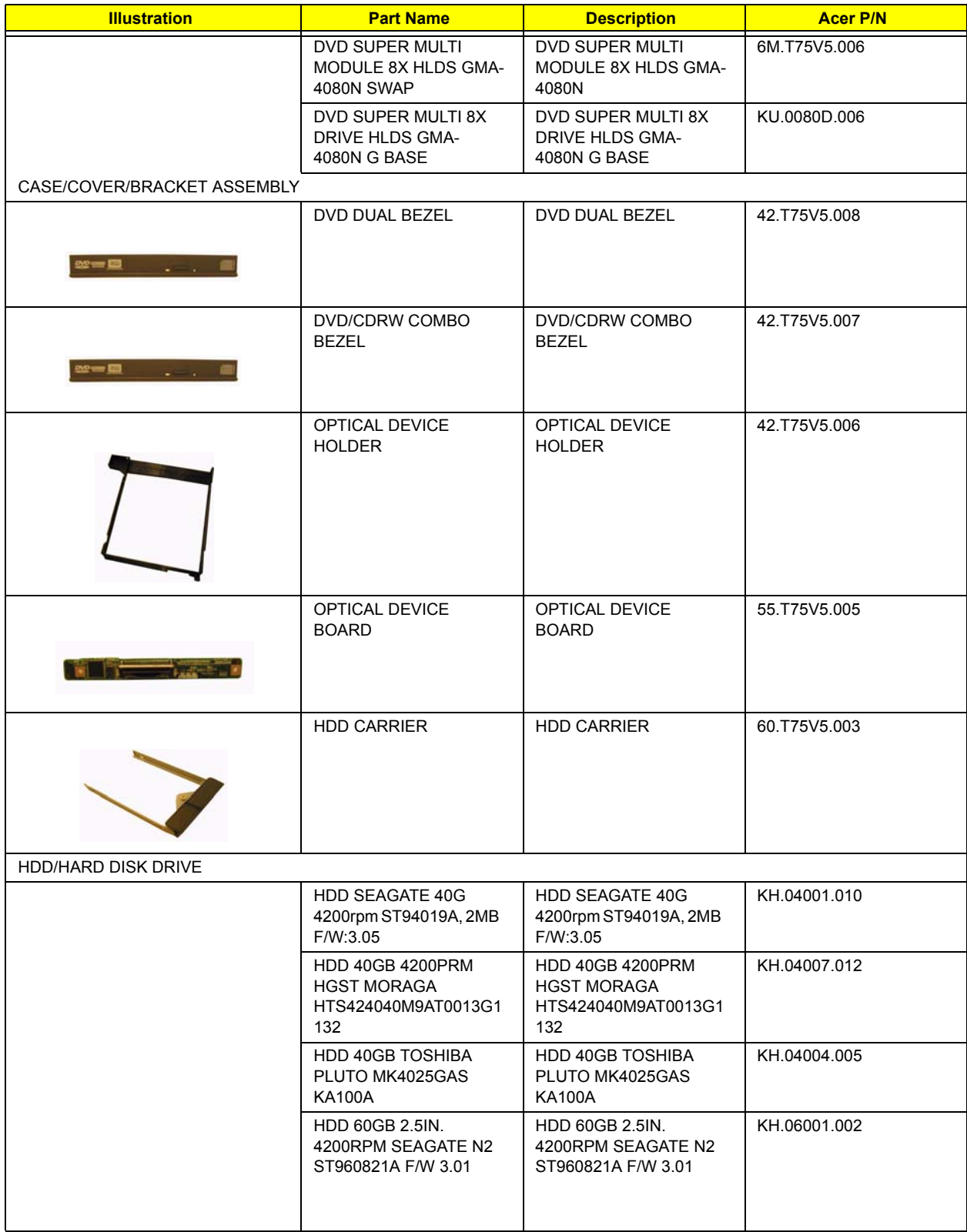

J.

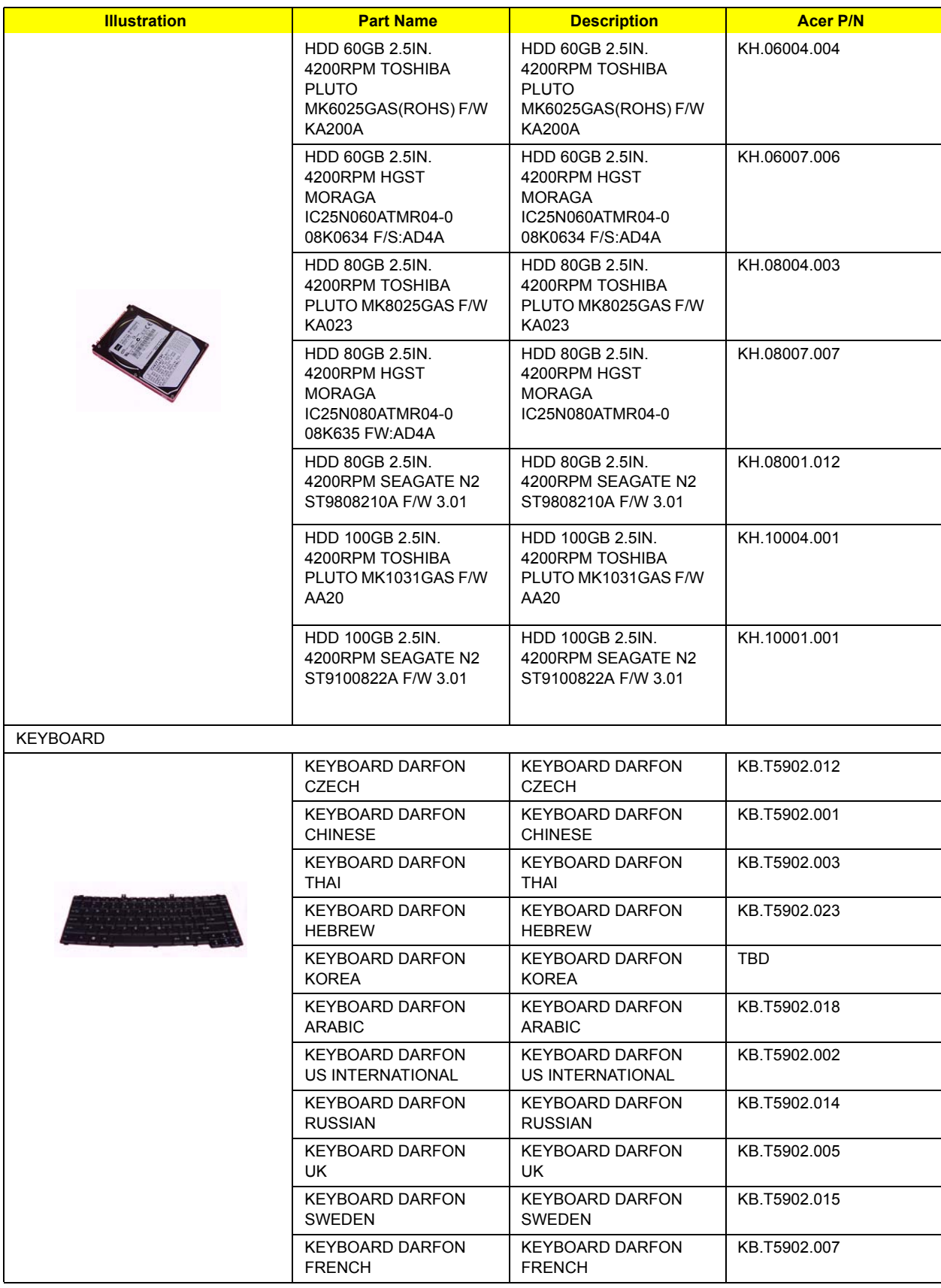

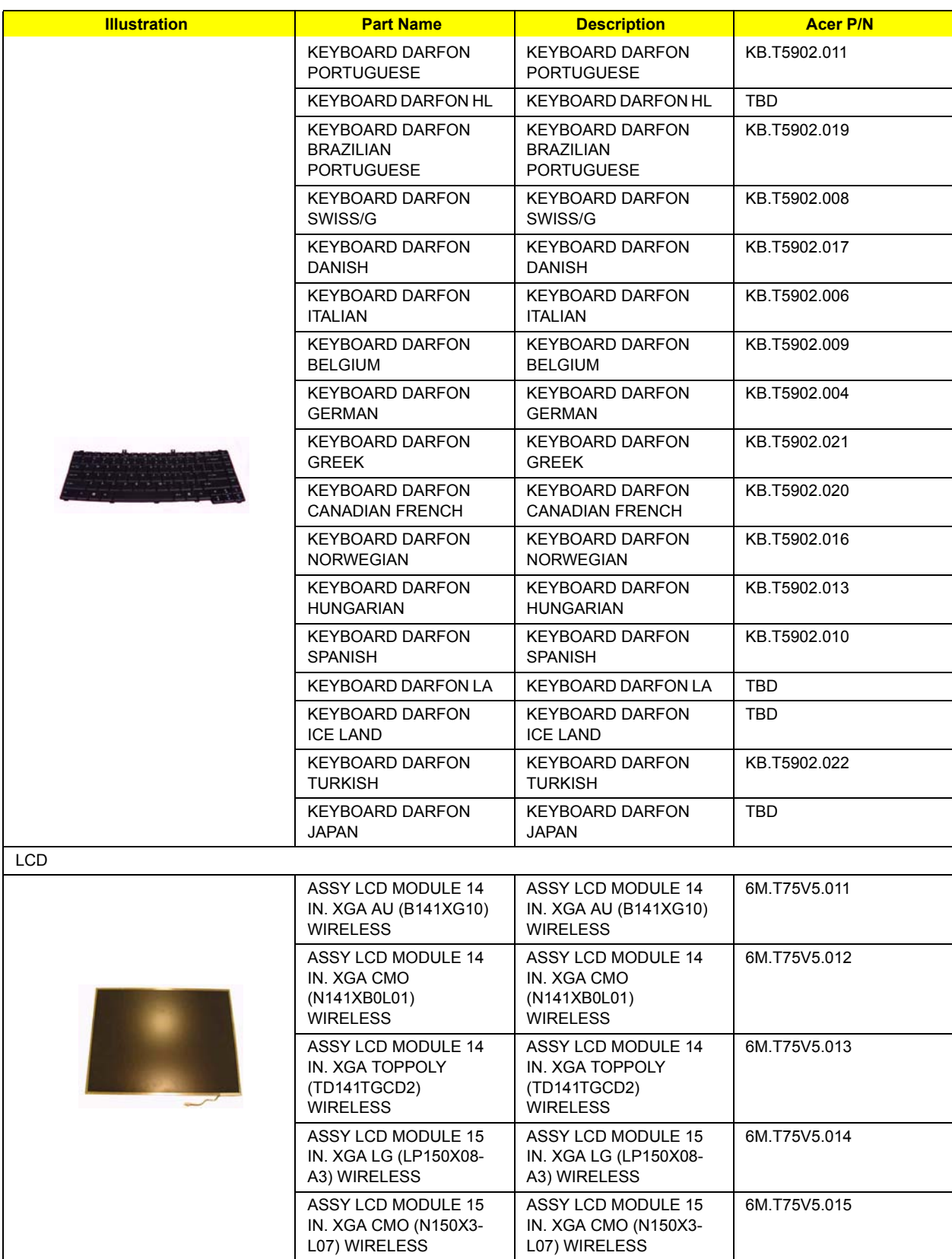

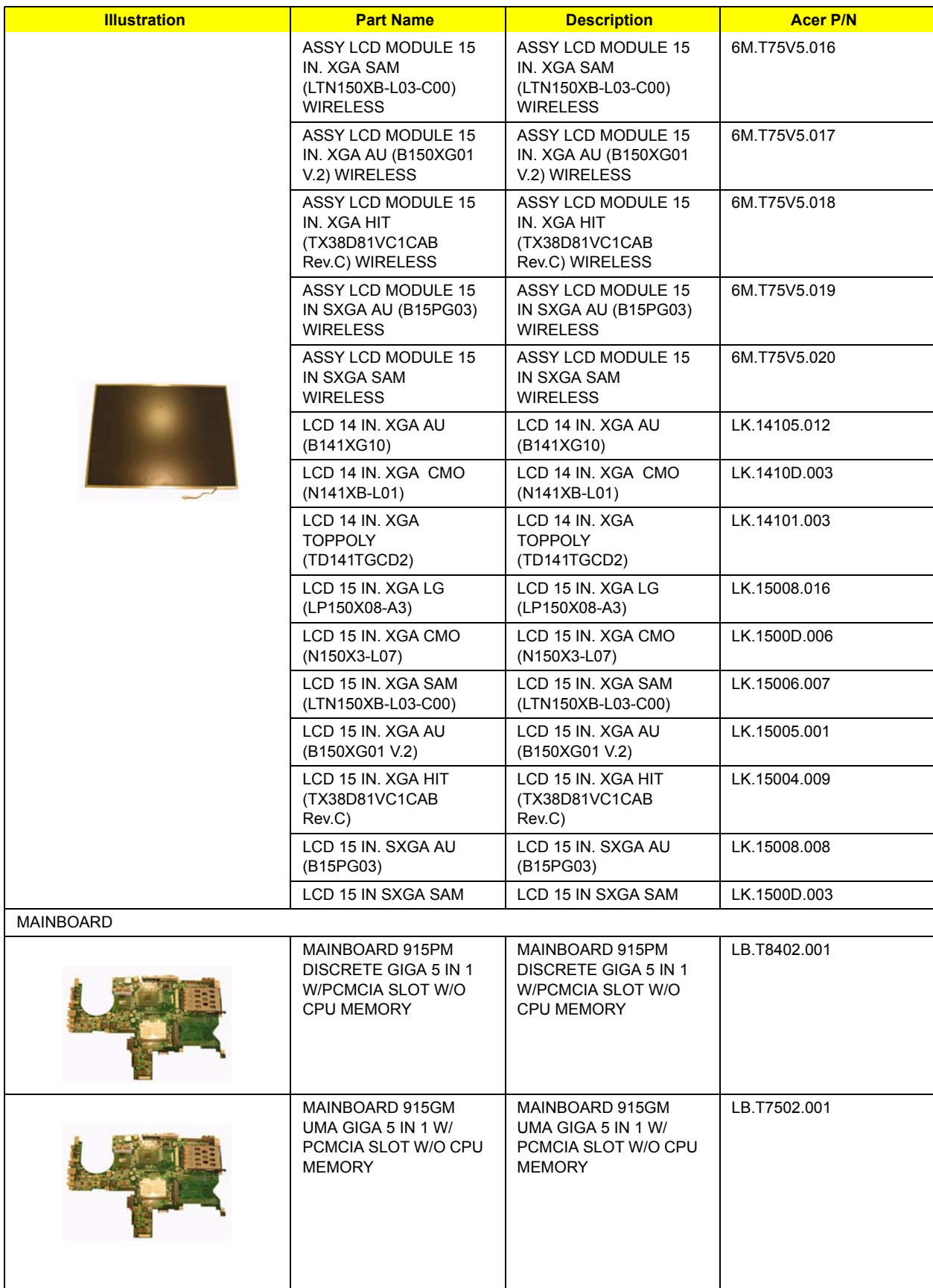

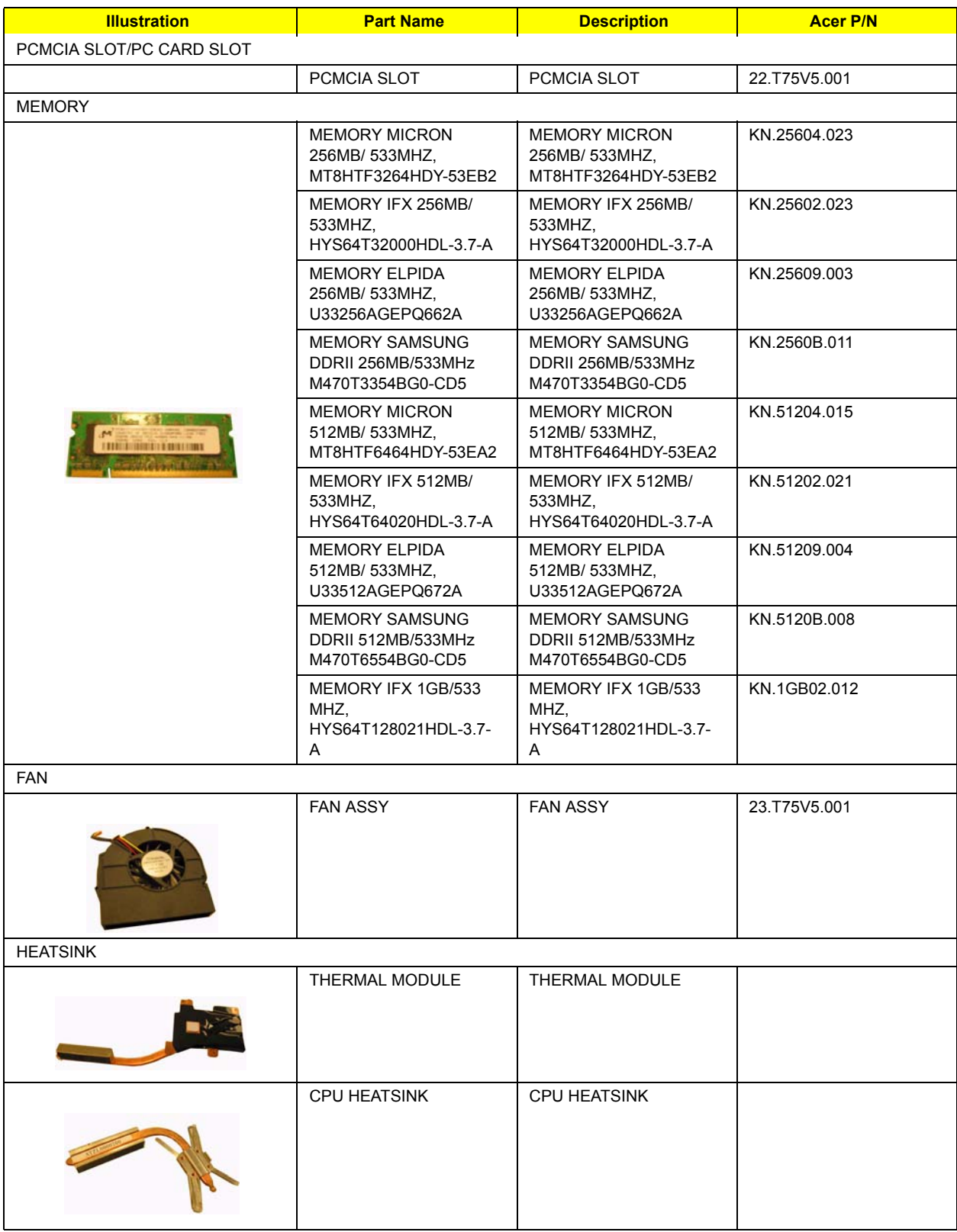

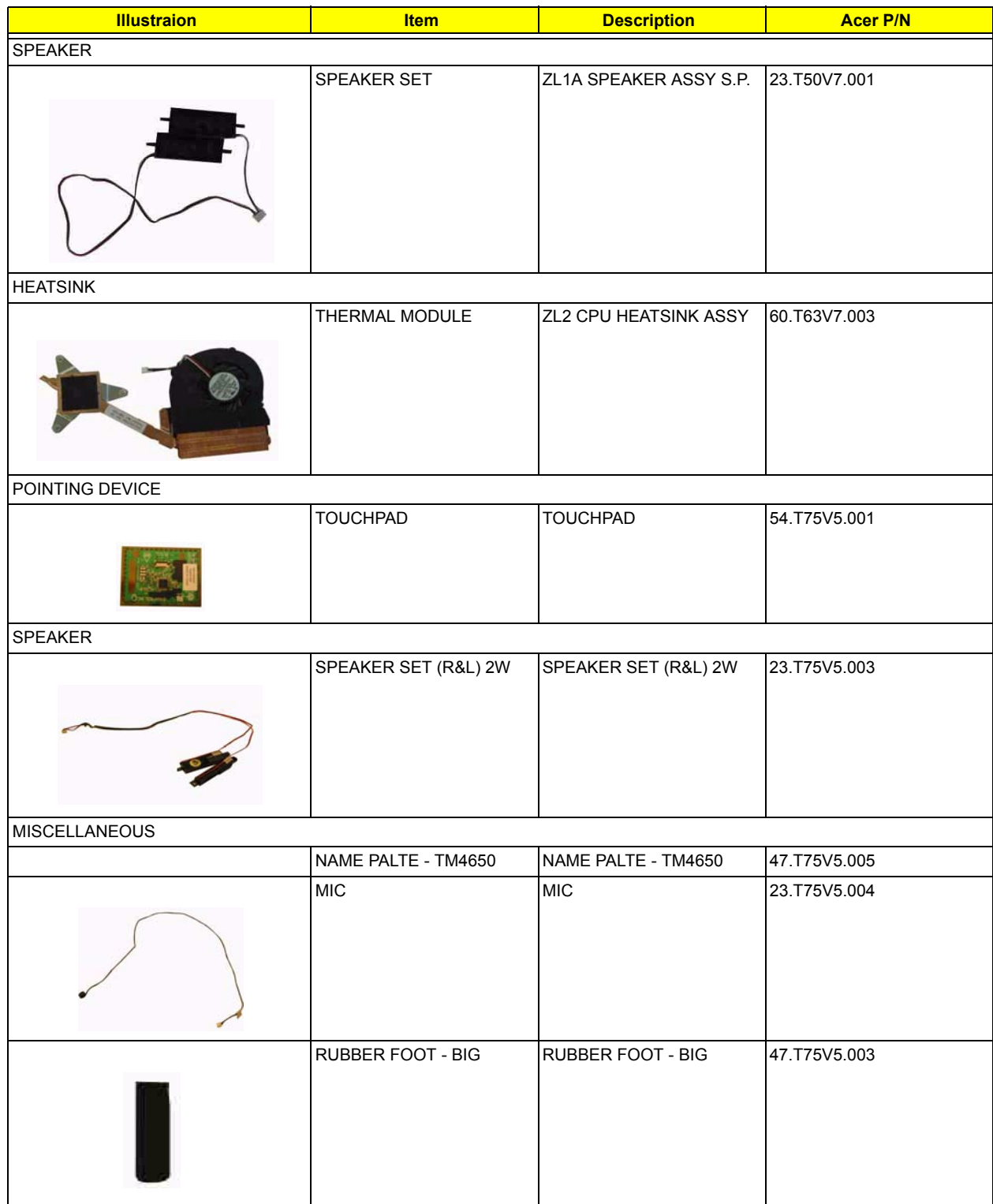

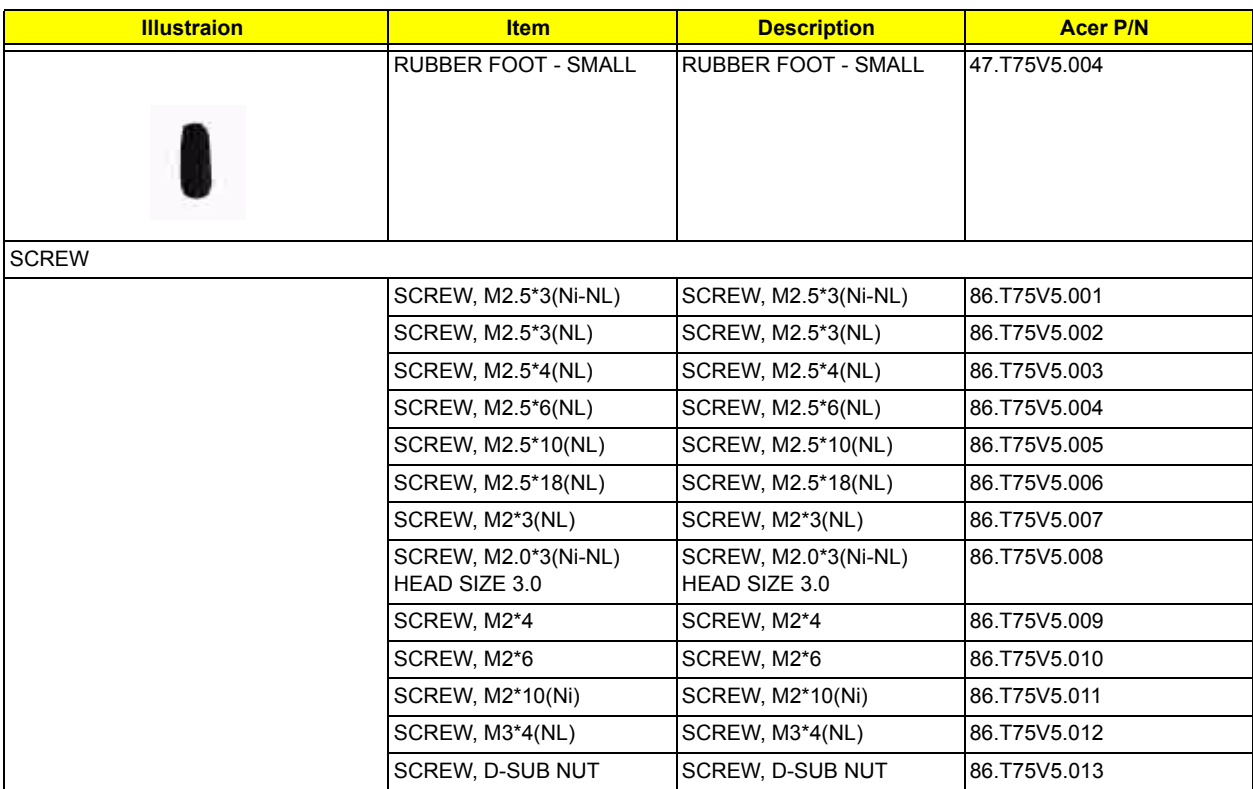

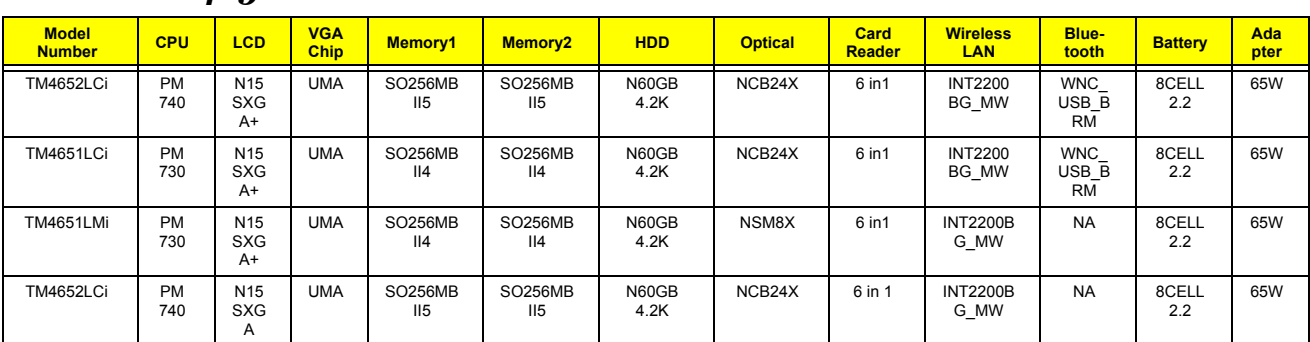

## *TravelMate4650 Series*

## *TravelMate 4150 Series*

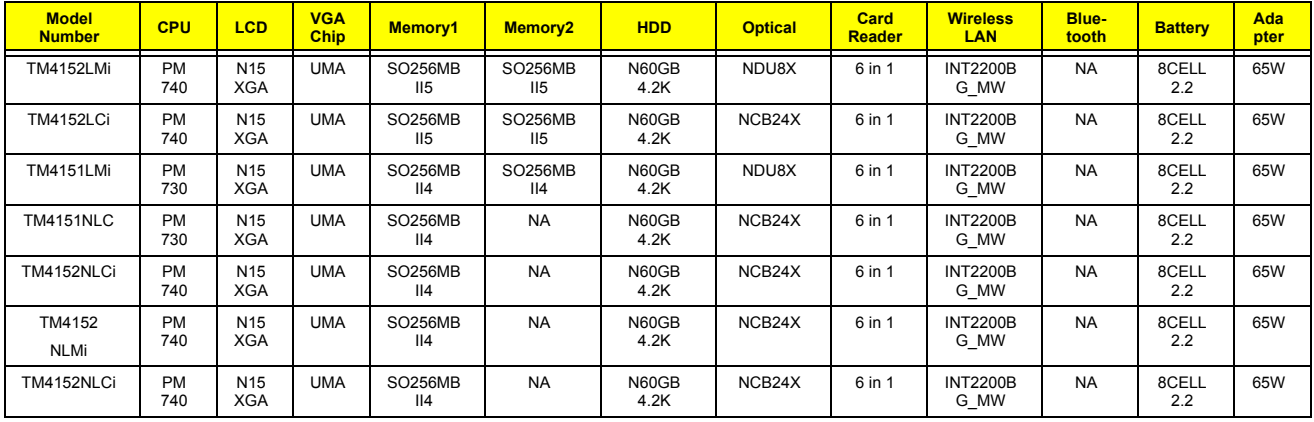

#### *Test Compatible Components*

This computer's compatibility is tested and verified by Acer's internal testing department. All of its system functions are tested under Windows XP Home environment.

Refer to the following lists for components, adapter cards, and peripherals which have passed these tests. Regarding configuration, combination and test procedures, please refer to the TravelMate 4650,

TravelMate 4150 Compatibility Test. Report released by the Acer Mobile System Testing Department.

# *Microsoft Windows XP (Home/Professional) Environment Test*

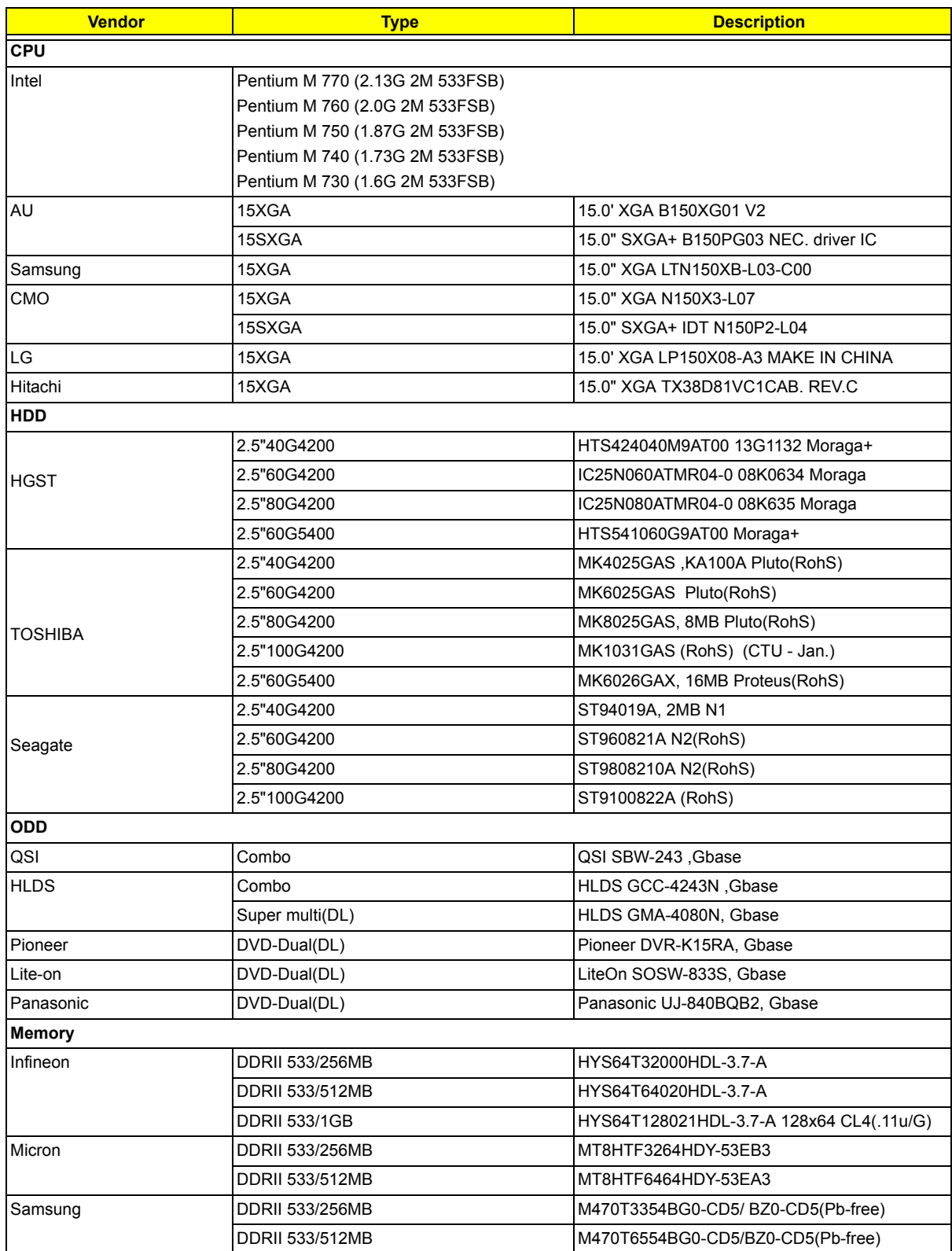

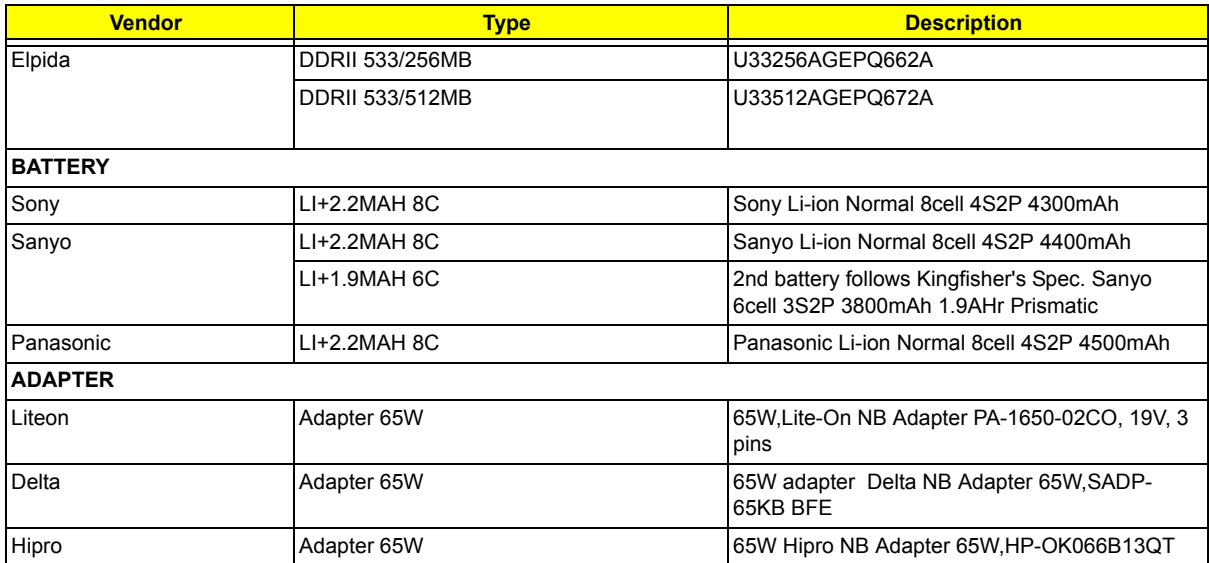

### *Online Support Information*

This section describes online technical support services available to help you repair your Acer Systems. If you are a distributor, dealer, ASP or TPM, please refer your technical queries to your local Acer branch office. Acer Branch Offices and Regional Business Units may access our website. However some information sources will require a user i.d. and password. These can be obtained directly from Acer CSD Taiwan. Acer's Website offers you convenient and valuable support resources whenever you need them. In the Technical Information section you can download information on all of Acer's Notebook, Desktop and Server models including:

- $\Box$  Service guides for all models
- $\Box$  User's manuals
- $\Box$  Training materials
- $\Box$  Bios updates
- $\Box$  Software utilities
- $\Box$  Spare parts lists
- TABs (Technical Announcement Bulletin)

For these purposes, we have included an Acrobat File to facilitate the problem-free downloading of our technical material.

Also contained on this website are:

- Detailed information on Acer's International Traveler's Warranty (ITW)
- $\Box$  An overview of all the support services we offer, accompanied by a list of telephone, fax and email contacts for all your technical queries.

We are always looking for ways to optimize and improve our services, so if you have any suggestions or comments, please do not hesitate to communicate these to us.